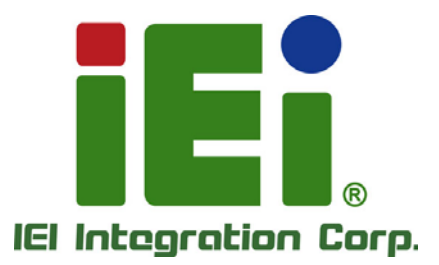

# **KINO-DAL MODEL:**

**Mini-ITX SBC with 14nm Intel® Atom**™ **, Pentium® or Celeron® On-board SoC, HDMI, LVDS, VGA, Dual PCIe GbE, USB 3.0, PCIe Mini, M.2, SATA 6Gb/s, RS-232/422/485, Audio, TPM and RoHS**

# **User Manual**

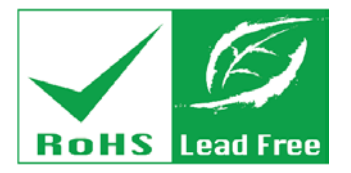

**Rev. 1.00 - January 4, 2018**

# **Revision**

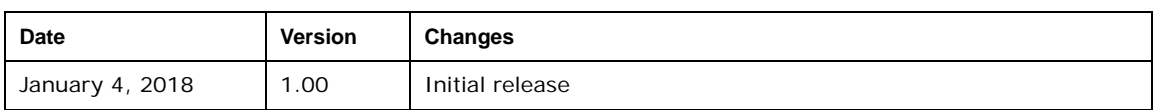

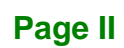

# **Copyright**

**Integration Corp.** 

### **COPYRIGHT NOTICE**

The information in this document is subject to change without prior notice in order to improve reliability, design and function and does not represent a commitment on the part of the manufacturer.

In no event will the manufacturer be liable for direct, indirect, special, incidental, or consequential damages arising out of the use or inability to use the product or documentation, even if advised of the possibility of such damages.

This document contains proprietary information protected by copyright. All rights are reserved. No part of this manual may be reproduced by any mechanical, electronic, or other means in any form without prior written permission of the manufacturer.

#### **TRADEMARKS**

All registered trademarks and product names mentioned herein are used for identification purposes only and may be trademarks and/or registered trademarks of their respective owners.

**Page III**

# **Manual Conventions**

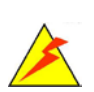

Integration Corp.

### **WARNING**

Warnings appear where overlooked details may cause damage to the equipment or result in personal injury. Warnings should be taken seriously.

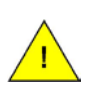

### **CAUTION**

Cautionary messages should be heeded to help reduce the chance of losing data or damaging the product.

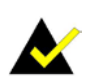

### **NOTE**

These messages inform the reader of essential but non-critical information. These messages should be read carefully as any directions or instructions contained therein can help avoid making mistakes.

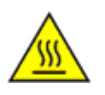

### **HOT SURFACE**

This symbol indicates a hot surface that should not be touched without taking care.

**Page IV**

# **Table of Contents**

**FR** Integration Corp.

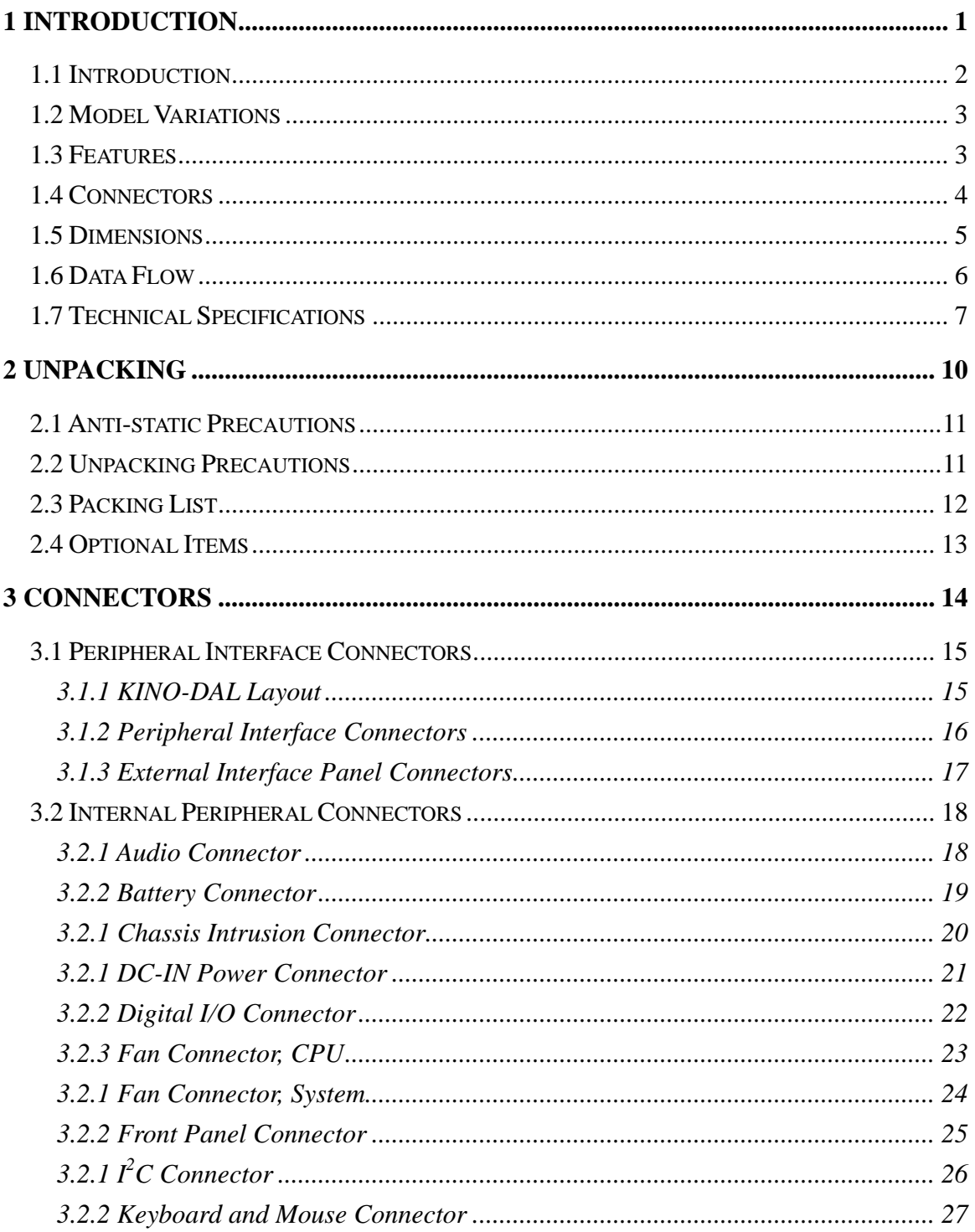

Page V

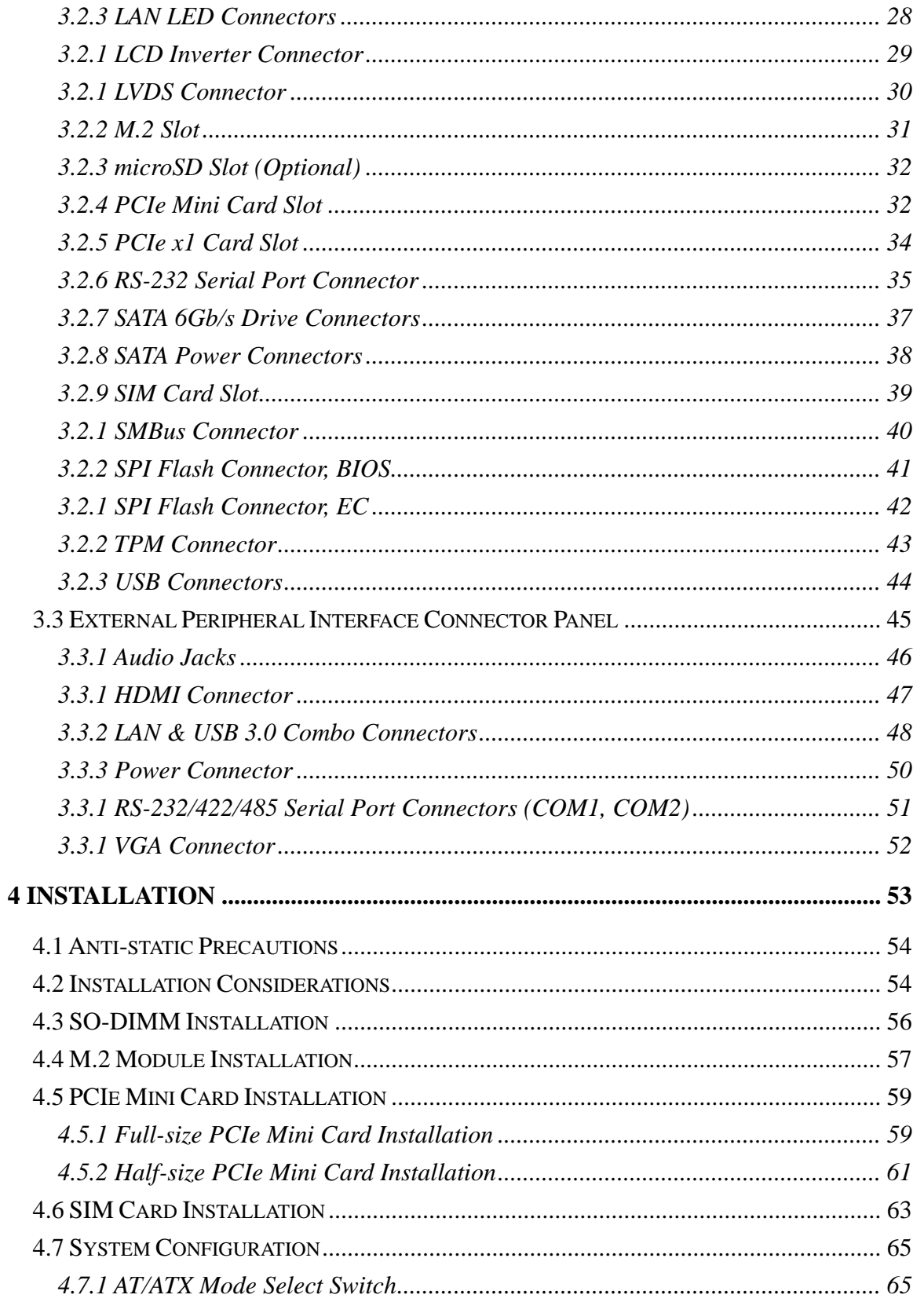

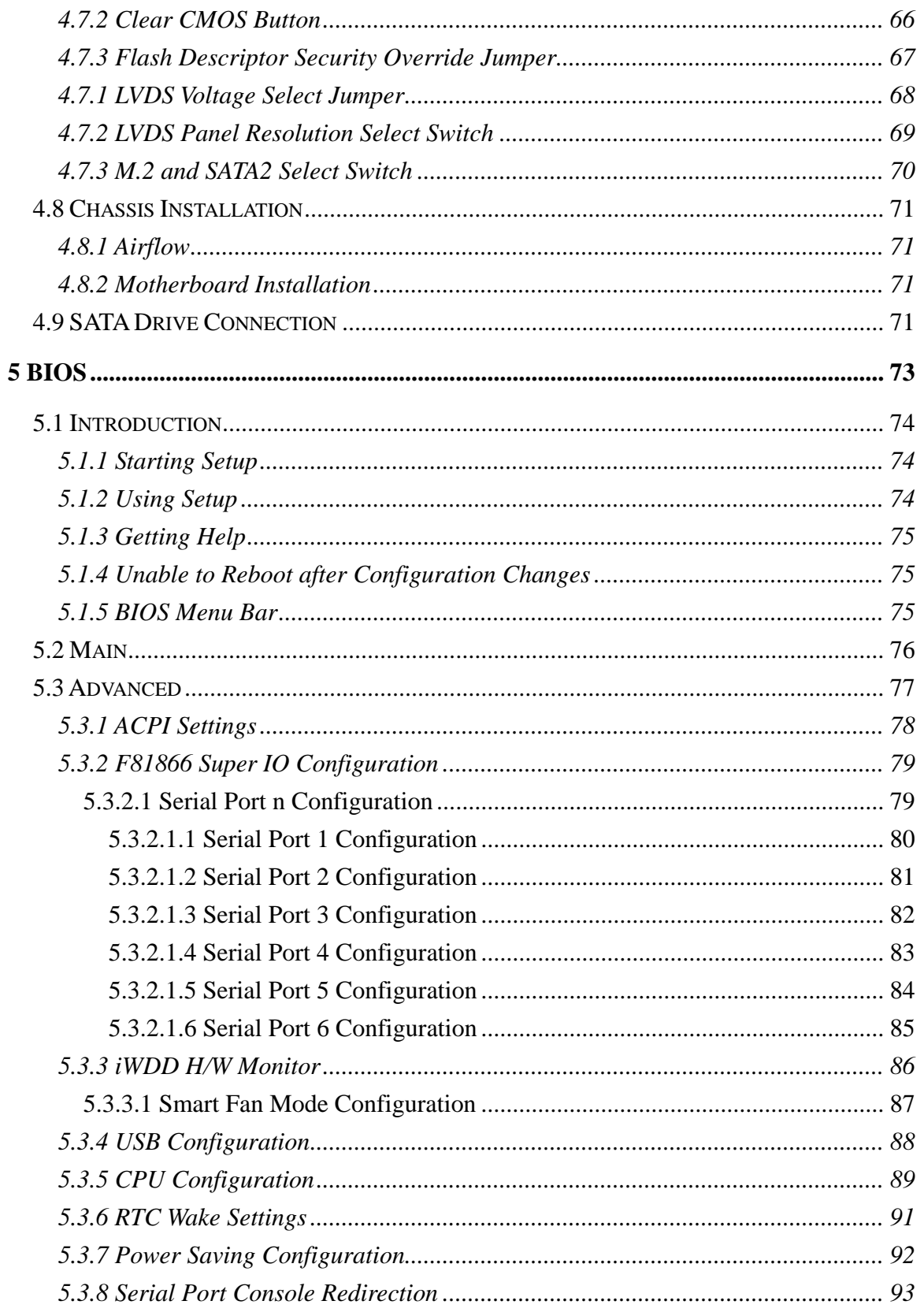

Page VII

**TEN** Integration Corp.

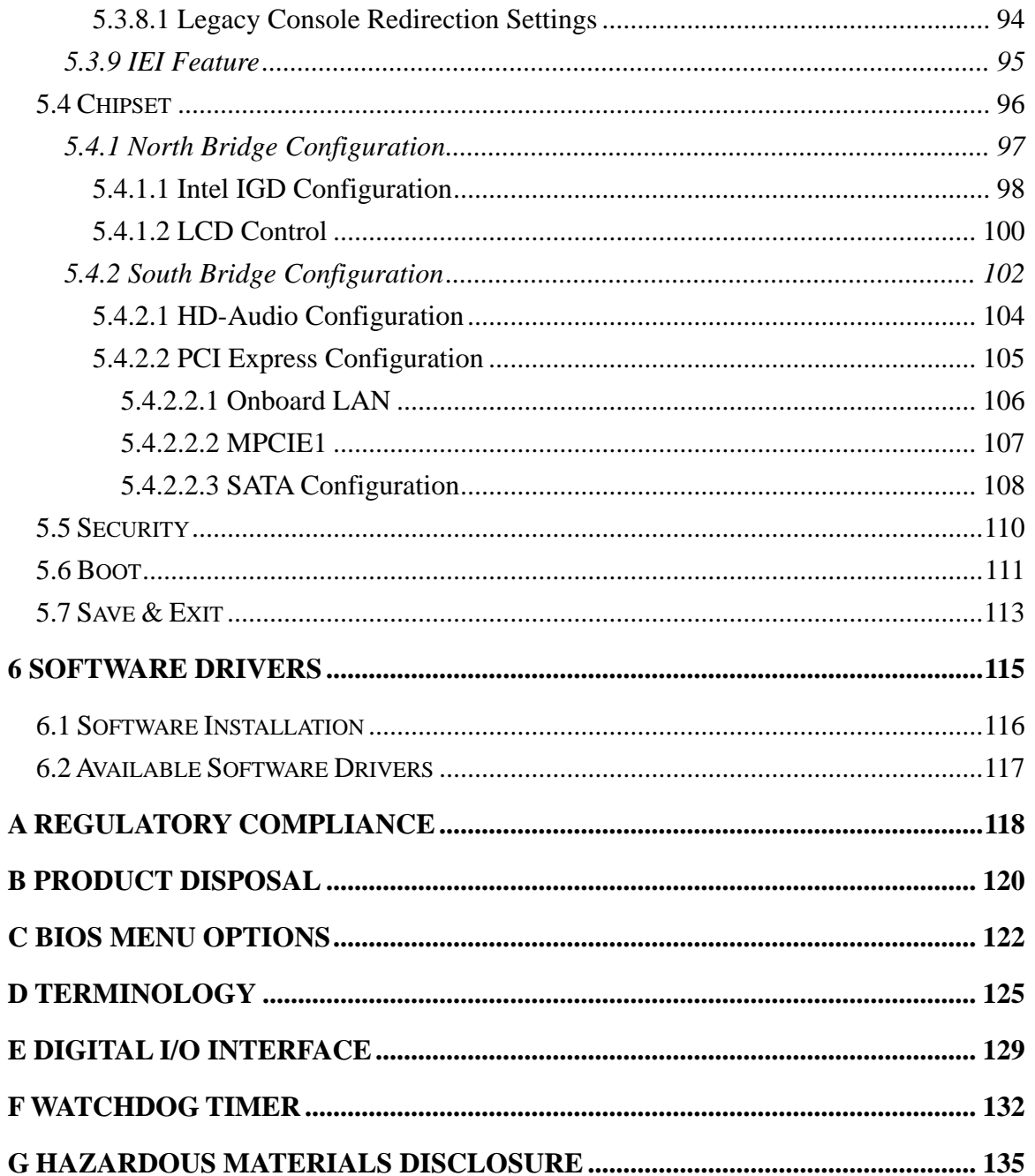

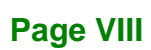

# **List of Figures**

**FRIntegration Corp.** 

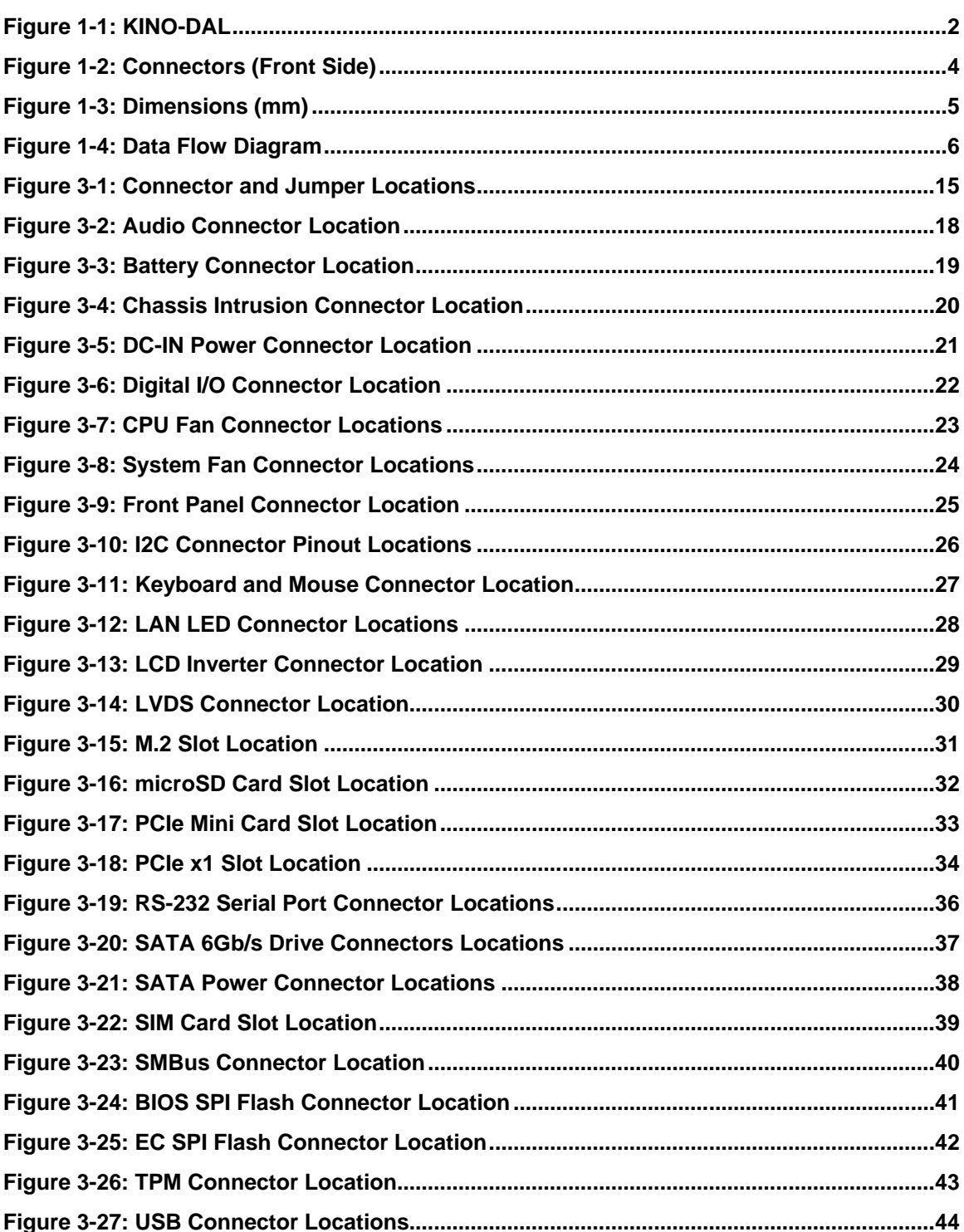

Page IX

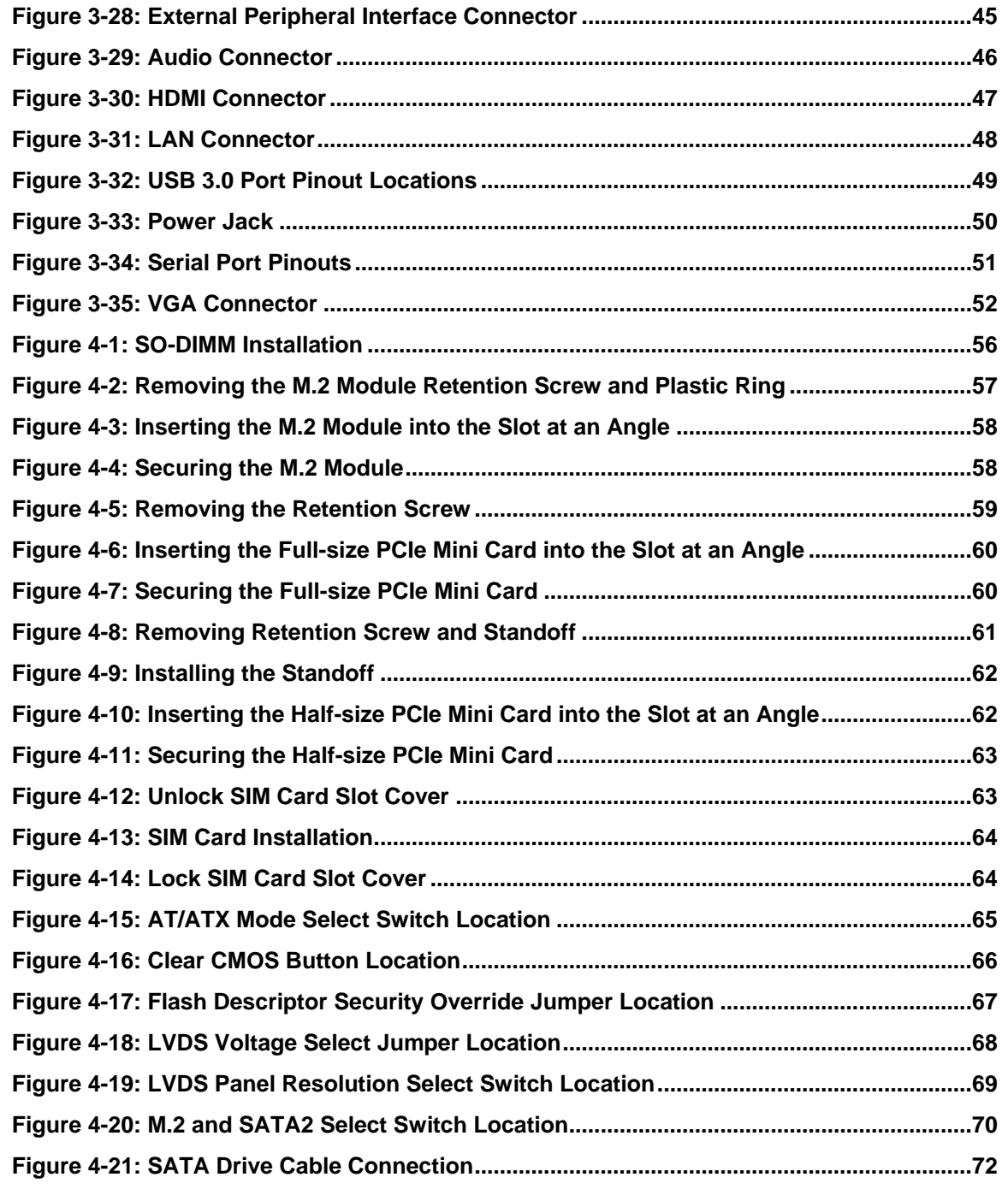

**TEI Integration Corp.** 

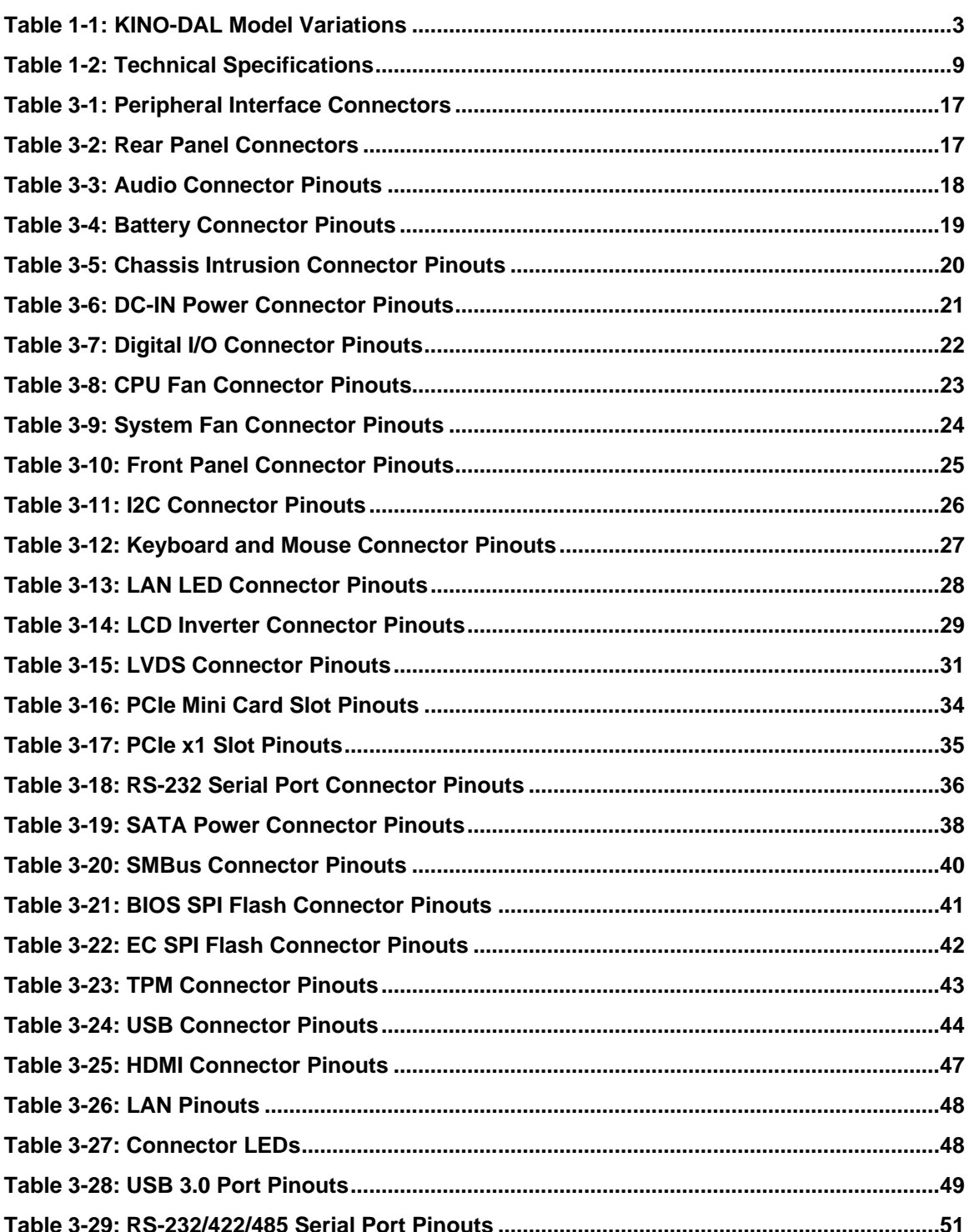

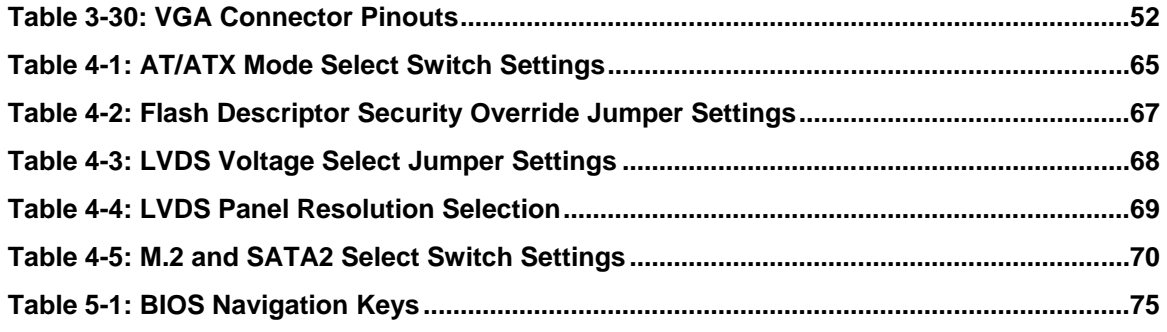

# **List of BIOS Menus**

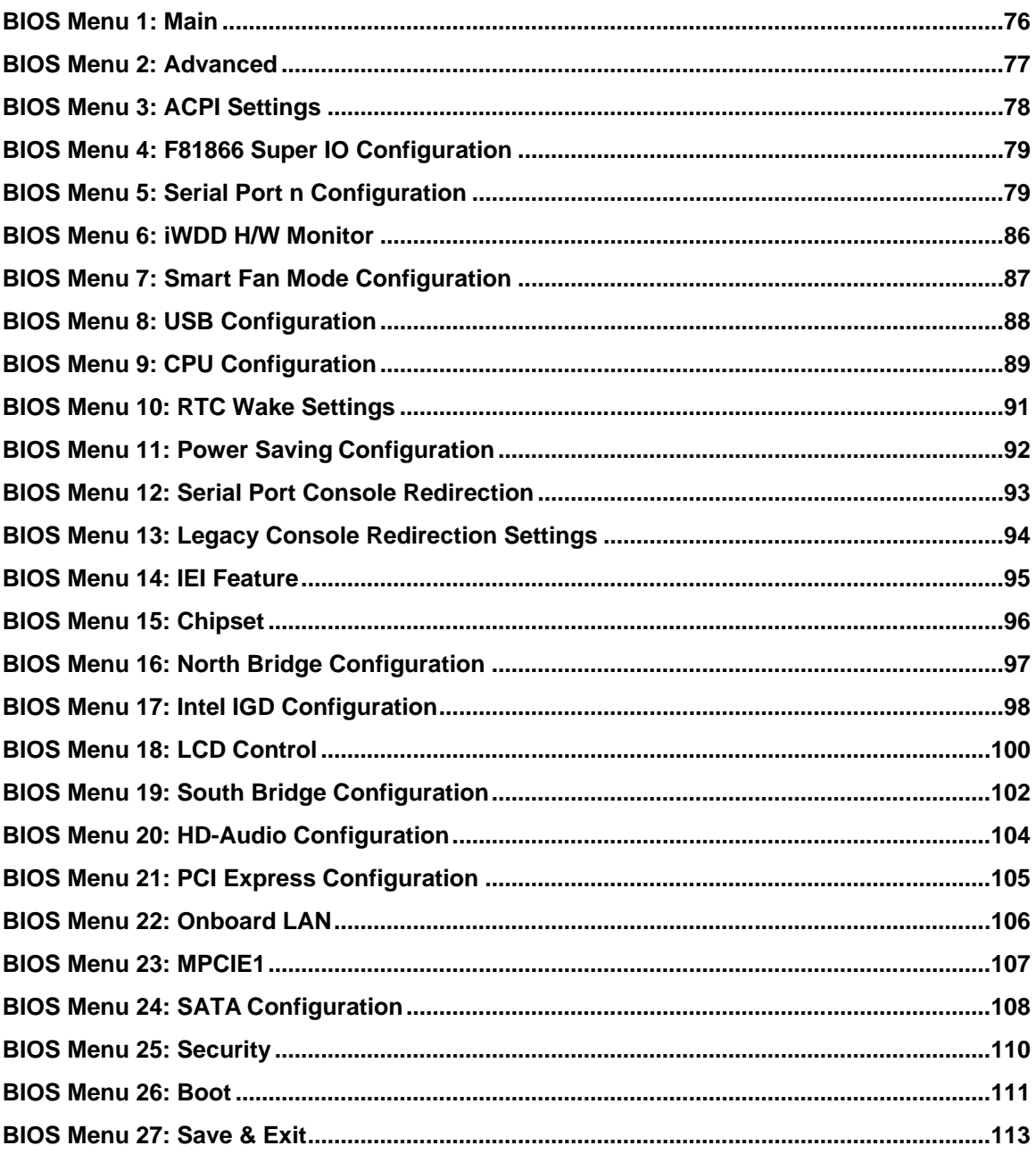

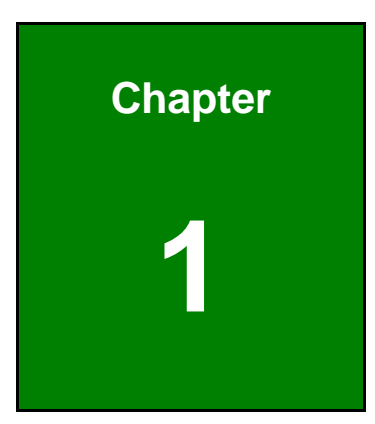

**TER Integration Corp.** 

# <span id="page-14-0"></span>**1 Introduction**

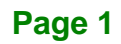

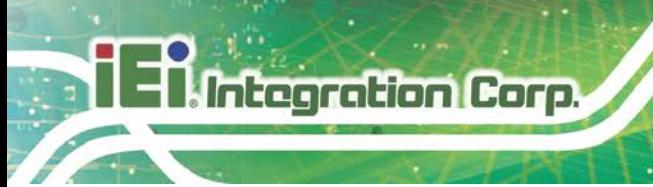

## <span id="page-15-0"></span>**1.1 Introduction**

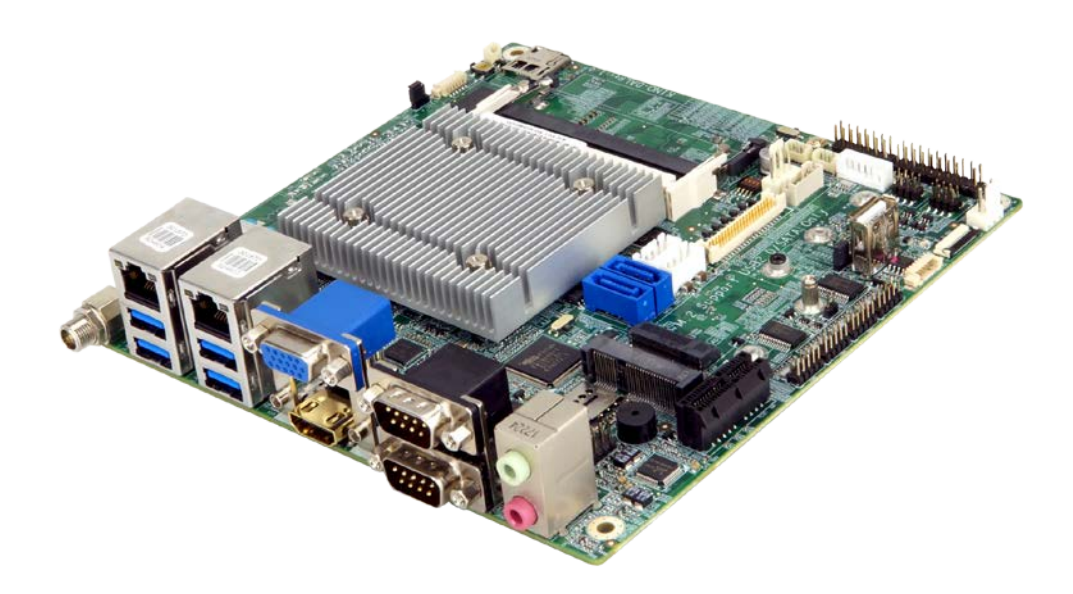

#### <span id="page-15-1"></span>**Figure 1-1: KINO-DAL**

The KINO-DAL series is a Mini-ITX form factor single bard computer. It has an on-board 14nm Intel<sup>®</sup> Atom ™, Pentium<sup>®</sup> or Celeron<sup>®</sup> processor, and supports two 204-pin 1867/1600 MHz dual-channel DDR3 Low Voltage (DDR3L) SDRAM SO-DIMM slots with up to 8.0 GB of memory.

The KINO-DAL series includes one internal LVDS connector, one VGA connector and one HDMI connectors for triple independent. Expansion and I/O include one PCIe x1 slot, one PCIe Mini slot supporting WWAN modules, one M.2 B-key slot for expansion, four USB 3.0 connectors on the rear panel, four USB 2.0 connectors by pin header and two SATA 6Gb/s connectors. Serial device connectivity is provided by four internal RS-232 connectors and two external RS-232/422/485 connectors. Two RJ-45 GbE connectors provide the system with smooth connections to an external LAN.

<span id="page-16-0"></span>The model variations of the KINO-DAL series are listed below.

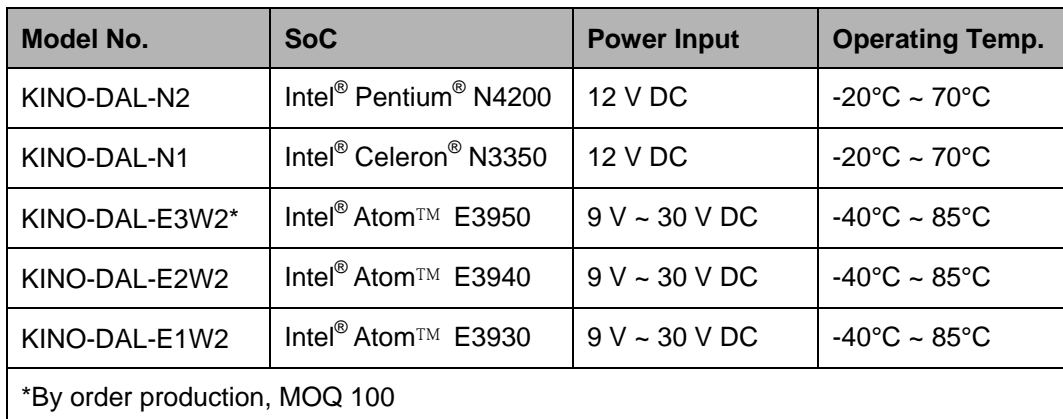

<span id="page-16-2"></span>**Table 1-1: KINO-DAL Model Variations**

## <span id="page-16-1"></span>**1.3 Features**

Some of the KINO-DAL motherboard features are listed below:

- Mini-ITX motherboard supports 14nm Intel<sup>®</sup> Atom™/Pentium<sup>®</sup>/Celeron<sup>®</sup> on-board SoC
- Triple independent display support
- Two 1867/1600 MHz DDR3L SO-DIMM slots support up to 8 GB of memory
- **TWO SATA 6Gb/s connectors with 5 V / 12 V power output**
- Full-size/half-size PCIe Mini card slot with SIM card holder for WWAN expansion
- M.2 2242/2260/2280 B-key modules supported
- Four USB 3.0 external connectors
- Two external RS-232/422/485 connectors and four internal RS-232 connectors
- Optional 9 V ~ 30 V DC wide power input range
- IEI One Key Recovery solution allows you to create rapid OS backup and recovery

## <span id="page-17-0"></span>**1.4 Connectors**

**Integration Corp.** 

The connectors on the KINO-DAL are shown in the figure below.

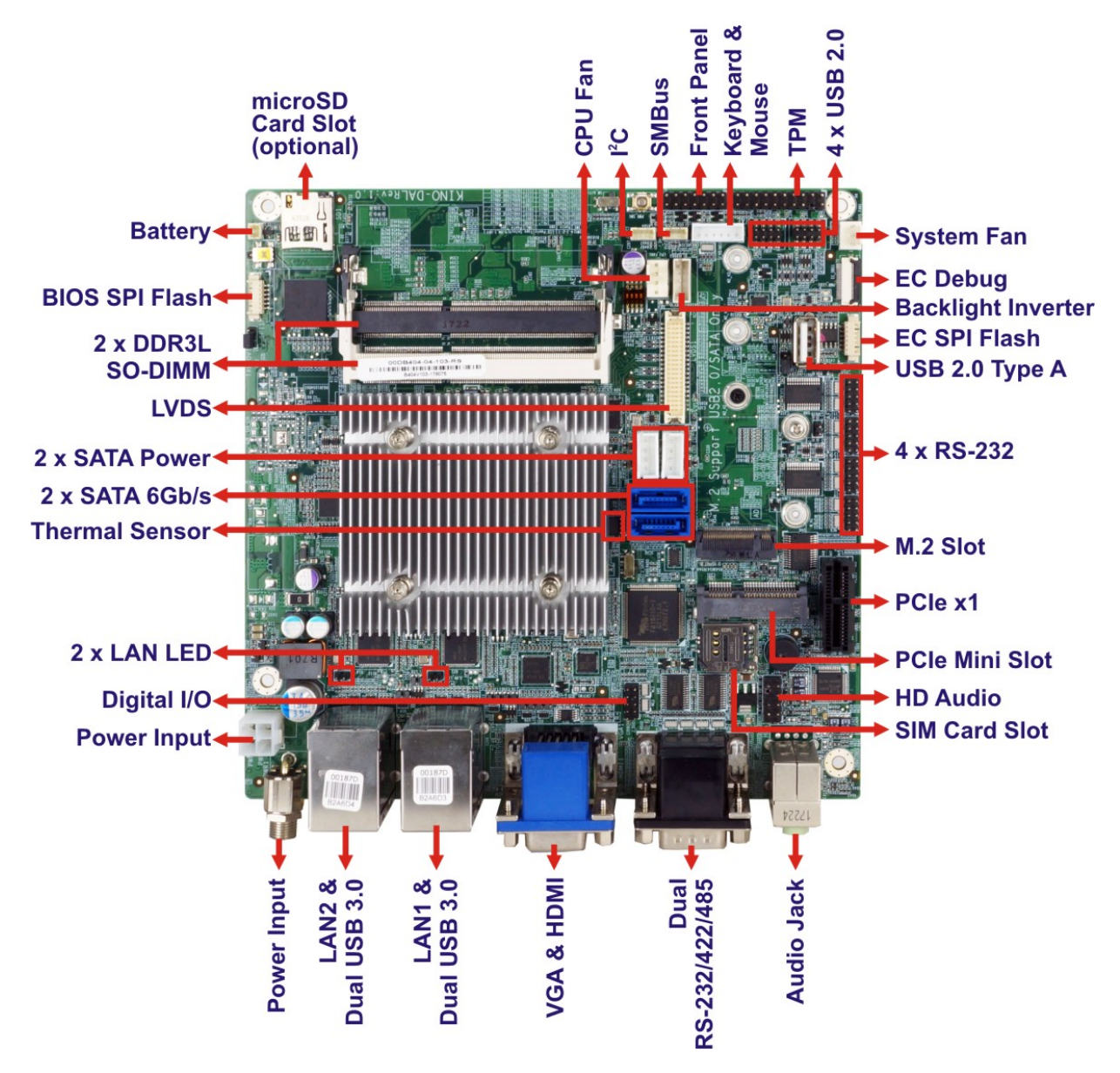

<span id="page-17-1"></span>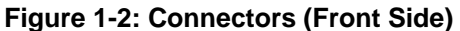

## <span id="page-18-0"></span>**1.5 Dimensions**

The dimensions of the board are listed below:

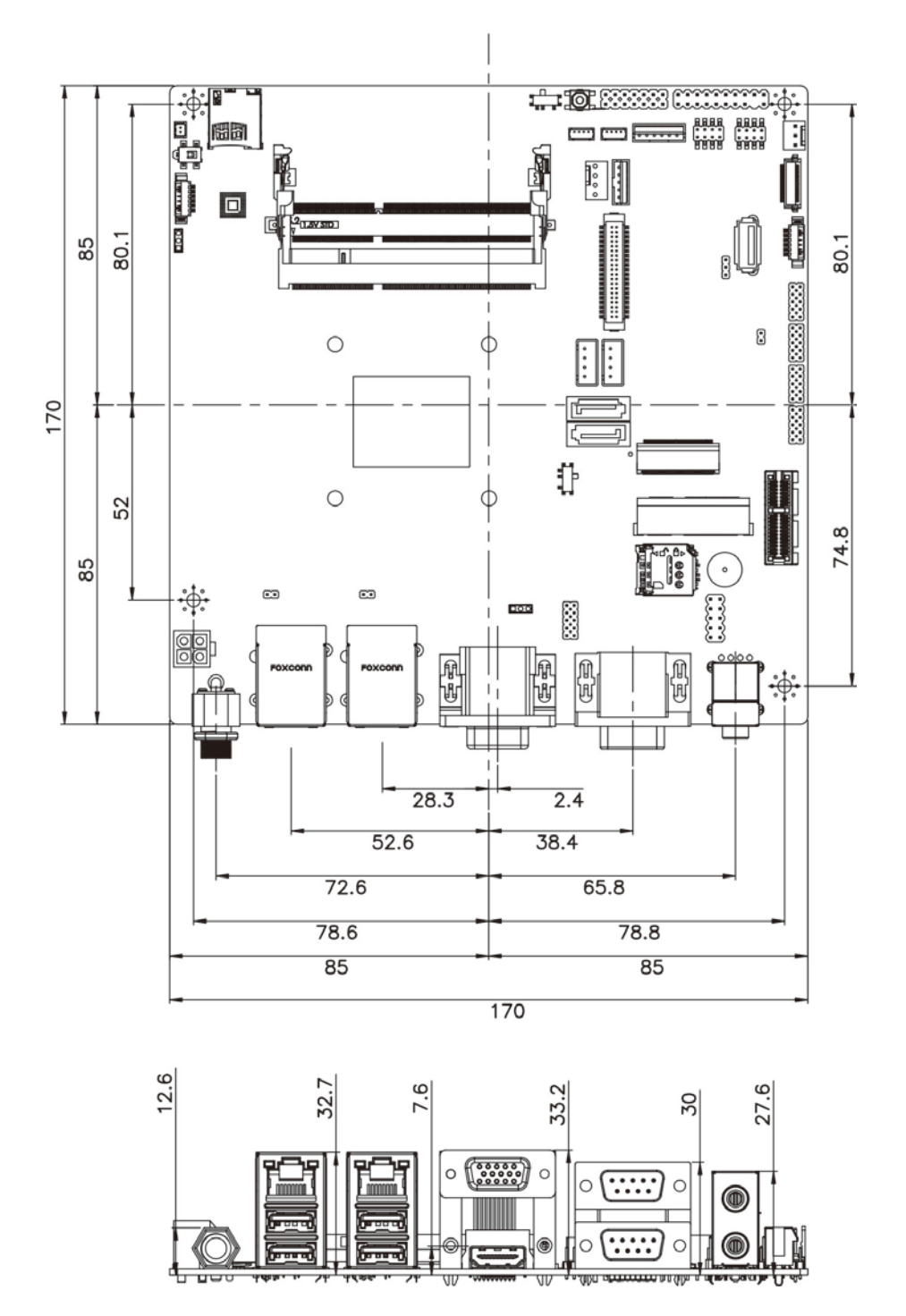

<span id="page-18-1"></span>**Figure 1-3: Dimensions (mm)**

## <span id="page-19-0"></span>**1.6 Data Flow**

7 Integration Corp.

**[Figure 1-4](#page-19-1)** shows the data flow between the system chipset, the CPU and other components installed on the motherboard.

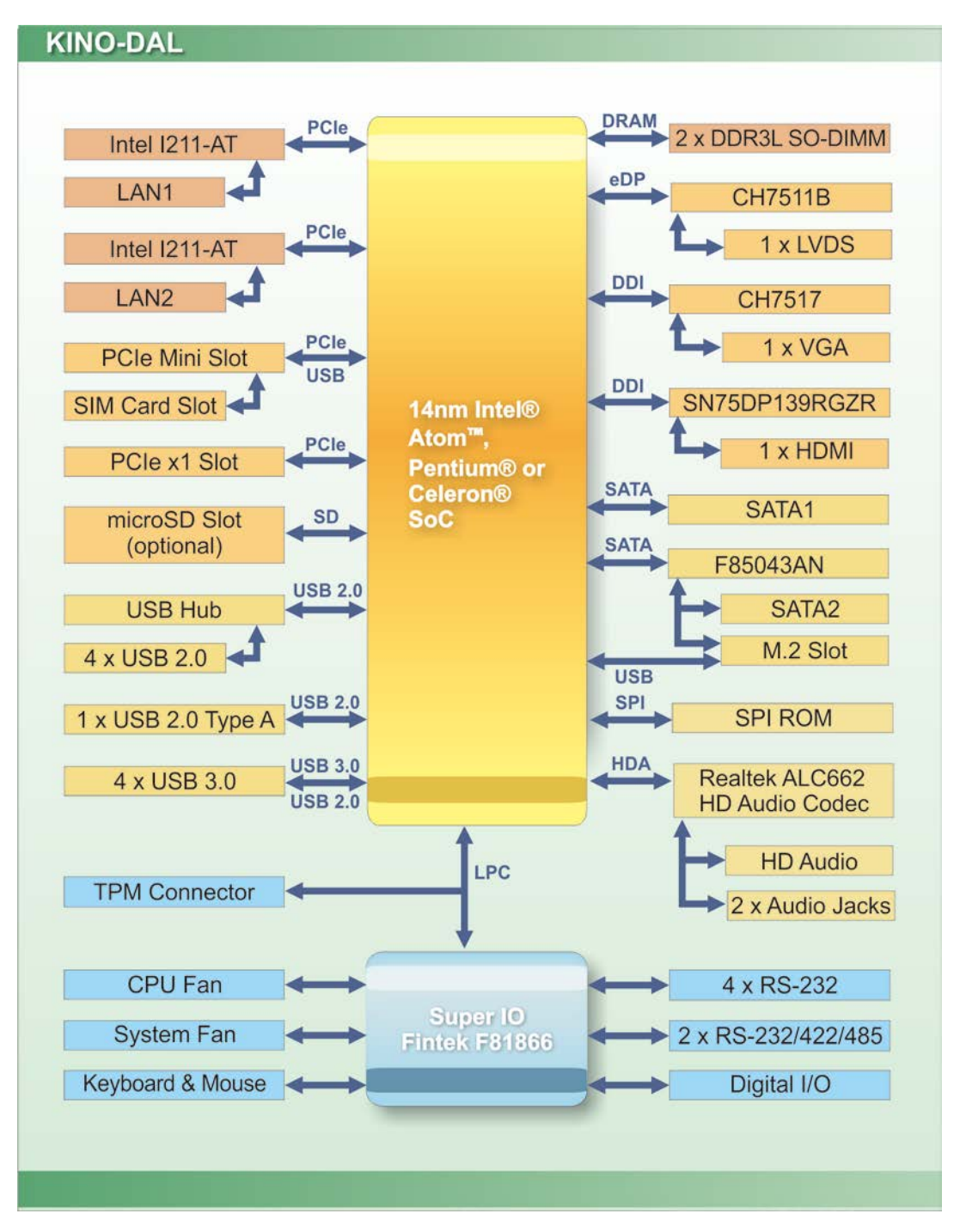

<span id="page-19-1"></span>**Figure 1-4: Data Flow Diagram**

**Page 6**

# <span id="page-20-0"></span>**1.7 Technical Specifications**

KINO-DAL technical specifications are listed below.

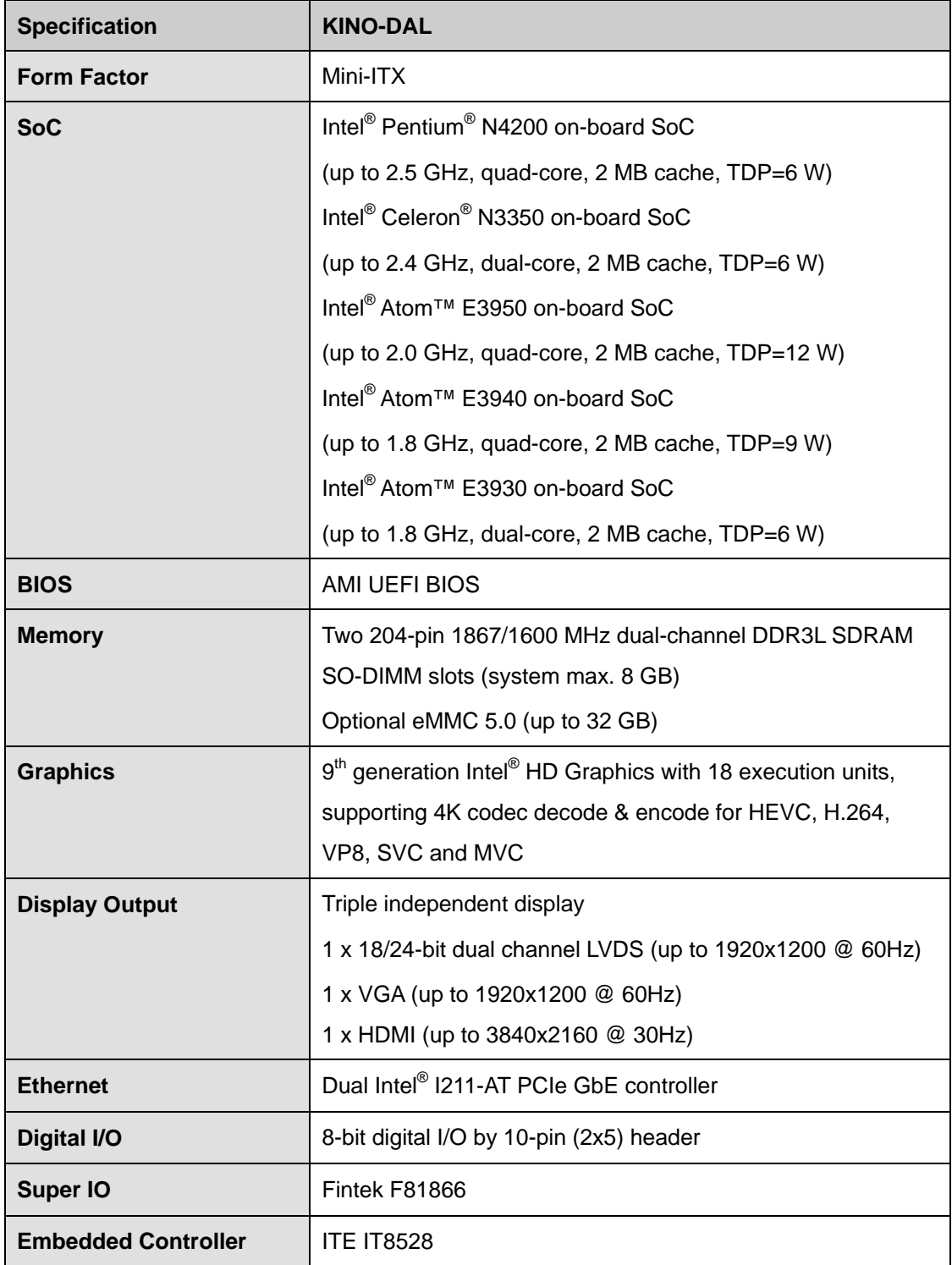

**Page 7**

# **En**<br>En Integration Corp.

## **KINO-DAL SBC**

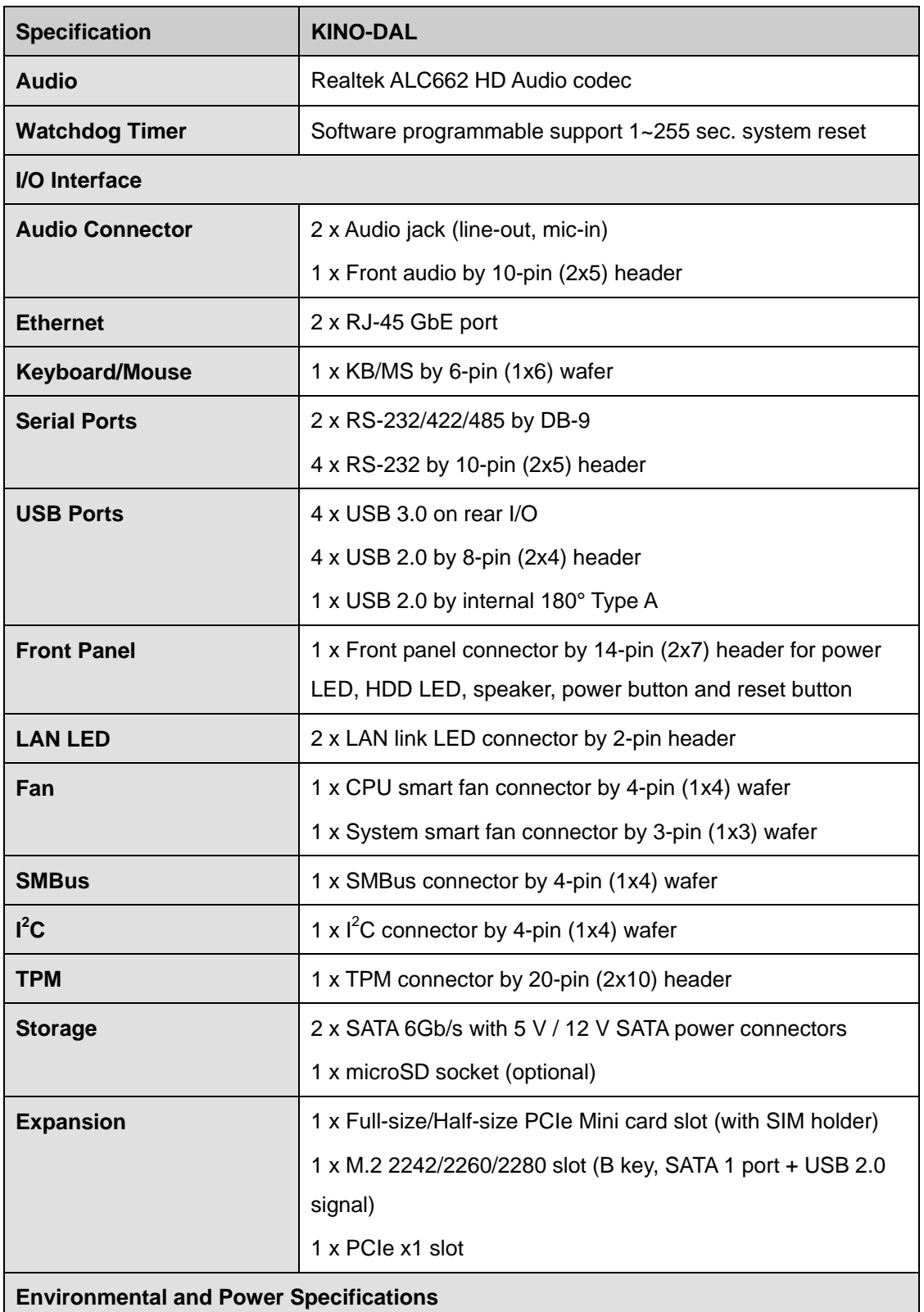

**Page 8**

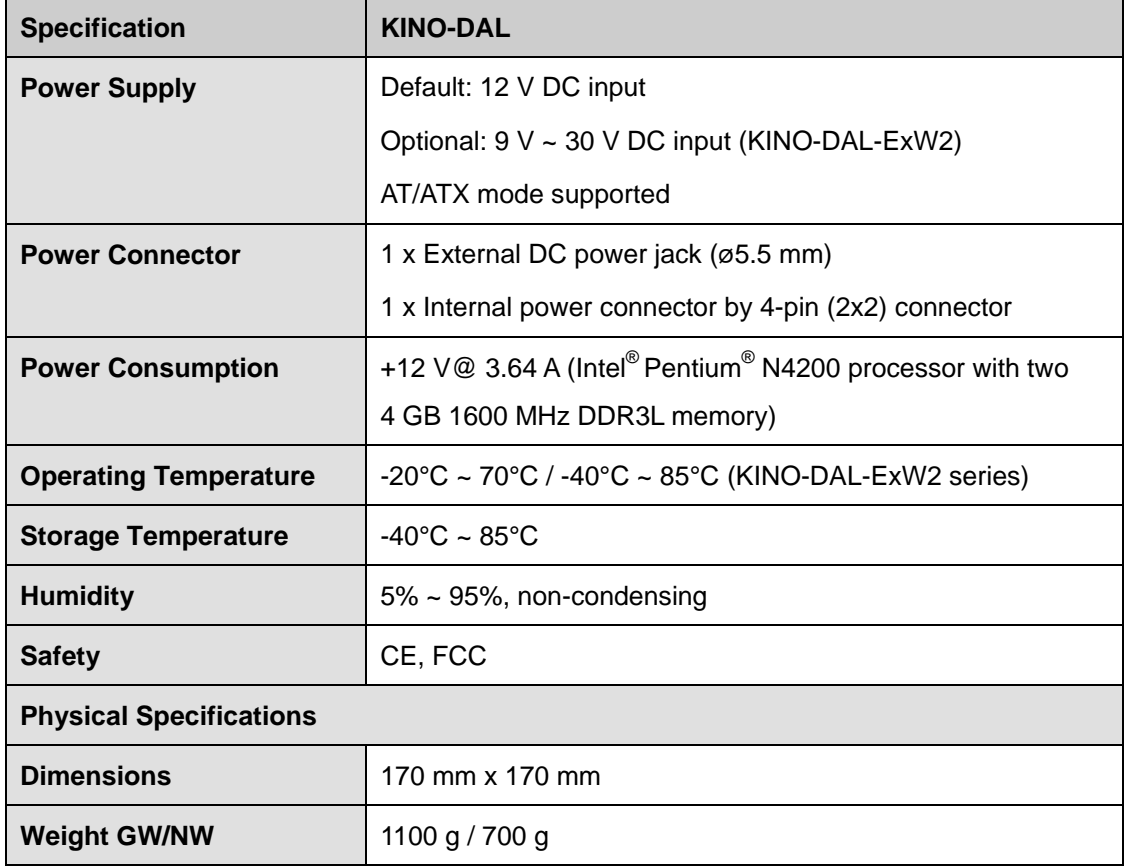

f

**Ti** Integration Corp.

<span id="page-22-0"></span>**Table 1-2: Technical Specifications**

**Page 9**

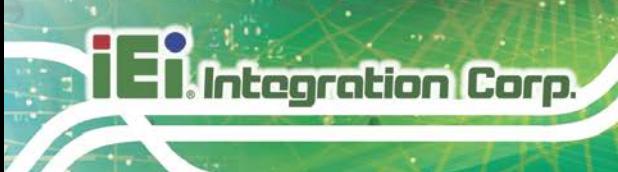

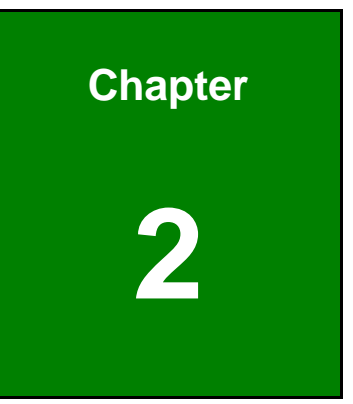

# <span id="page-23-0"></span>**2 Unpacking**

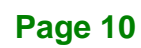

## <span id="page-24-0"></span>**2.1 Anti-static Precautions**

# **WARNING!**

Static electricity can destroy certain electronics. Make sure to follow the ESD precautions to prevent damage to the product, and injury to the user.

Make sure to adhere to the following guidelines:

- *Wear an anti-static wristband*: Wearing an anti-static wristband can prevent electrostatic discharge.
- *Self-grounding*: Touch a grounded conductor every few minutes to discharge any excess static buildup.
- *Use an anti-static pad*: When configuring any circuit board, place it on an anti-static mat.
- **Only handle the edges of the PCB**: Don't touch the surface of the motherboard. Hold the motherboard by the edges when handling.

## <span id="page-24-1"></span>**2.2 Unpacking Precautions**

When the KINO-DAL is unpacked, please do the following:

- Follow the antistatic guidelines above.
- Make sure the packing box is facing upwards when opening.
- Make sure all the packing list items are present.

## <span id="page-25-0"></span>**2.3 Packing List**

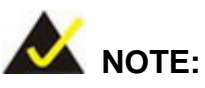

If any of the components listed in the checklist below are missing, do not proceed with the installation. Contact the IEI reseller or vendor the KINO-DAL was purchased from or contact an IEI sales representative directly by sending an email to [sales@ieiworld.com.](mailto:sales@ieiworld.com)

The KINO-DAL is shipped with the following components:

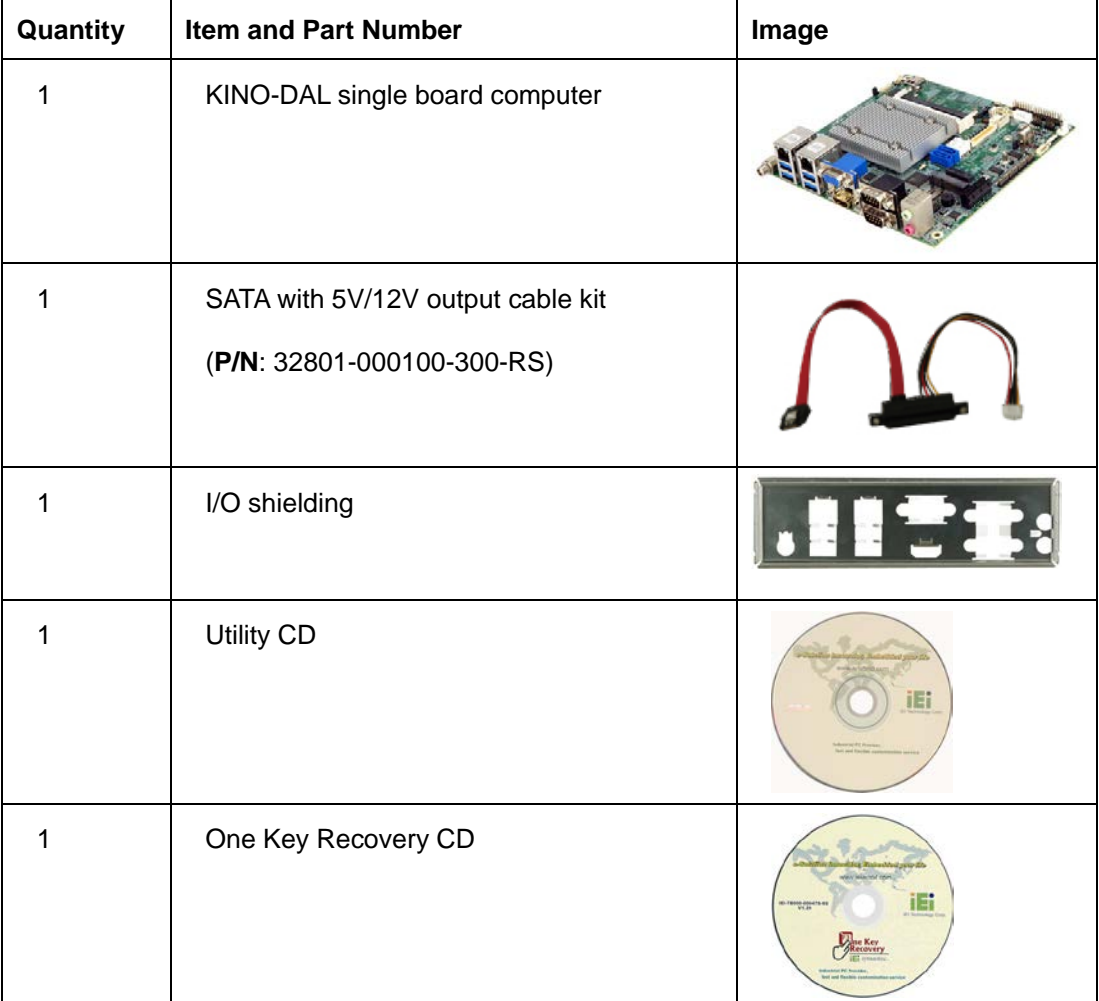

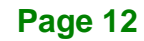

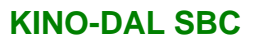

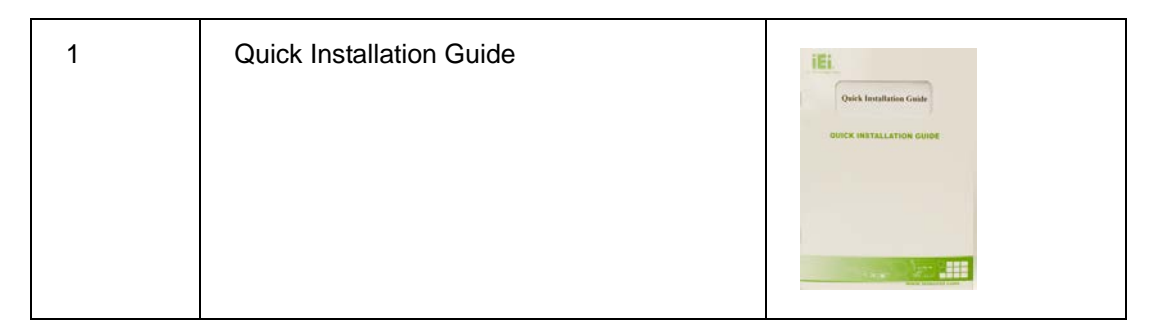

## <span id="page-26-0"></span>**2.4 Optional Items**

The following are optional components which may be separately purchased:

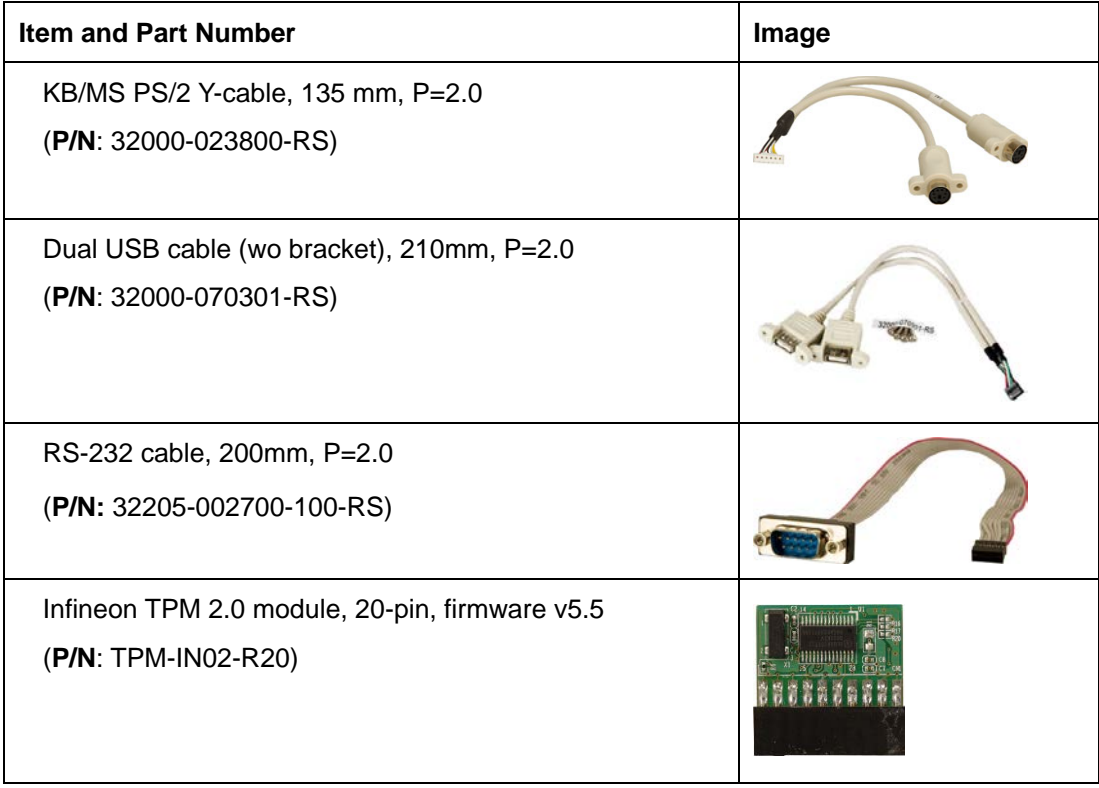

**Page 13**

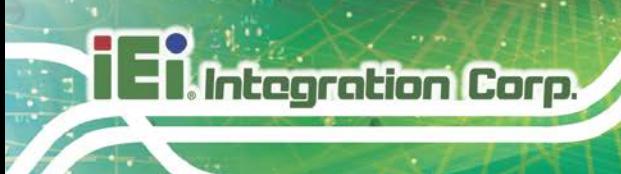

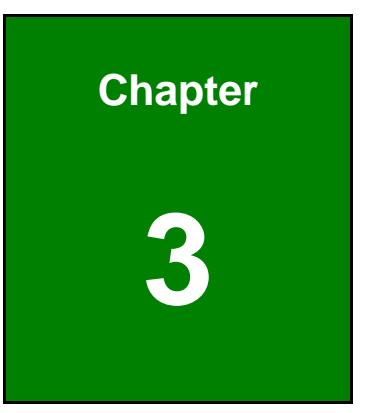

# <span id="page-27-0"></span>**3 Connectors**

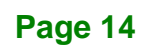

# <span id="page-28-0"></span>**3.1 Peripheral Interface Connectors**

<span id="page-28-1"></span>This chapter details all the jumpers and connectors.

### **3.1.1 KINO-DAL Layout**

The figures below show all the connectors and jumpers.

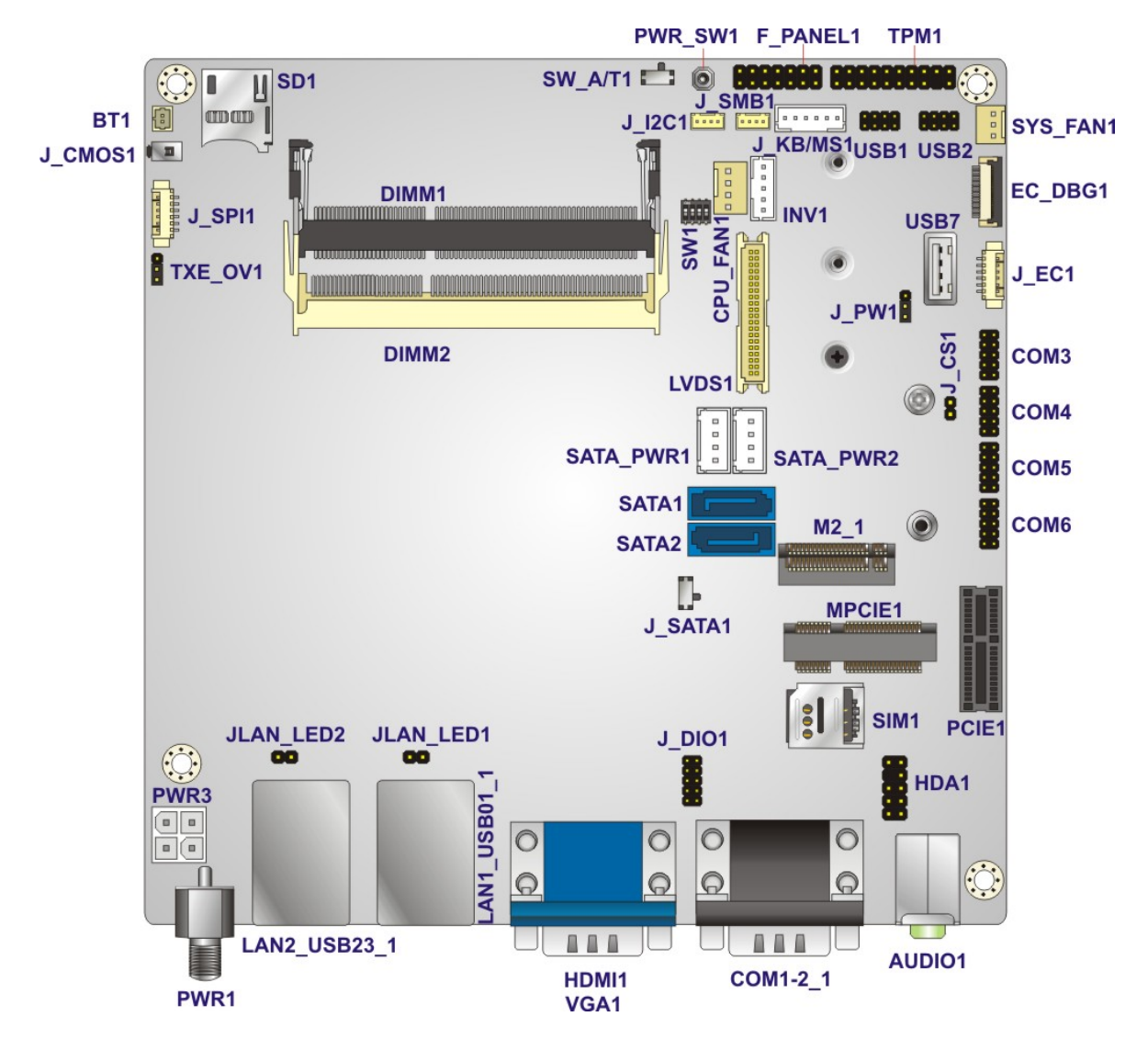

<span id="page-28-2"></span>**Figure 3-1: Connector and Jumper Locations**

## <span id="page-29-0"></span>**3.1.2 Peripheral Interface Connectors**

The table below lists all the connectors on the board.

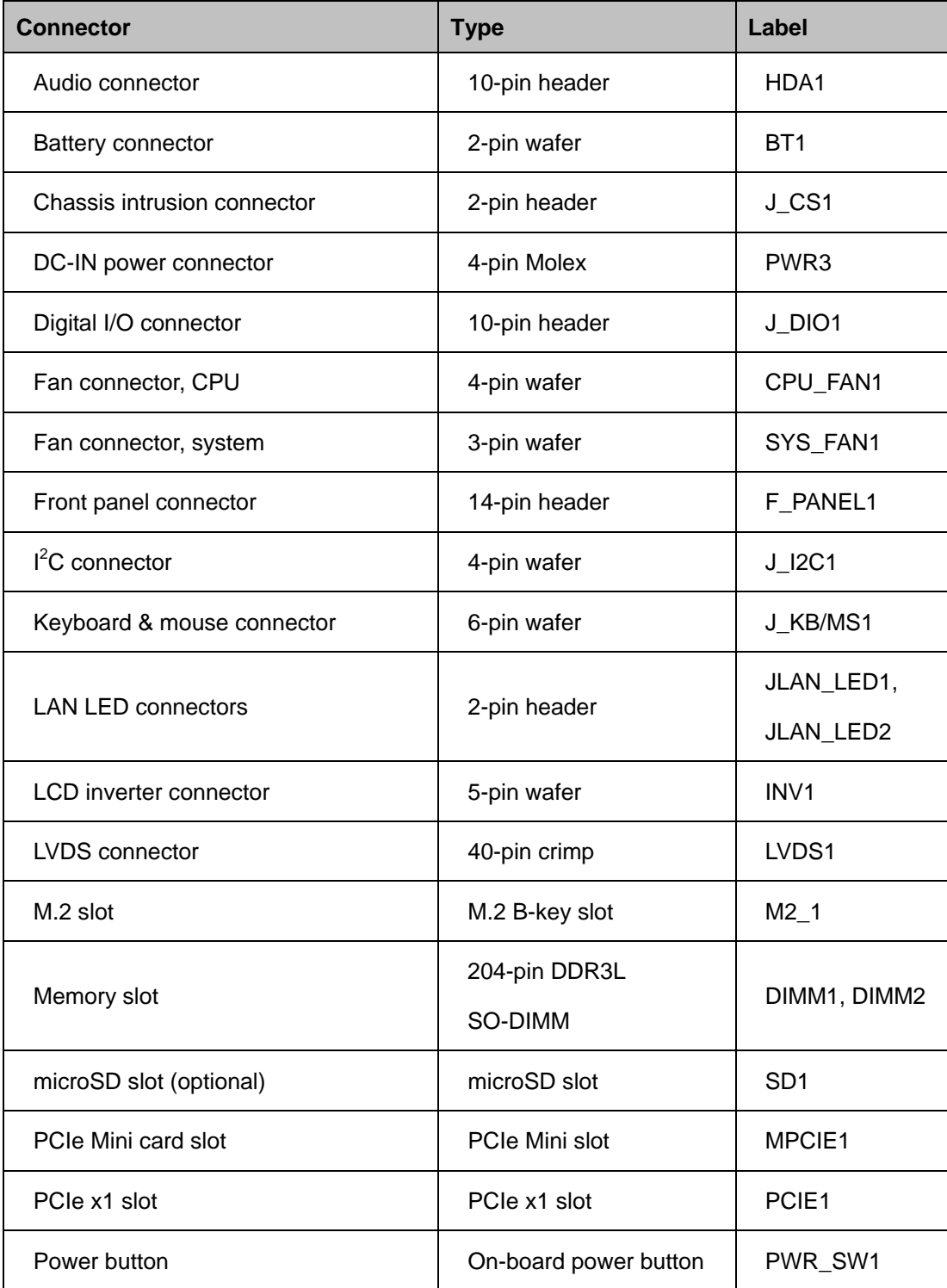

**Page 16**

**Integration Corp.** 

### **KINO-DAL SBC**

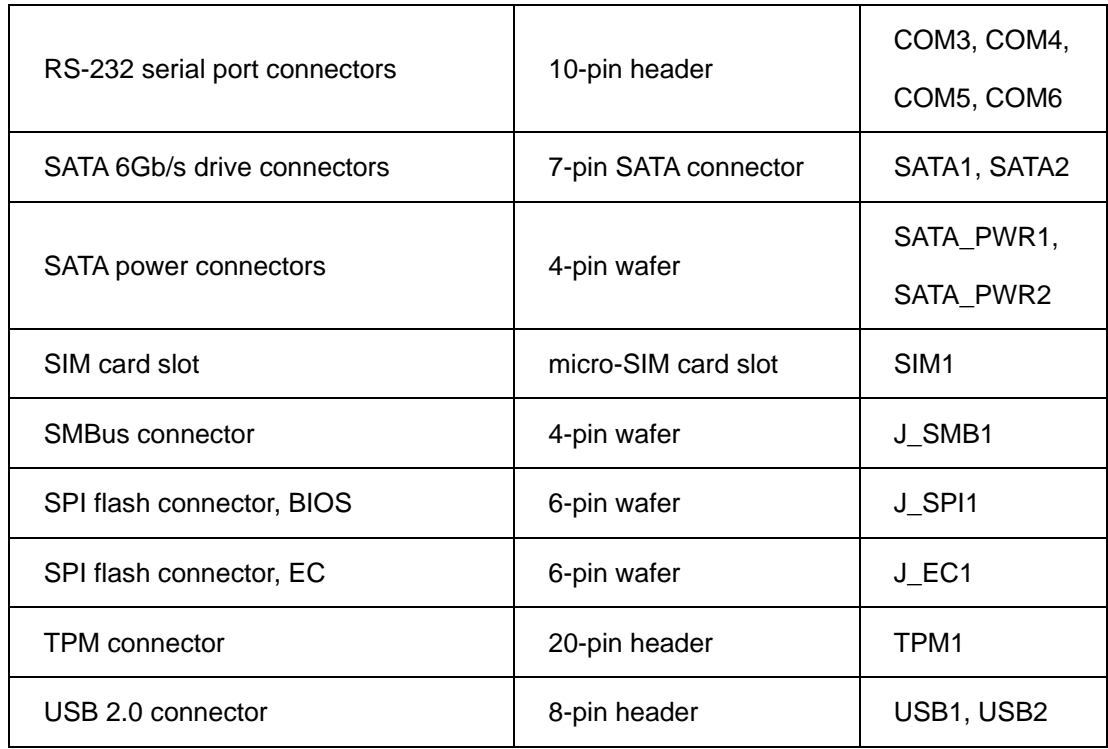

<span id="page-30-1"></span>**Table 3-1: Peripheral Interface Connectors**

## <span id="page-30-0"></span>**3.1.3 External Interface Panel Connectors**

The table below lists the connectors on the external I/O panel.

| <b>Connector</b>                      | <b>Type</b>    | Label            |
|---------------------------------------|----------------|------------------|
| Audio jack                            | Audio jack     | AUDIO1           |
| DC-IN power jack                      | Power jack     | PWR <sub>1</sub> |
| <b>HDMI</b> connector                 | <b>HDMI</b>    | HDMI1            |
| LAN and USB 3.0 combo connectors      | RJ-45, USB 3.0 | LAN1 USB01 1,    |
|                                       |                | LAN2 USB23 1     |
| RS-232/422/485 serial port connectors | DB-9           | COM1-2_1         |
| VGA connector                         | <b>DB-15</b>   | VGA <sub>1</sub> |

<span id="page-30-2"></span>**Table 3-2: Rear Panel Connectors**

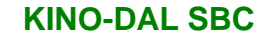

<span id="page-31-0"></span>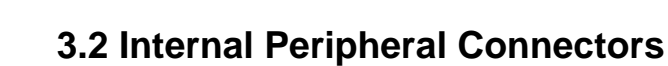

The section describes all of the connectors on the KINO-DAL.

### <span id="page-31-1"></span>**3.2.1 Audio Connector**

**Integration Corp.** 

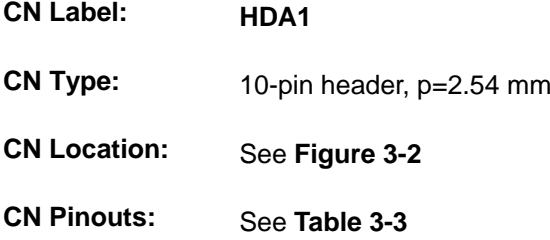

The audio connector supporting High-Definition Audio is connected to external audio devices including speakers and microphones for the input and output of audio signals to and from the system.

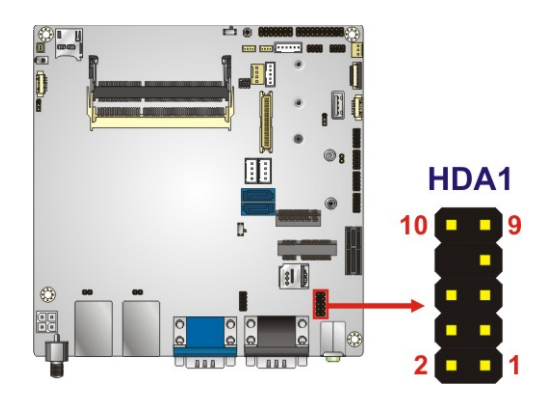

**Figure 3-2: Audio Connector Location**

<span id="page-31-2"></span>

| <b>Pin</b> | Description | <b>Pin</b> | Description |
|------------|-------------|------------|-------------|
|            | $MIC2-L$    | 2          | <b>GND</b>  |
| 3          | $MIC2-R$    | 4          | Pre-Sense#  |
| 5          | LINE2-R     | 6          | MIC2-JD     |
|            | <b>GND</b>  | 8          | Key         |
| 9          | LINE2-L     | 10         | LINE2-JD    |

<span id="page-31-3"></span>**Table 3-3: Audio Connector Pinouts**

**Page 18**

### <span id="page-32-0"></span>**3.2.2 Battery Connector**

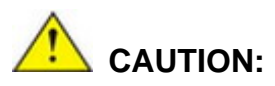

Risk of explosion if battery is replaced by an incorrect type. Only certified engineers should replace the on-board battery.

Dispose of used batteries according to instructions and local regulations.

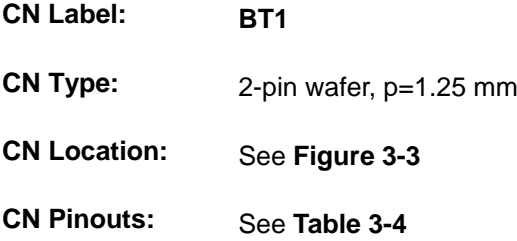

The battery connector is connected to the system battery. The battery provides power to the system clock to retain the time when power is turned off.

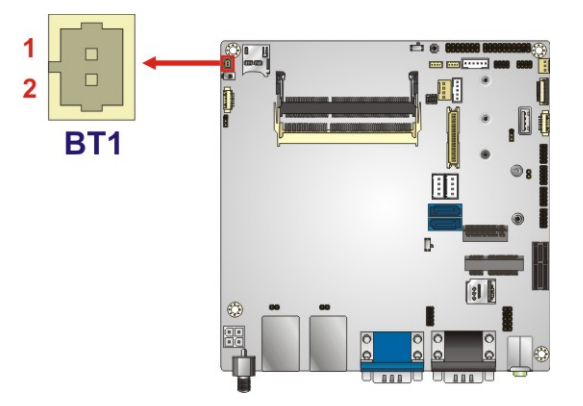

**Figure 3-3: Battery Connector Location**

<span id="page-32-1"></span>

| Pin | <b>Description</b> |
|-----|--------------------|
|     | RTC Battery+       |
|     | RTC Battery-       |

<span id="page-32-2"></span>**Table 3-4: Battery Connector Pinouts**

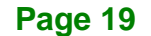

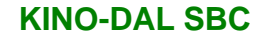

## <span id="page-33-0"></span>**3.2.1 Chassis Intrusion Connector**

Integration Corp.

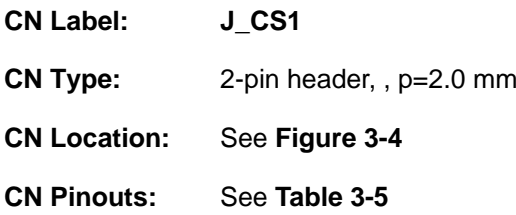

The chassis intrusion connector is for a chassis intrusion detection sensor or switch that detects if a chassis component is removed or replaced.

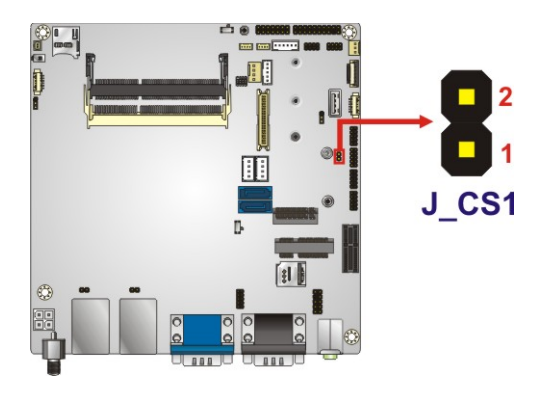

**Figure 3-4: Chassis Intrusion Connector Location**

<span id="page-33-1"></span>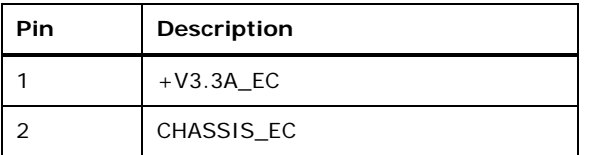

<span id="page-33-2"></span>**Table 3-5: Chassis Intrusion Connector Pinouts**

**Page 20**

## <span id="page-34-0"></span>**3.2.1 DC-IN Power Connector**

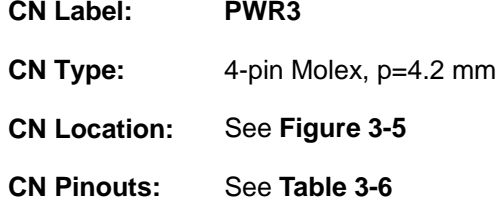

The connector supports power input. The input voltage varies by models:

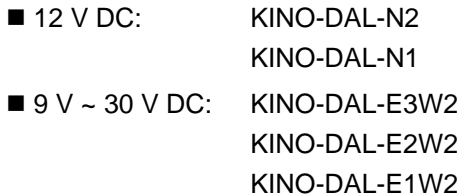

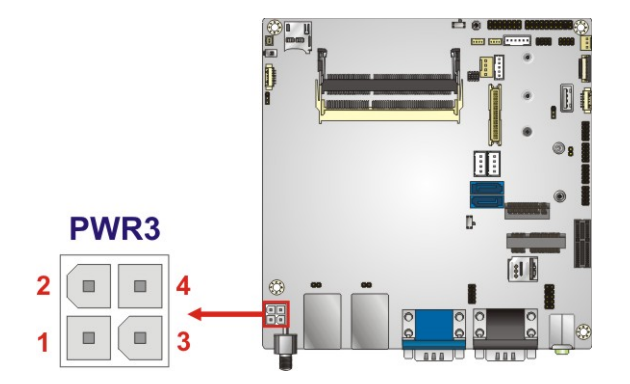

**Figure 3-5: DC-IN Power Connector Location**

<span id="page-34-1"></span>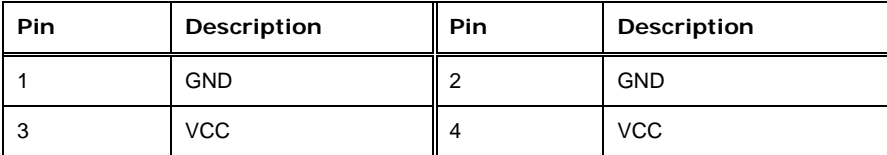

<span id="page-34-2"></span>**Table 3-6: DC-IN Power Connector Pinouts**

## <span id="page-35-0"></span>**3.2.2 Digital I/O Connector**

**Integration Corp.** 

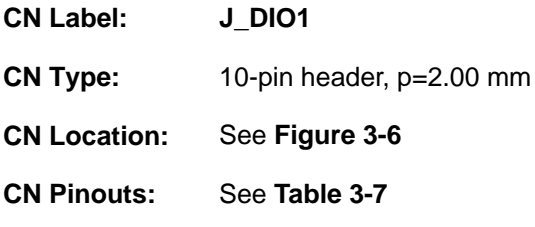

The 8-bit digital I/O connector provides programmable input and output for external devices.

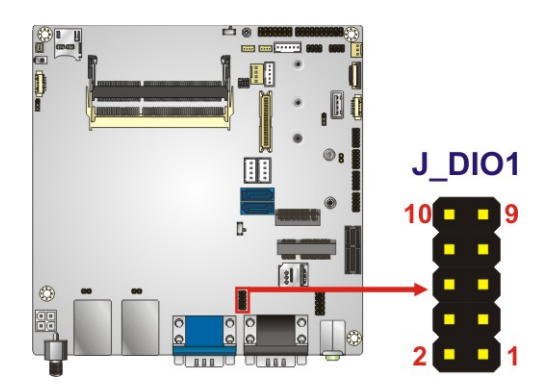

<span id="page-35-1"></span>**Figure 3-6: Digital I/O Connector Location**

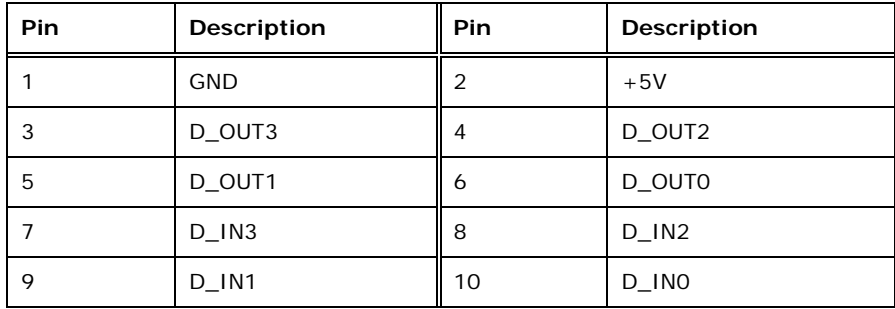

<span id="page-35-2"></span>**Table 3-7: Digital I/O Connector Pinouts**
## **3.2.3 Fan Connector, CPU**

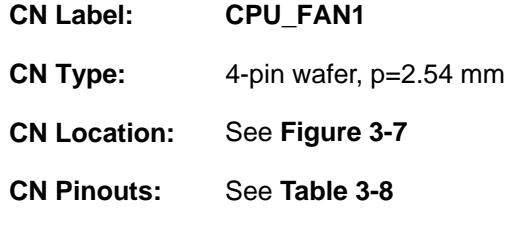

The fan connector attaches to a cooling fan.

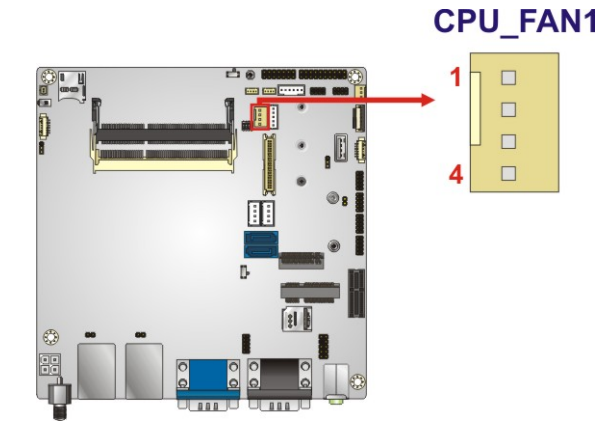

<span id="page-36-0"></span>**Figure 3-7: CPU Fan Connector Locations**

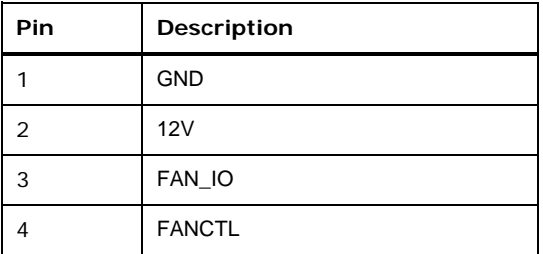

<span id="page-36-1"></span>**Table 3-8: CPU Fan Connector Pinouts**

**Page 23**

## **3.2.1 Fan Connector, System**

**Integration Corp.** 

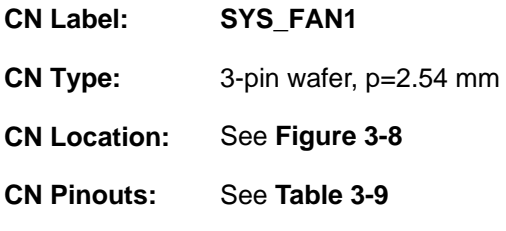

The fan connector attaches to a cooling fan.

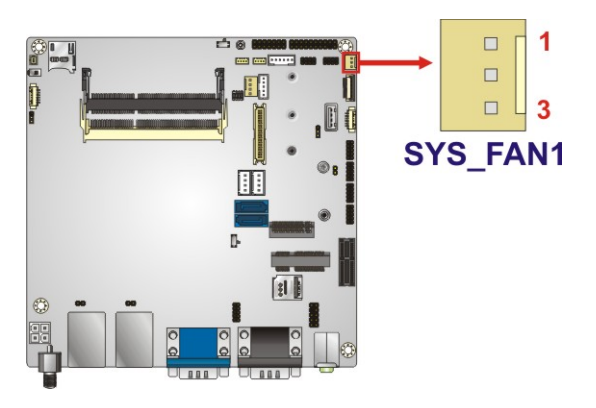

**Figure 3-8: System Fan Connector Locations**

<span id="page-37-0"></span>

| Pin | Description |  |
|-----|-------------|--|
|     | FAN_IN      |  |
|     | 12V         |  |
| 3   | <b>GND</b>  |  |

<span id="page-37-1"></span>**Table 3-9: System Fan Connector Pinouts**

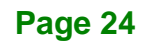

## **3.2.2 Front Panel Connector**

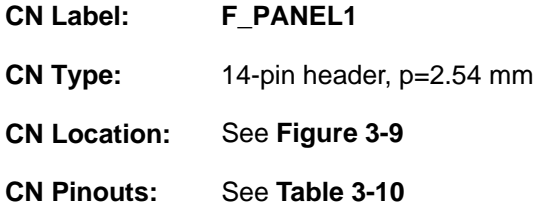

The front panel connector connects to the indicator LEDs, buttons and speaker on the system front panel.

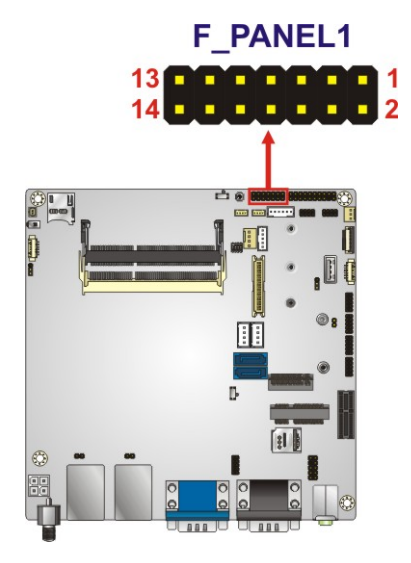

**Figure 3-9: Front Panel Connector Location**

<span id="page-38-0"></span>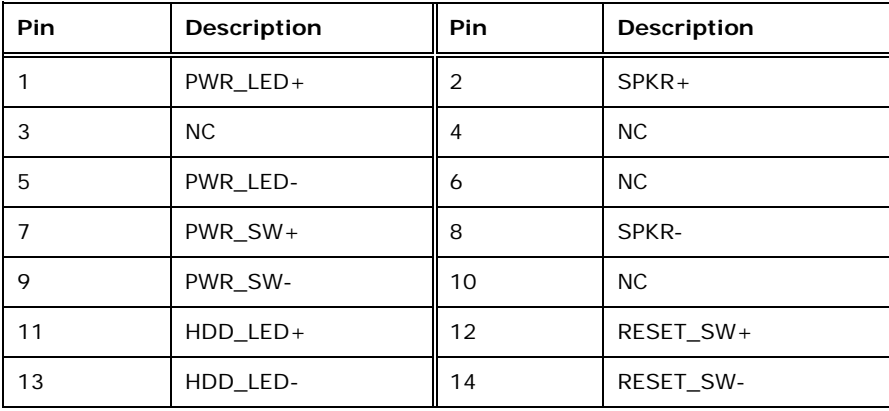

<span id="page-38-1"></span>**Table 3-10: Front Panel Connector Pinouts**

## **3.2.1 I 2 C Connector**

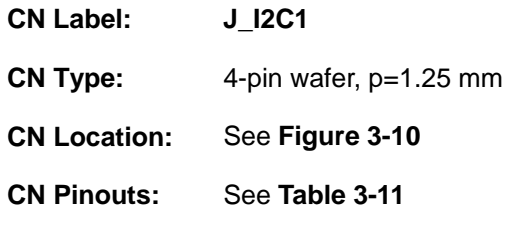

The  $I^2C$  connector is used to connect  $I^2C$ -bus devices to the mainboard.

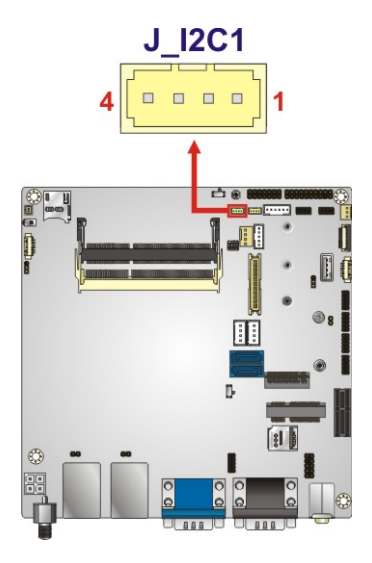

<span id="page-39-0"></span>**Figure 3-10: I2C Connector Pinout Locations**

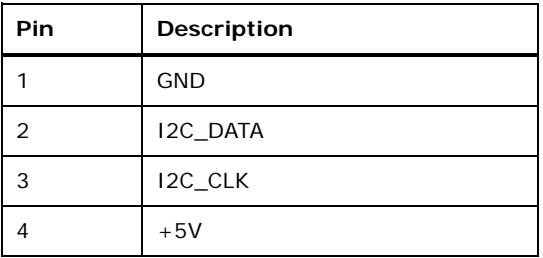

<span id="page-39-1"></span>**Table 3-11: I2C Connector Pinouts**

## **3.2.2 Keyboard and Mouse Connector**

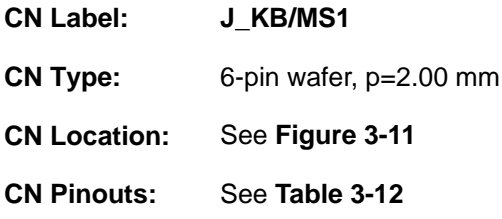

The keyboard/mouse connector connects to a PS/2 Y-cable that can be connected to a PS/2 keyboard and mouse.

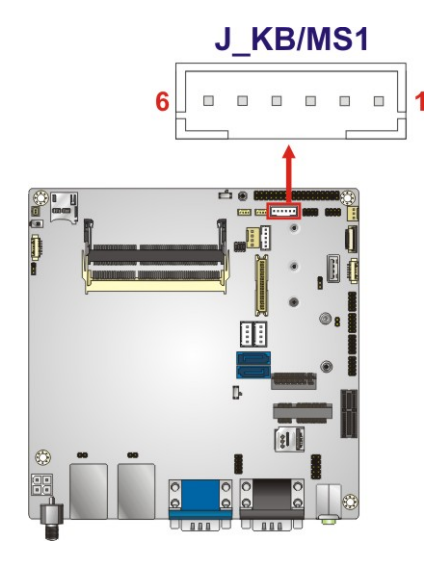

<span id="page-40-0"></span>**Figure 3-11: Keyboard and Mouse Connector Location**

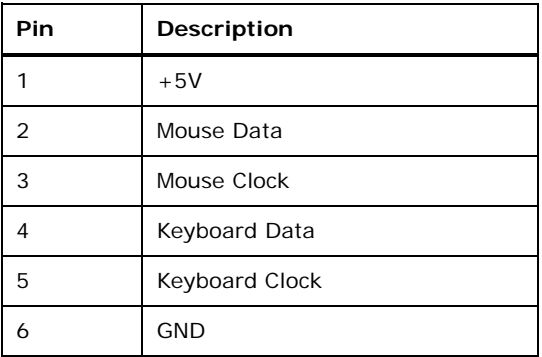

<span id="page-40-1"></span>**Table 3-12: Keyboard and Mouse Connector Pinouts**

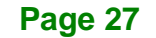

## **3.2.3 LAN LED Connectors**

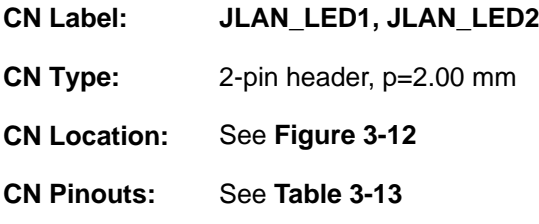

The LAN LED connectors connect to the LAN link LEDs on the system.

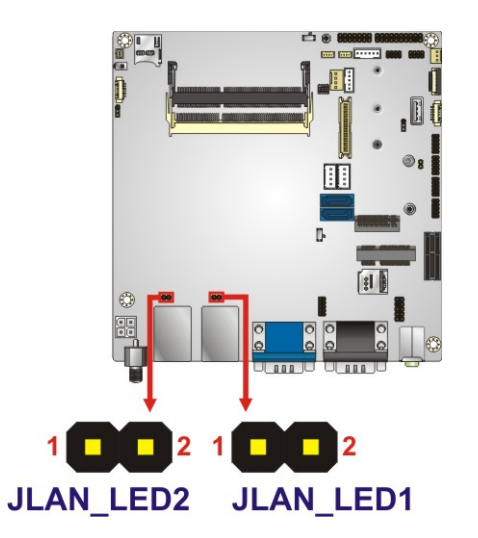

<span id="page-41-0"></span>**Figure 3-12: LAN LED Connector Locations**

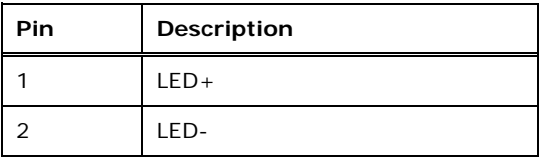

<span id="page-41-1"></span>**Table 3-13: LAN LED Connector Pinouts**

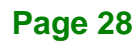

## **3.2.1 LCD Inverter Connector**

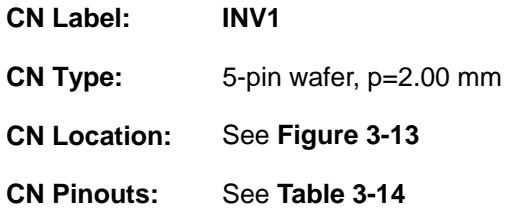

Use the LCD inverter connector provides power to an LCD panel.

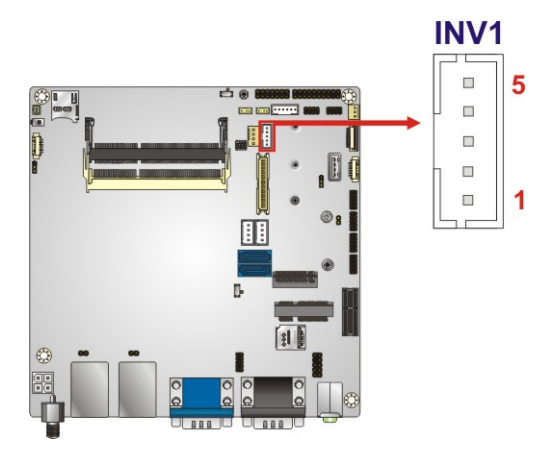

<span id="page-42-0"></span>**Figure 3-13: LCD Inverter Connector Location**

| Pin | Description             |
|-----|-------------------------|
|     | <b>LCD Adjust</b>       |
| 2   | <b>GND</b>              |
| 3   | $+12V$                  |
|     | <b>GND</b>              |
| 5   | <b>Backlight Enable</b> |

<span id="page-42-1"></span>**Table 3-14: LCD Inverter Connector Pinouts**

## **3.2.1 LVDS Connector**

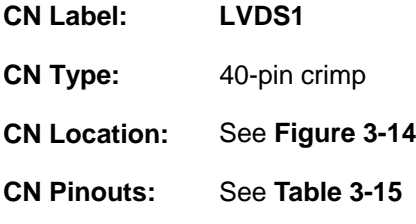

The LVDS connector is for connecting 18-bit/24-bit dual channel LVDS devices.

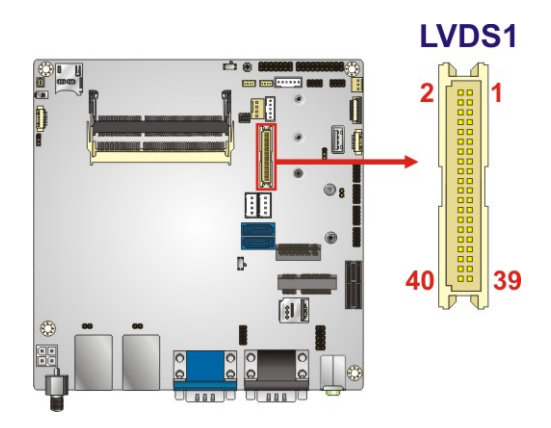

**Figure 3-14: LVDS Connector Location**

<span id="page-43-0"></span>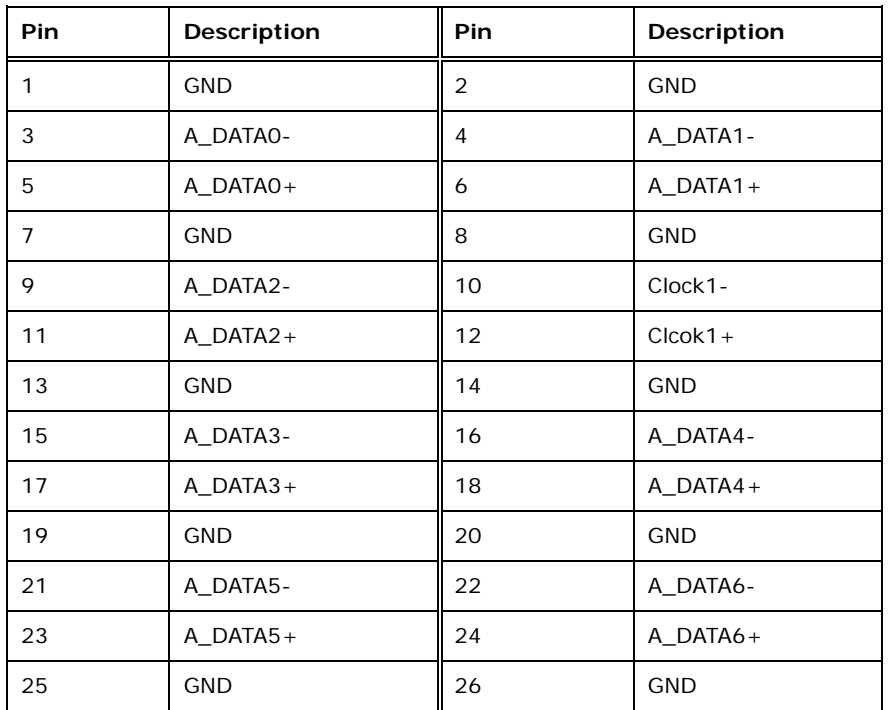

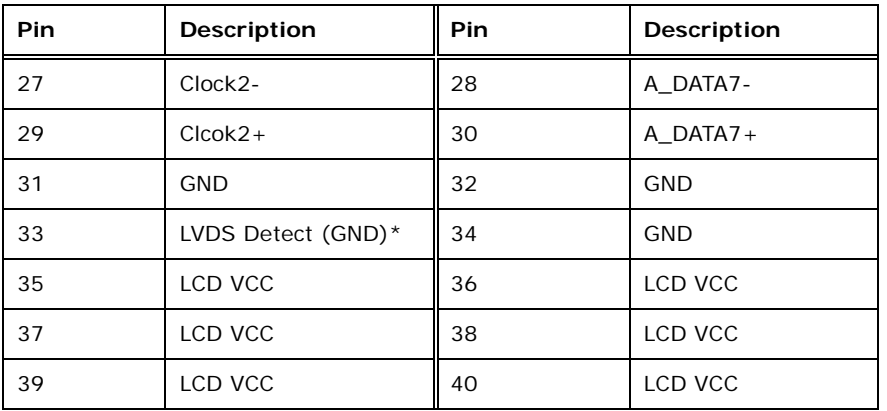

\*LVDS Detect must be connected to GND.

#### <span id="page-44-0"></span>**Table 3-15: LVDS Connector Pinouts**

#### **3.2.2 M.2 Slot**

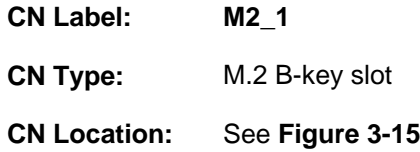

The M.2 slot is keyed in the B position and provides three positions for the mounting screw, accepting 2242, 2260 and 2280 sizes of M.2 modules. The M.2 slot supports SATA and USB 2.0 interfaces only.

<span id="page-44-1"></span>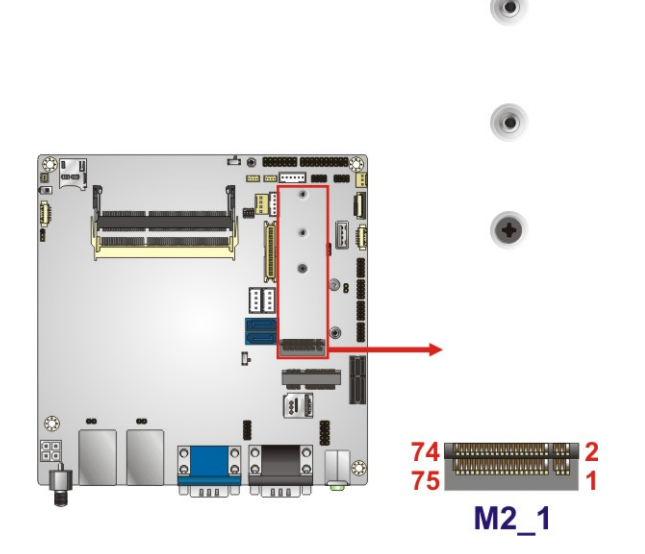

**Figure 3-15: M.2 Slot Location**

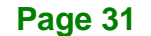

## **3.2.3 microSD Slot (Optional)**

**Integration Corp.** 

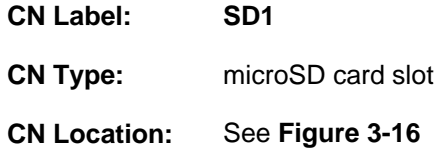

The microSD card slot accepts a microSD card for storage.

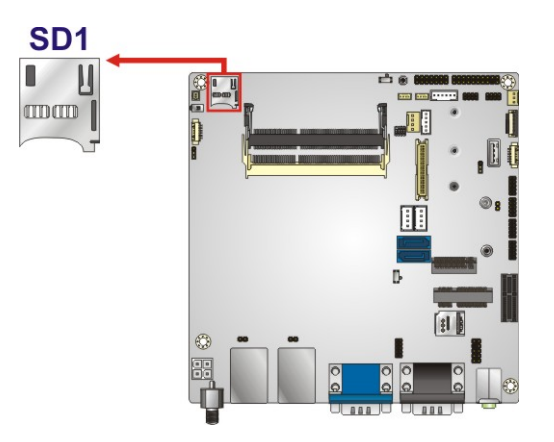

<span id="page-45-0"></span>**Figure 3-16: microSD Card Slot Location**

## **3.2.4 PCIe Mini Card Slot**

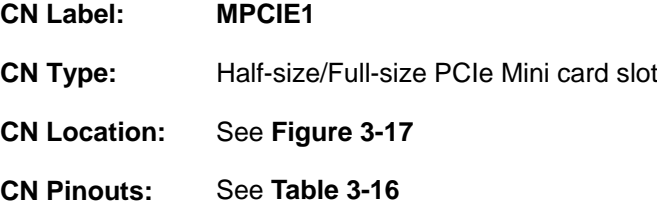

The PCIe Mini card slot is for installing a full-size or half-size PCIe Mini expansion card.

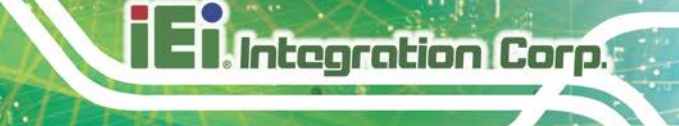

 $\begin{array}{c} \circ \\ \circ \\ \circ \end{array}$  $\bullet$  $\frac{2}{2}$ umit. **MPCIE1**  $\overline{0}$  $\mathbf{1}$  $|<sub>31</sub>|$ 

 $\bigcirc$ 

<span id="page-46-0"></span>**Figure 3-17: PCIe Mini Card Slot Location**

| Pin            | Description  | Pin            | Description    |
|----------------|--------------|----------------|----------------|
| $\mathbf{1}$   | PCIE_WAKE#   | $\overline{2}$ | VCC3           |
| 3              | N/C          | $\overline{4}$ | <b>GND</b>     |
| 5              | N/C          | 6              | 1.5V           |
| $\overline{7}$ | PCIE_CLKREQ# | 8              | SIM_VCC        |
| 9              | <b>GND</b>   | 10             | SIM_IO         |
| 11             | CLK-         | 12             | SIM_CLK        |
| 13             | $CLK +$      | 14             | SIM_RST        |
| 15             | <b>GND</b>   | 16             | SIM_VPP        |
| 17             | N/C          | 18             | <b>GND</b>     |
| 19             | N/C          | 20             | WLAN_EN        |
| 21             | <b>GND</b>   | 22             | BUF_PLT_RST#   |
| 23             | PCIE_RXN3    | 24             | VCC3A          |
| 25             | PCIE_RXP3    | 26             | <b>GND</b>     |
| 27             | <b>GND</b>   | 28             | 1.5V           |
| 29             | <b>GND</b>   | 30             | <b>SMBCLK</b>  |
| 31             | PCIE_TXN3    | 32             | <b>SMBDATA</b> |
| 33             | PCIE_TXP3    | 34             | <b>GND</b>     |
| 35             | <b>GND</b>   | 36             | USB2-          |
| 37             | <b>GND</b>   | 38             | $USB2+$        |
| 39             | VCC3         | 40             | GND            |

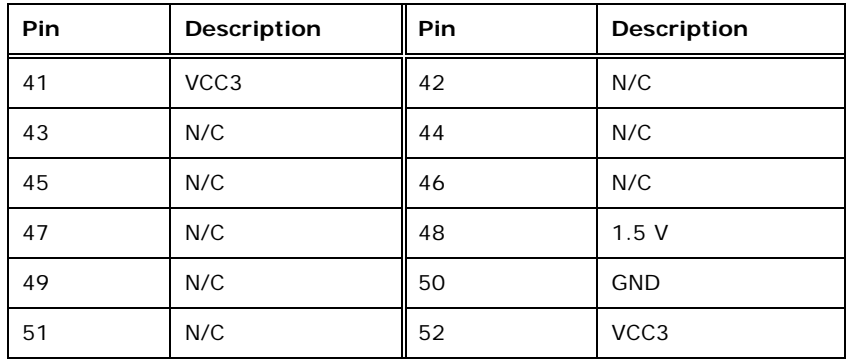

<span id="page-47-0"></span>**Table 3-16: PCIe Mini Card Slot Pinouts**

## **3.2.5 PCIe x1 Card Slot**

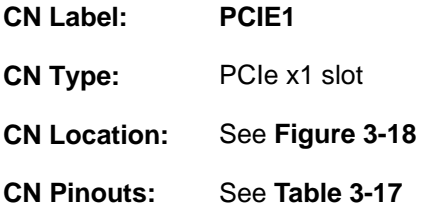

The PCIe x1 slot is for PCIe x1 expansion cards.

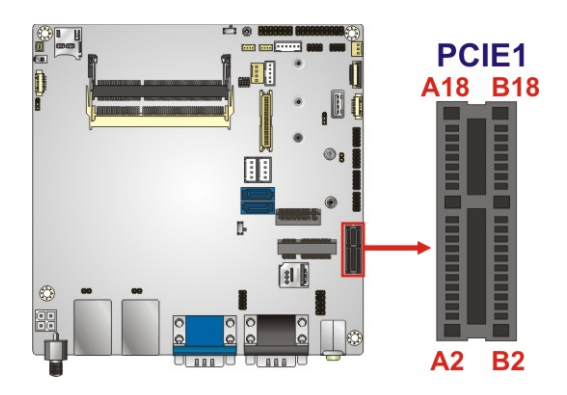

**Figure 3-18: PCIe x1 Slot Location**

<span id="page-47-1"></span>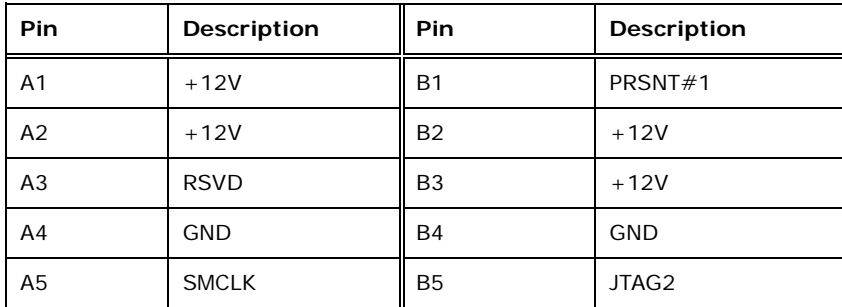

## **Integration Corp.**

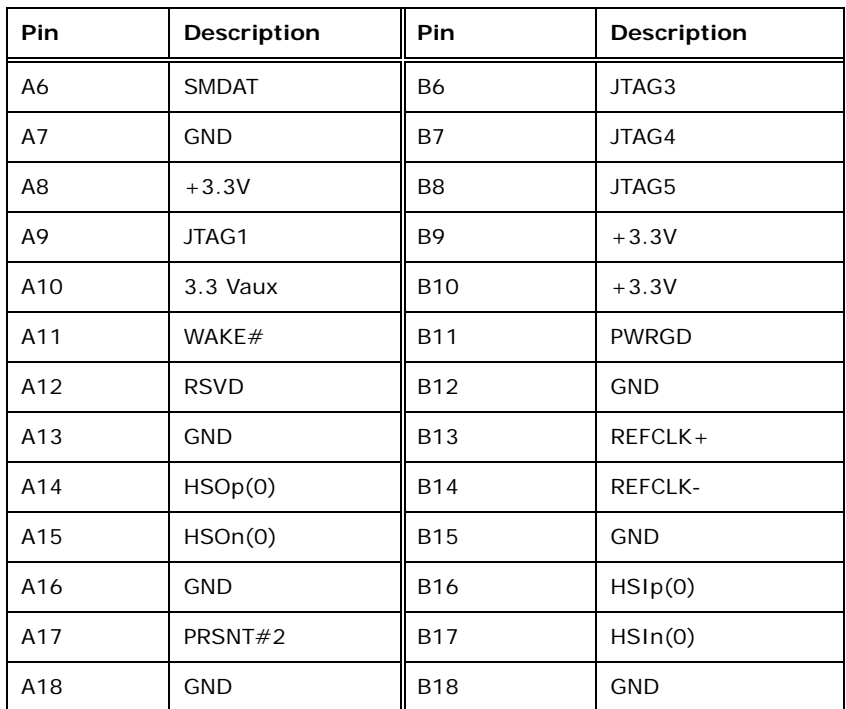

#### <span id="page-48-0"></span>**Table 3-17: PCIe x1 Slot Pinouts**

## **3.2.6 RS-232 Serial Port Connector**

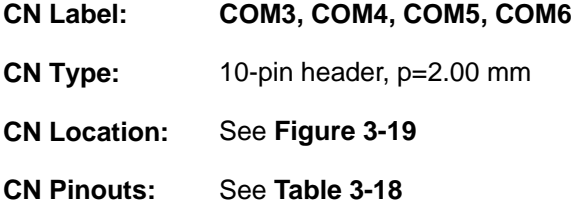

The serial connectors provide RS-232 connections.

**I** Integration Corp.

**KINO-DAL SBC**

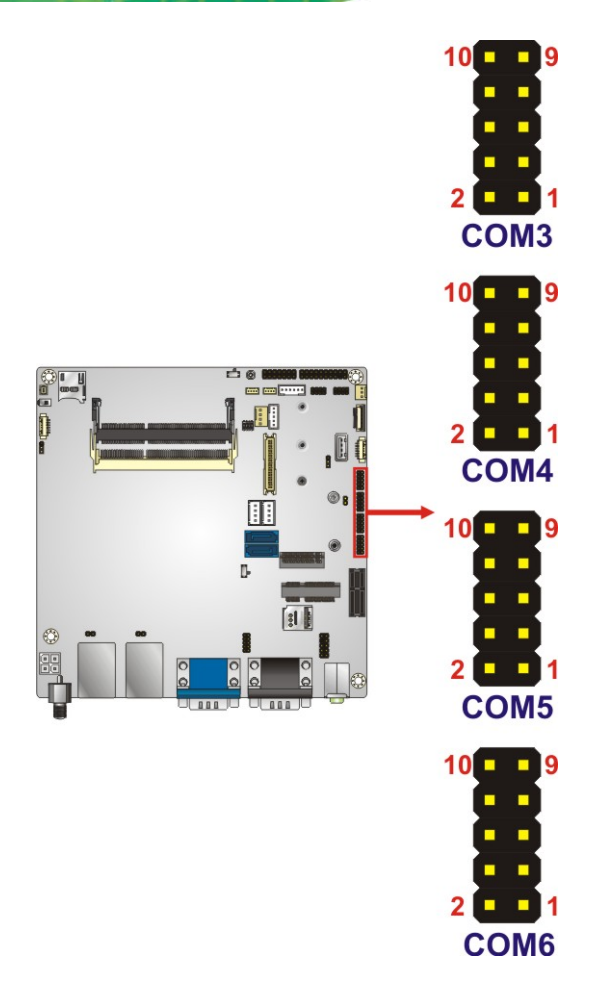

<span id="page-49-0"></span>**Figure 3-19: RS-232 Serial Port Connector Locations**

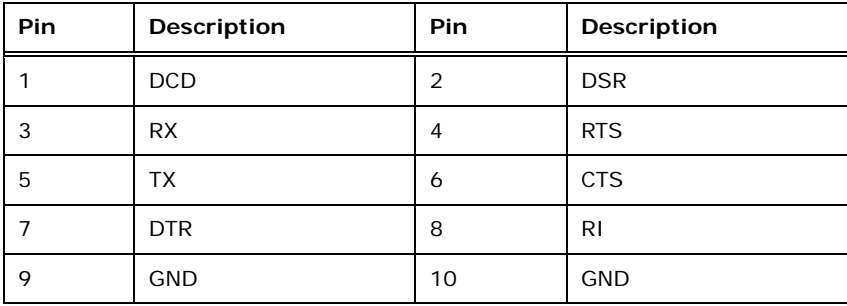

<span id="page-49-1"></span>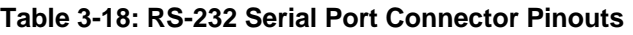

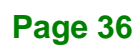

#### **3.2.7 SATA 6Gb/s Drive Connectors**

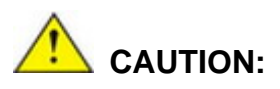

If an M.2 module is installed in the M.2 slot (M2\_1), the SATA port 2 (SATA2) will be disabled. Choose either the SATA2 connector or the M.2 module for storage.

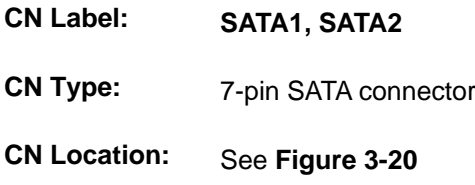

The SATA 6Gb/s drive connector is connected to a SATA 6Gb/s drive. The SATA 6Gb/s drive transfers data at speeds as high as 6Gb/s.

<span id="page-50-0"></span>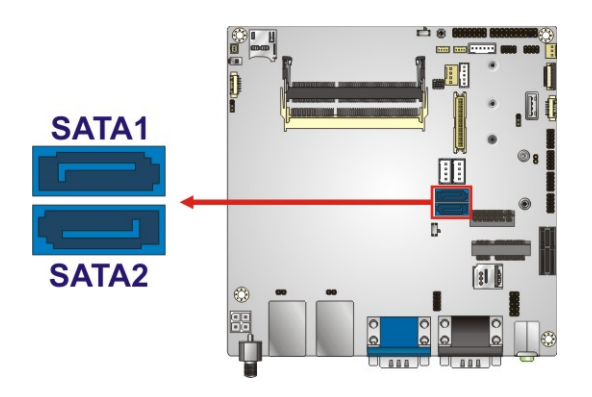

**Figure 3-20: SATA 6Gb/s Drive Connectors Locations**

## **3.2.8 SATA Power Connectors**

**Integration Corp.** 

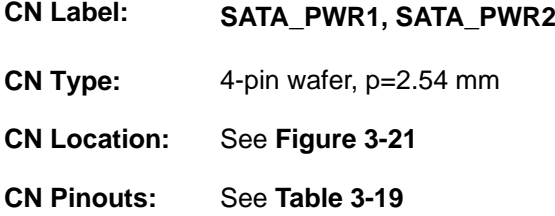

The SATA power connector provides +5 V and +12 V power output to the SATA connector.

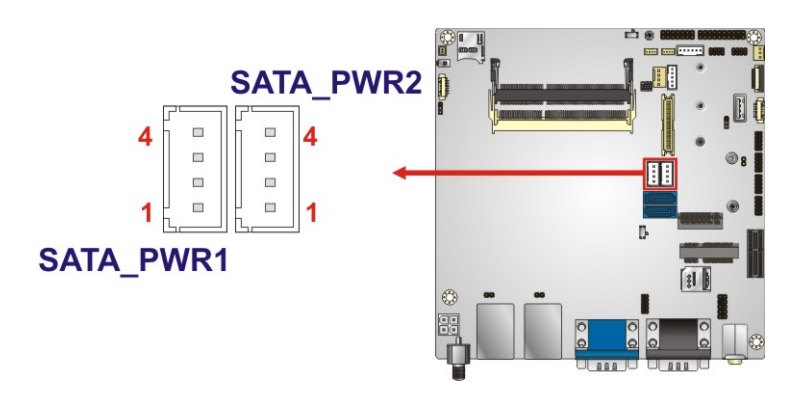

<span id="page-51-0"></span>**Figure 3-21: SATA Power Connector Locations**

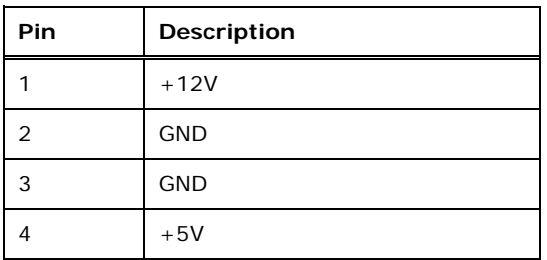

<span id="page-51-1"></span>**Table 3-19: SATA Power Connector Pinouts**

## **3.2.9 SIM Card Slot**

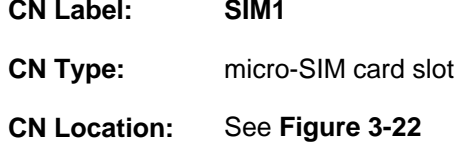

The SIM card slot accepts a SIM card for 3G network communication.

<span id="page-52-0"></span>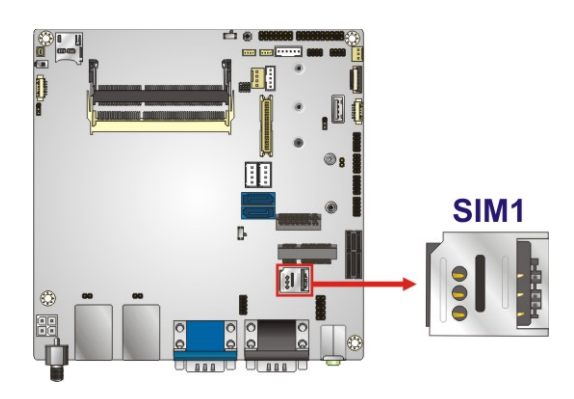

**Figure 3-22: SIM Card Slot Location**

**Page 39**

## **3.2.1 SMBus Connector**

**Integration Corp.** 

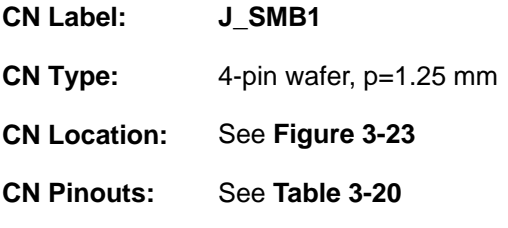

The SMBus (System Management Bus) connector provides low-speed system management communications.

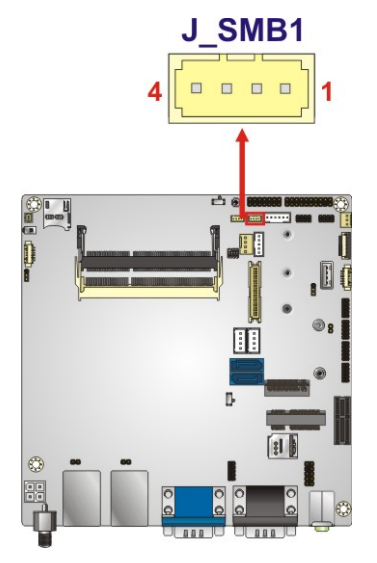

<span id="page-53-0"></span>**Figure 3-23: SMBus Connector Location**

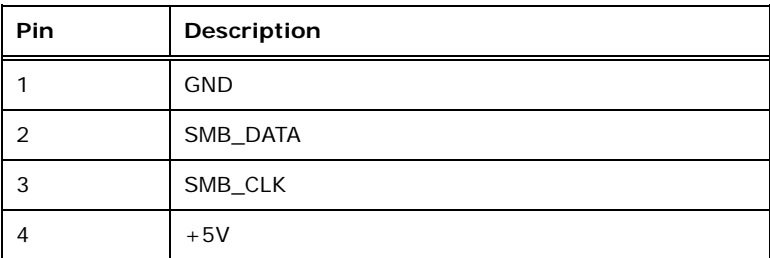

<span id="page-53-1"></span>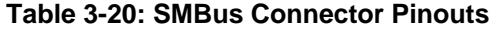

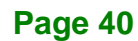

## **3.2.2 SPI Flash Connector, BIOS**

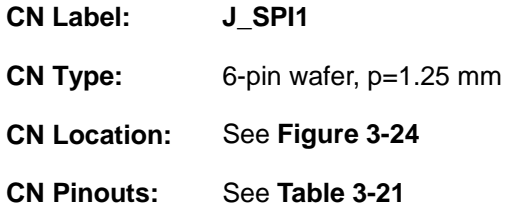

The 6-pin SPI Flash connector is used to flash the BIOS.

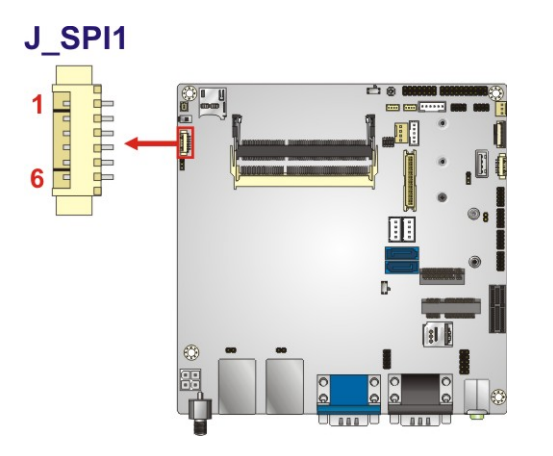

<span id="page-54-0"></span>**Figure 3-24: BIOS SPI Flash Connector Location**

| Pin            | Description |
|----------------|-------------|
|                | $+3.3V$     |
| $\overline{2}$ | CS#         |
| 3              | <b>MISO</b> |
| 4              | Clock       |
| 5              | <b>MOSI</b> |
| 6              | <b>GND</b>  |

<span id="page-54-1"></span>**Table 3-21: BIOS SPI Flash Connector Pinouts**

## **3.2.1 SPI Flash Connector, EC**

**Integration Corp.** 

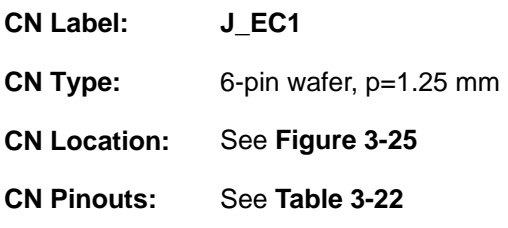

The 6-pin SPI Flash connector is used to flash the EC.

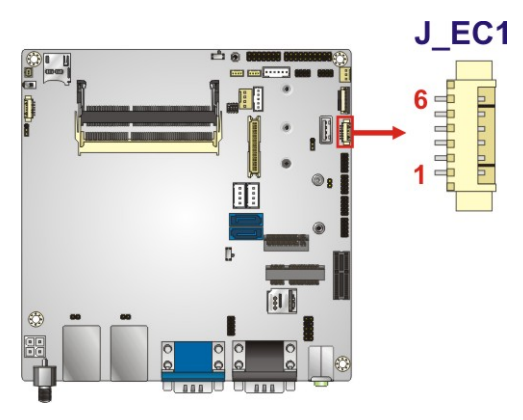

**Figure 3-25: EC SPI Flash Connector Location**

<span id="page-55-0"></span>

| Pin | Description |
|-----|-------------|
|     | $+3.3V$     |
| 2   | CS#         |
| 3   | <b>MISO</b> |
|     | Clock       |
| 5   | <b>MOSI</b> |
| 6   | <b>GND</b>  |

<span id="page-55-1"></span>**Table 3-22: EC SPI Flash Connector Pinouts**

## **3.2.2 TPM Connector**

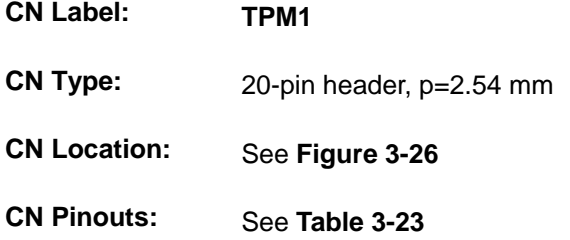

The Trusted Platform Module (TPM) connector secures the system on bootup.

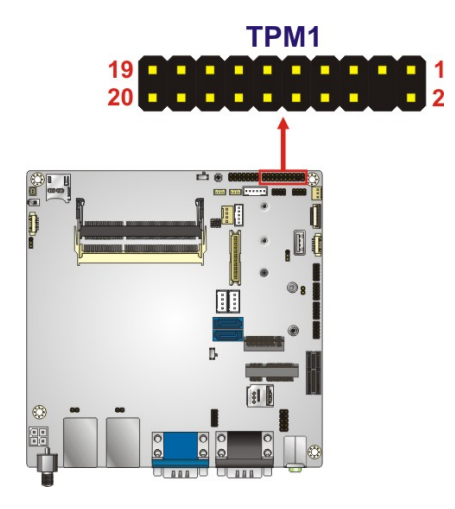

**Figure 3-26: TPM Connector Location**

<span id="page-56-0"></span>

| Pin            | Description       | Pin | <b>Description</b> |
|----------------|-------------------|-----|--------------------|
| $\mathbf{1}$   | Clock             | 2   | <b>GND</b>         |
| 3              | LFRAME#           | 4   | Serial IRQ         |
| 5              | <b>LPC Reset</b>  | 6   | LAD <sub>2</sub>   |
| $\overline{7}$ | LAD <sub>3</sub>  | 8   | LAD1               |
| 9              | $+3.3V$           | 10  | <b>LPC Reset</b>   |
| 11             | LAD <sub>0</sub>  | 12  | <b>GND</b>         |
| 13             | <b>SCL</b>        | 14  | <b>SDA</b>         |
| 15             | SB <sub>3</sub> V | 16  | <b>SERIRQ</b>      |
| 17             | <b>GND</b>        | 18  | CLKRUN#            |
| 19             | LPCPD#            | 20  | LDRQ#              |

<span id="page-56-1"></span>**Table 3-23: TPM Connector Pinouts**

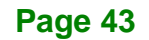

## **3.2.3 USB Connectors**

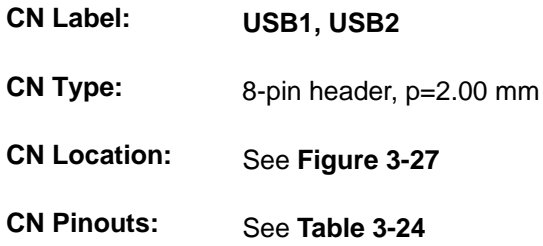

The USB connectors provide four USB 2.0 ports by dual-port USB cable.

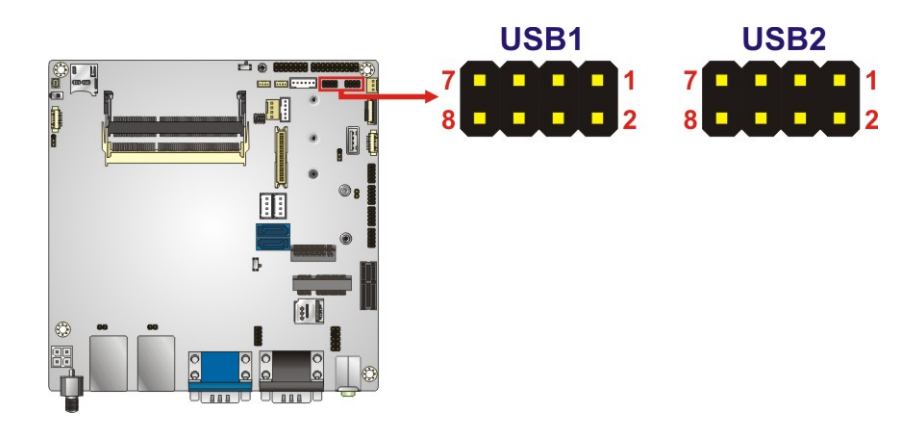

<span id="page-57-0"></span>**Figure 3-27: USB Connector Locations**

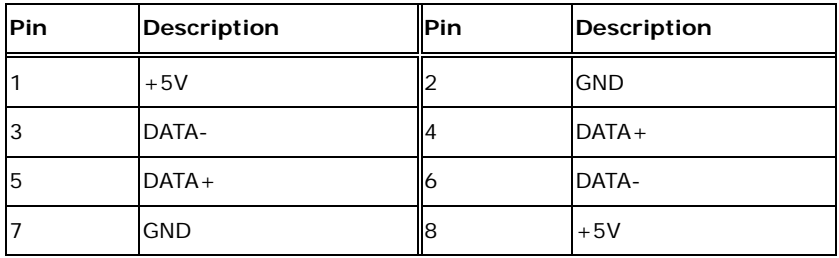

<span id="page-57-1"></span>**Table 3-24: USB Connector Pinouts**

## **3.3 External Peripheral Interface Connector Panel**

**[Figure 3-28](#page-58-0)** shows the KINO-DAL external peripheral interface connector (EPIC) panel. The EPIC panel consists of the following:

- 2 x Audio jack (AUDIO1)
- 1 x DC-in power jack (PWR1)
- 2 x GbE connector (LAN1, LAN2)
- 1 x HDMI connector (HDMI1)
- 2 x RS-232/422/485 serial port (COM1, COM2)
- 4 x USB 3.0 connector (USB01, USB23)
- 1 x VGA connector (VGA1)

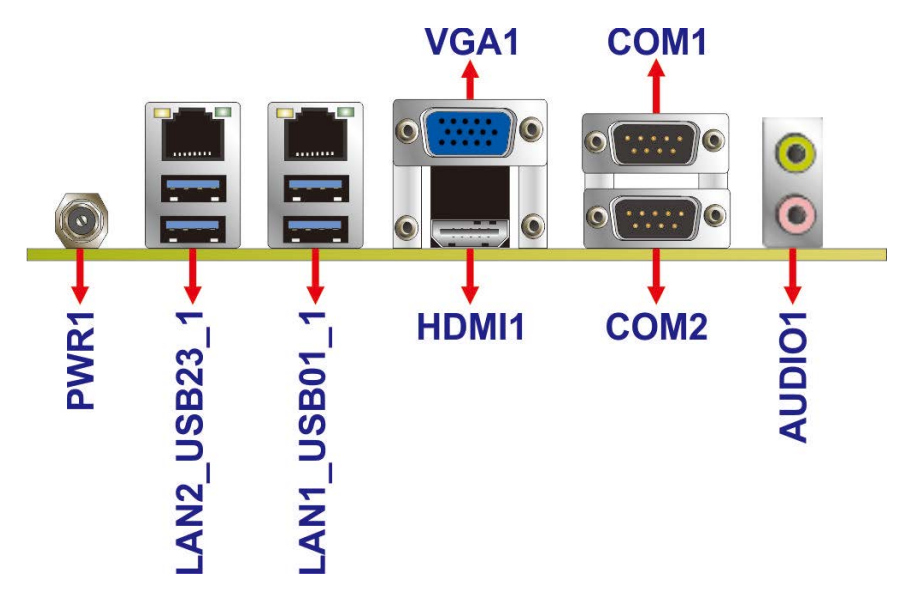

<span id="page-58-0"></span>**Figure 3-28: External Peripheral Interface Connector**

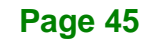

## **3.3.1 Audio Jacks**

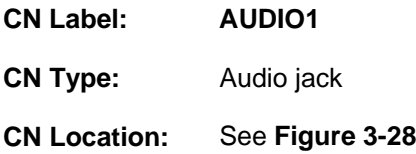

The audio jacks connect to external audio devices.

- **Line Out port (Lime):** Connects to a headphone or a speaker. With multi-channel configurations, this port can also connect to front speakers.
- **Microphone (Pink):** Connects a microphone.

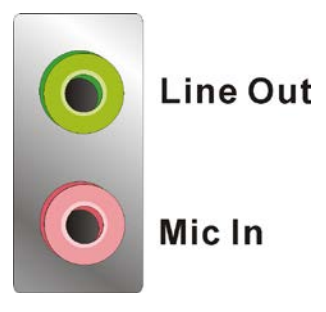

**Figure 3-29: Audio Connector**

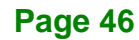

## **3.3.1 HDMI Connector**

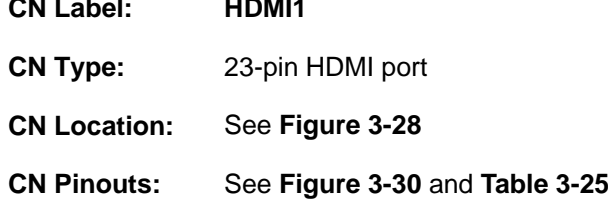

The HDMI connector can connect to an HDMI device.

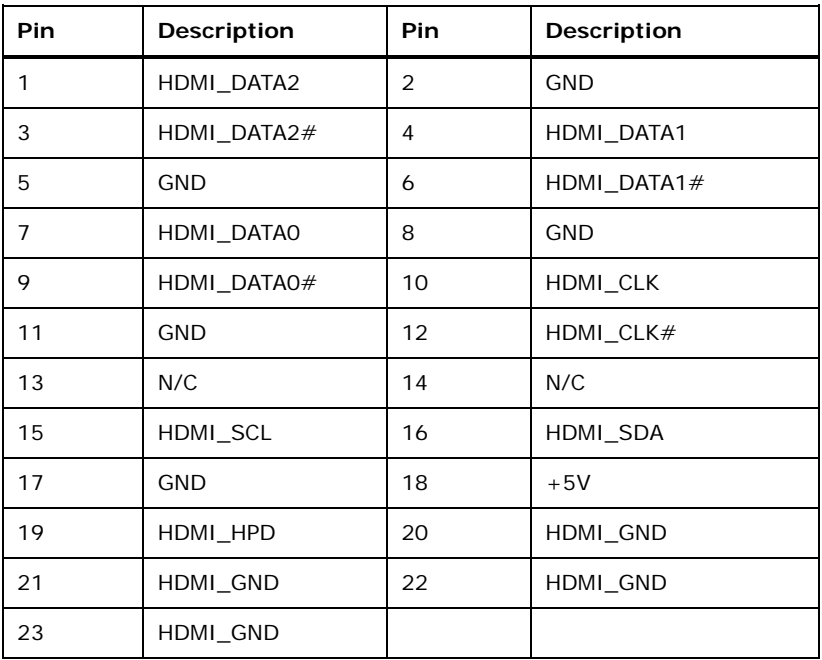

<span id="page-60-1"></span>**Table 3-25: HDMI Connector Pinouts**

<span id="page-60-0"></span>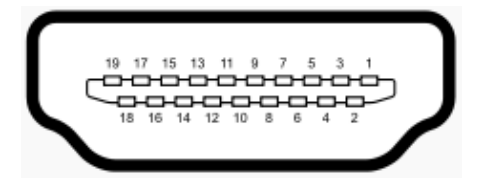

**Figure 3-30: HDMI Connector**

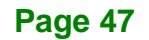

## **3.3.2 LAN & USB 3.0 Combo Connectors**

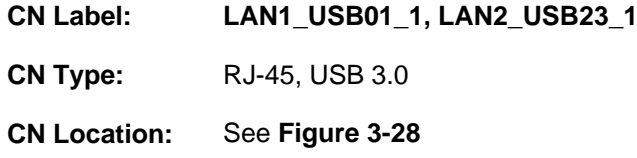

The LAN connector connects to a local network.

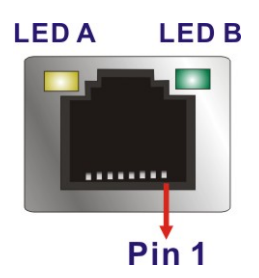

Integration Corp.

#### **Figure 3-31: LAN Connector**

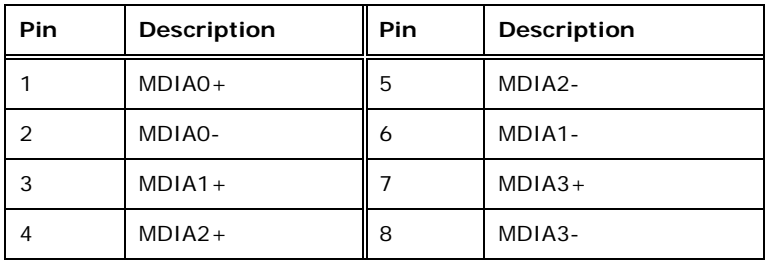

#### **Table 3-26: LAN Pinouts**

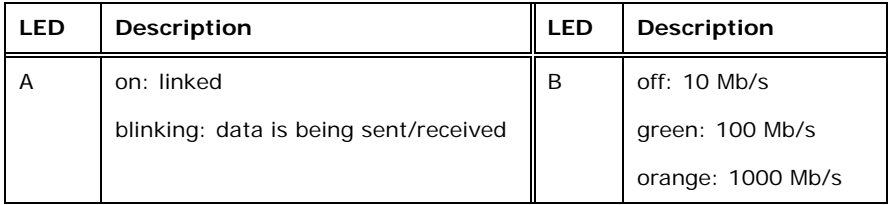

**Table 3-27: Connector LEDs**

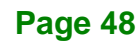

The USB connector can be connected to a USB 2.0 or USB 3.0 device. The pinouts of USB 3.0 connectors are shown below.

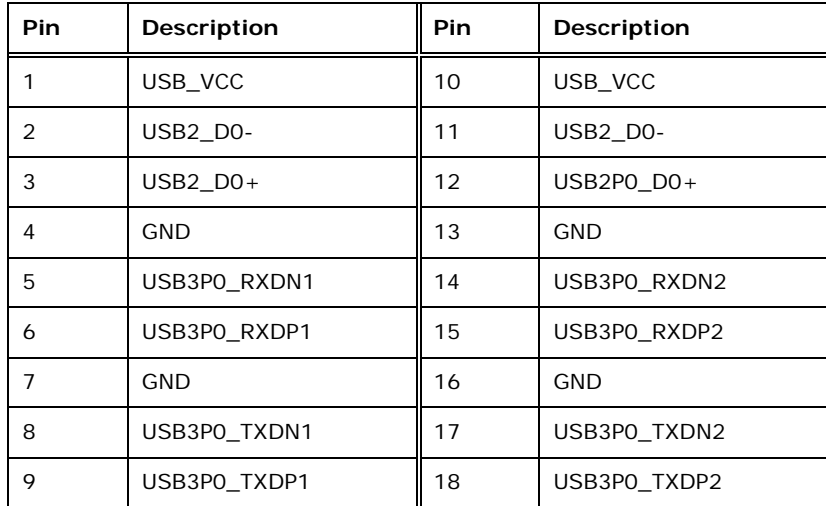

#### **Table 3-28: USB 3.0 Port Pinouts**

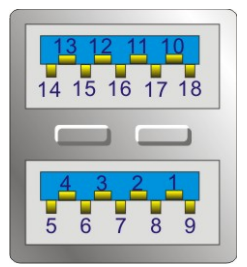

**Figure 3-32: USB 3.0 Port Pinout Locations**

## **3.3.3 Power Connector**

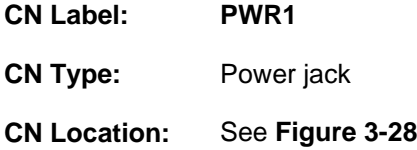

The power connector supports a power adapter. The input voltage varies by models:

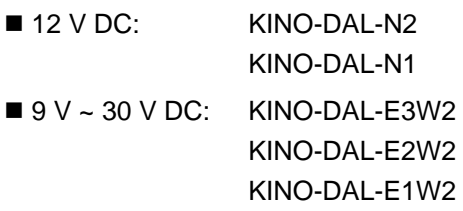

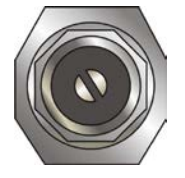

**Figure 3-33: Power Jack**

## **3.3.1 RS-232/422/485 Serial Port Connectors (COM1, COM2)**

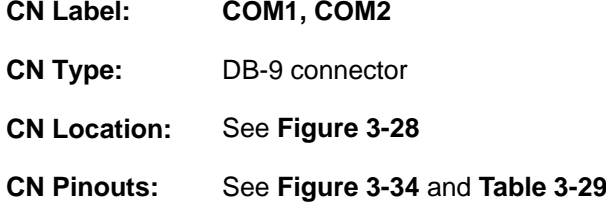

These two connectors provide RS-232, RS-422 or RS-485 communications. The default mode is set to RS-232 by BIOS configuration. To configure the connectors as RS-422 or RS-485, please refer to **Section [5.3.2.1.1](#page-93-0)** and **Section [5.3.2.1.2](#page-94-0)**.

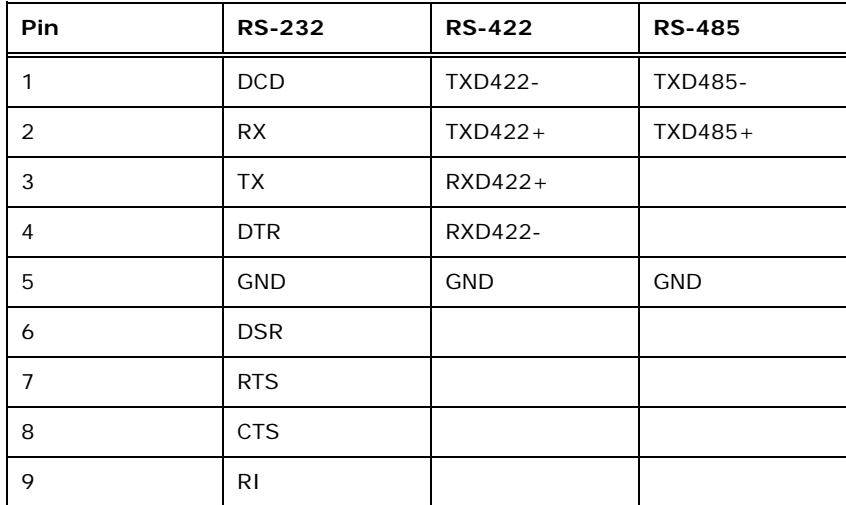

<span id="page-64-1"></span>**Table 3-29: RS-232/422/485 Serial Port Pinouts**

<span id="page-64-0"></span>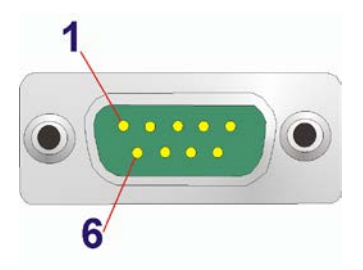

**Figure 3-34: Serial Port Pinouts**

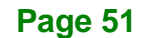

## **3.3.1 VGA Connector**

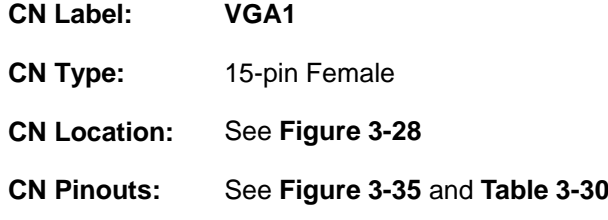

The VGA connector connects to a monitor that accepts a standard VGA input.

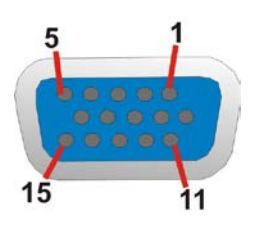

#### <span id="page-65-0"></span>**Figure 3-35: VGA Connector**

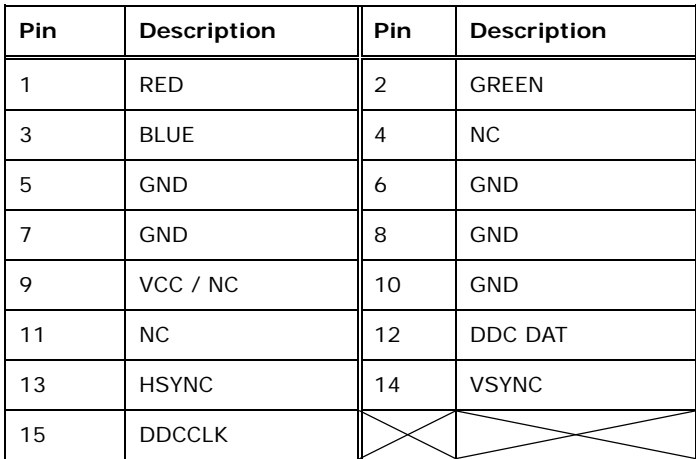

<span id="page-65-1"></span>**Table 3-30: VGA Connector Pinouts**

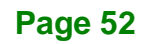

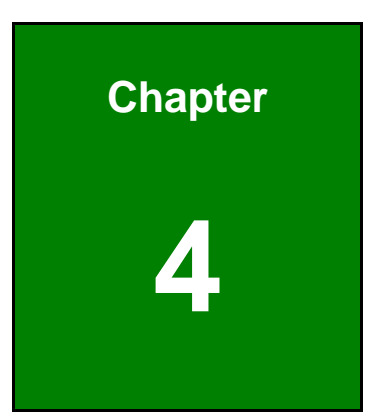

**TEN** Integration Corp.

# **4 Installation**

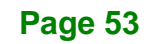

## **4.1 Anti-static Precautions**

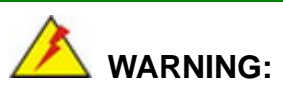

Failure to take ESD precautions during the installation of the KINO-DAL may result in permanent damage to the KINO-DAL and severe injury to the user.

Electrostatic discharge (ESD) can cause serious damage to electronic components, including the KINO-DAL. Dry climates are especially susceptible to ESD. It is therefore critical that whenever the KINO-DAL or any other electrical component is handled, the following anti-static precautions are strictly adhered to.

- *Wear an anti-static wristband*: Wearing a simple anti-static wristband can help to prevent ESD from damaging the board.
- *Self-grounding* Before handling the board, touch any grounded conducting material. During the time the board is handled, frequently touch any conducting materials that are connected to the ground.
- *Use an anti-static pad*: When configuring the KINO-DAL, place it on an anti-static pad. This reduces the possibility of ESD damaging the KINO-DAL.
- **Only handle the edges of the PCB**: When handling the PCB, hold the PCB by the edges.

## **4.2 Installation Considerations**

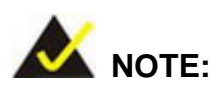

The following installation notices and installation considerations should be read and understood before installation. All installation notices must be strictly adhered to. Failing to adhere to these precautions may lead to severe damage and injury to the person performing the installation.

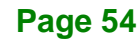

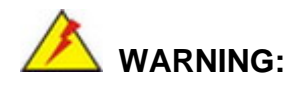

The installation instructions described in this manual should be carefully followed in order to prevent damage to the KINO-DAL, KINO-DAL components and injury to the user.

Before and during the installation please **DO** the following:

- Read the user manual:
	- o The user manual provides a complete description of the KINO-DAL installation instructions and configuration options.
- Wear an electrostatic discharge cuff (ESD):
	- o Electronic components are easily damaged by ESD. Wearing an ESD cuff removes ESD from the body and helps prevent ESD damage.
- Place the KINO-DAL on an antistatic pad:
	- o When installing or configuring the motherboard, place it on an antistatic pad. This helps to prevent potential ESD damage.
- Turn all power to the KINO-DAL off:
	- o When working with the KINO-DAL, make sure that it is disconnected from all power supplies and that no electricity is being fed into the system.

Before and during the installation of the KINO-DAL **DO NOT:**

- Remove any of the stickers on the PCB board. These stickers are required for warranty validation.
- Use the product before verifying all the cables and power connectors are properly connected.
- Allow screws to come in contact with the PCB circuit, connector pins, or its components.

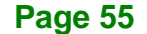

## **4.3 SO-DIMM Installation**

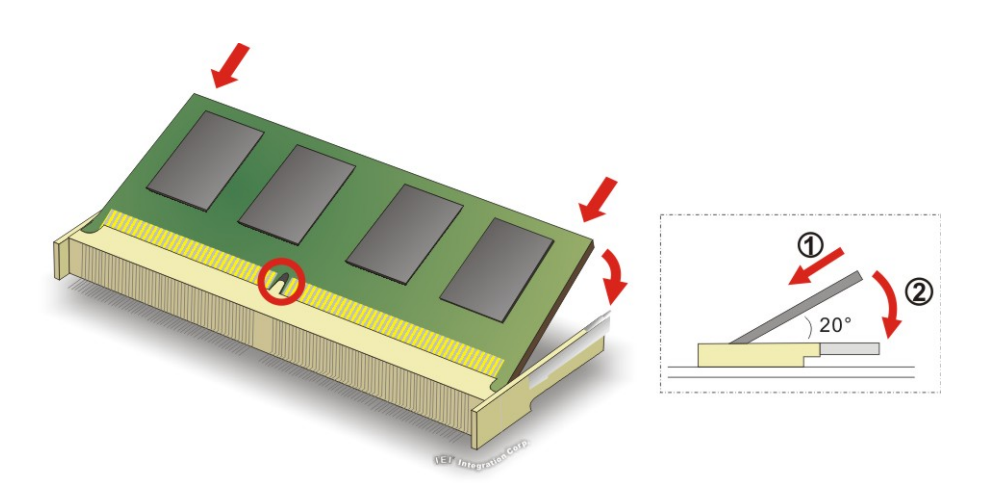

To install an SO-DIMM, please follow the steps below and refer to **[Figure](#page-69-0) 4-1**.

#### <span id="page-69-0"></span>**Figure 4-1: SO-DIMM Installation**

- **Step 1:** Locate the SO-DIMM socket. Place the board on an anti-static mat.
- **Step 2:** Align the SO-DIMM with the socket. Align the notch on the memory with the notch on the memory socket.
- **Step 3:** Insert the SO-DIMM. Push the memory in at a 20º angle. (See **[Figure](#page-69-0) 4-1**)
- **Step 4:** Seat the SO-DIMM. Gently push downwards and the arms clip into place. (See **[Figure](#page-69-0) 4-1**)

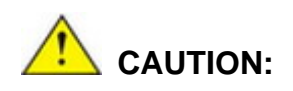

For dual channel configuration, always install two identical memory modules that feature the same capacity, timings, voltage, number of ranks and the same brand.

## **4.4 M.2 Module Installation**

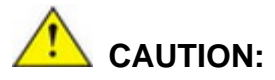

If an M.2 module is installed in the M.2 slot (M2\_1), the SATA port 2 (SATA2) will be disabled. Choose either the SATA2 connector or the M.2 module for storage.

**Integration Corp.** 

To install an M.2 module, please follow the steps below.

- **Step 1:** Locate the M.2 module slot. See **Chapter 3**.
- **Step 2:** Remove the on-board retention screw and the plastic ring as shown in **[Figure](#page-70-0) 4-2**.

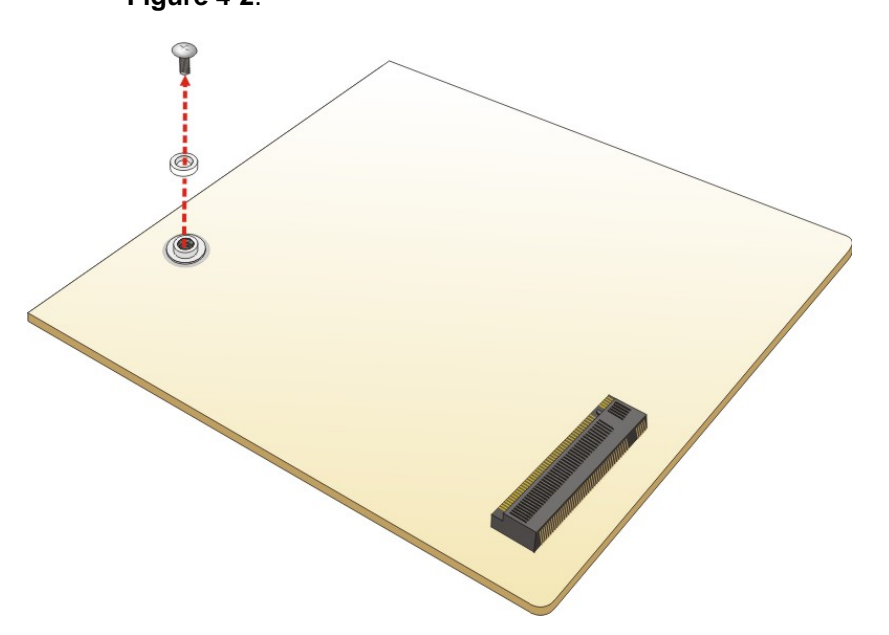

<span id="page-70-0"></span>**Figure 4-2: Removing the M.2 Module Retention Screw and Plastic Ring**

**Step 3:** Line up the notch on the card with the notch on the slot. Slide the PCIe Mini card

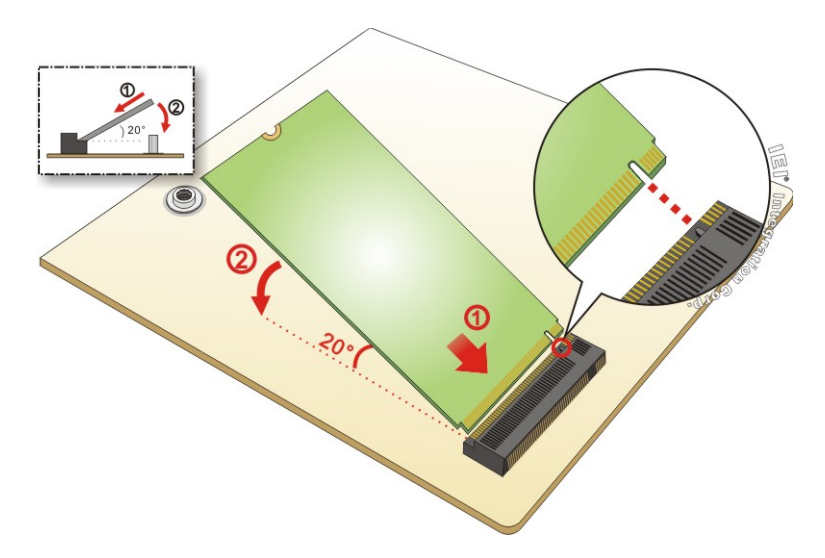

into the socket at an angle of about 20º (**[Figure](#page-71-0) 4-3**).

**Integration Corp.** 

<span id="page-71-0"></span>**Figure 4-3: Inserting the M.2 Module into the Slot at an Angle**

**Step 4:** Put the plastic ring onto the screw holes. Push the M.2 module down and secure it with the previously removed retention screw (**[Figure](#page-71-1) 4-4**).

<span id="page-71-1"></span>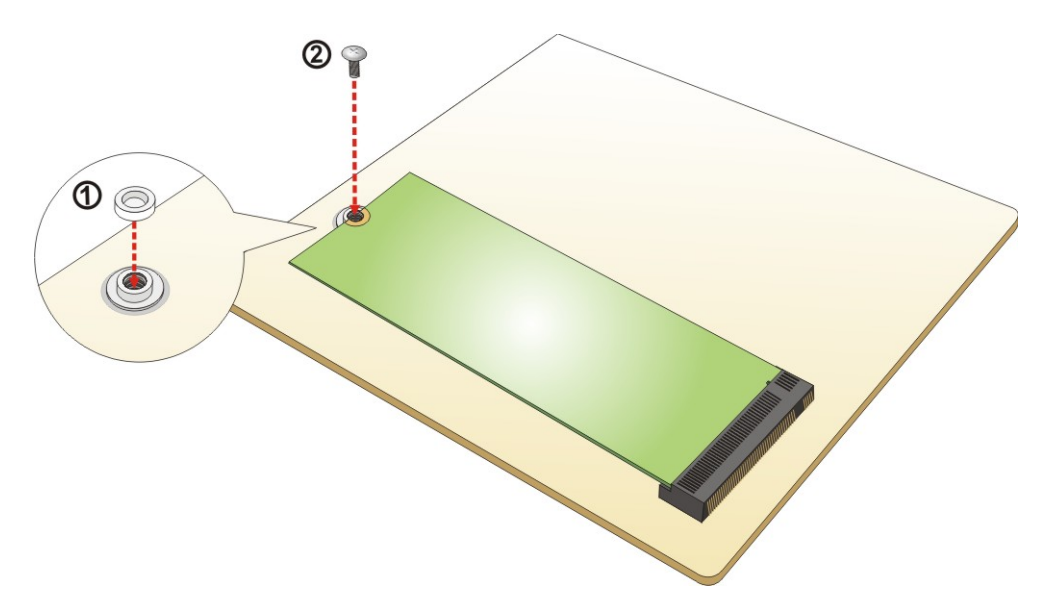

**Figure 4-4: Securing the M.2 Module**
### **4.5 PCIe Mini Card Installation**

The PCIe Mini card slot on the KINO-DAL allows installation of either a full-size or half-size PCIe Mini card.

### **4.5.1 Full-size PCIe Mini Card Installation**

To install a full-size PCIe Mini card, please follow the steps below.

- **Step 1:** Locate the PCIe Mini card slot. See **Chapter 3**.
- **Step 2:** Remove the retention screw as shown in **[Figure](#page-72-0) 4-5**.

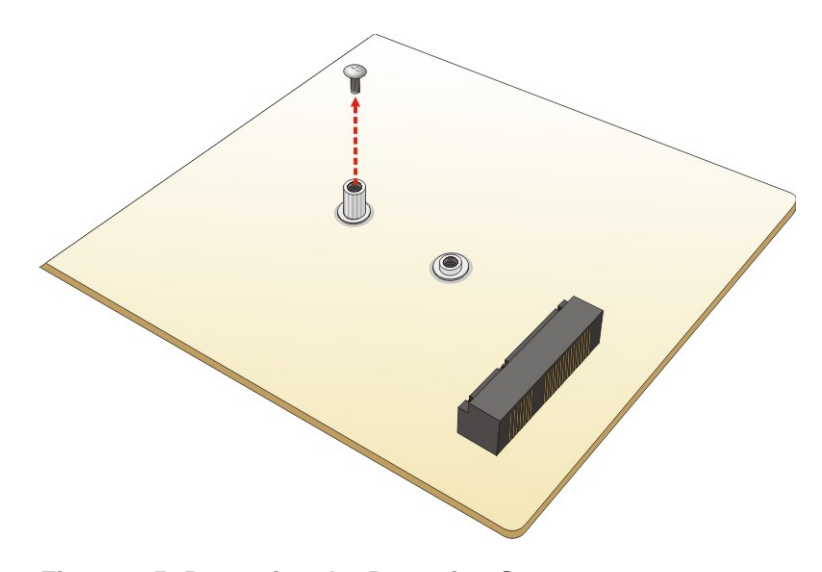

<span id="page-72-0"></span>**Figure 4-5: Removing the Retention Screw**

**Step 3:** Line up the notch on the card with the notch on the slot. Slide the PCIe Mini card into the socket at an angle of about 20º (**[Figure](#page-73-0) 4-6**).

**Page 59**

**Integration Corp.** 

**KINO-DAL SBC**

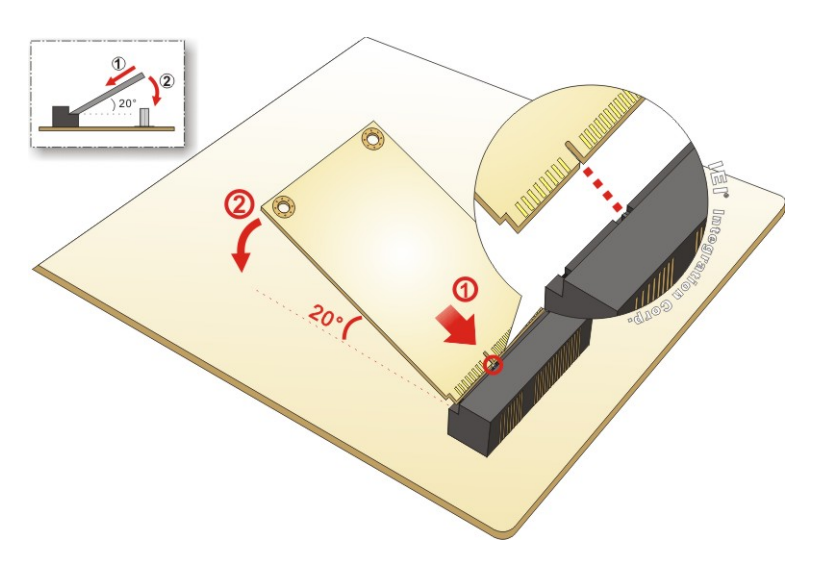

### <span id="page-73-0"></span>**Figure 4-6: Inserting the Full-size PCIe Mini Card into the Slot at an Angle**

**Step 4:** Secure the full-size PCIe Mini card with the retention screw previously removed

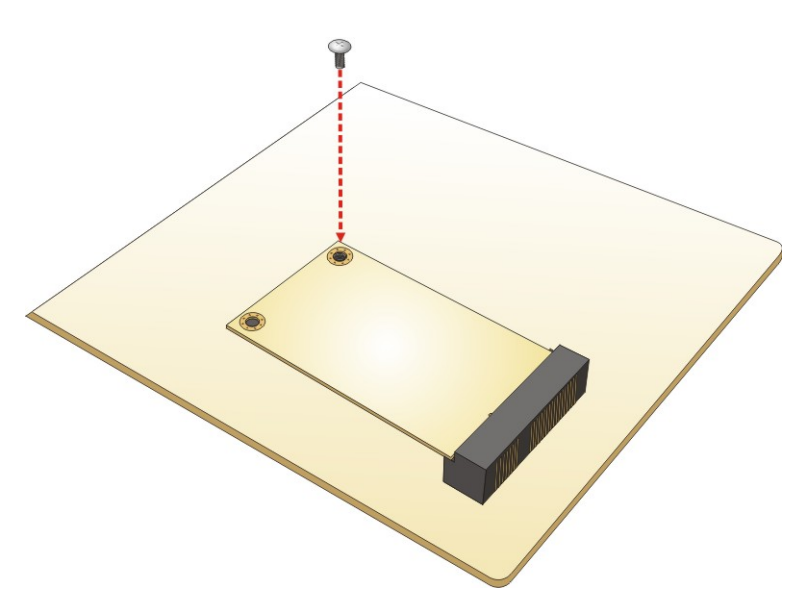

<span id="page-73-1"></span>**Figure 4-7: Securing the Full-size PCIe Mini Card**

(**[Figure](#page-73-1) 4-7**).

### **4.5.2 Half-size PCIe Mini Card Installation**

To install a half-size PCIe Mini card, please follow the steps below.

- **Step 1:** Locate the PCIe Mini card slot. See **Chapter 3**.
- **Step 2:** Remove the retention screw first, then unscrew and remove the standoff

secured on the motherboard. See **[Figure](#page-74-0) 4-8**.

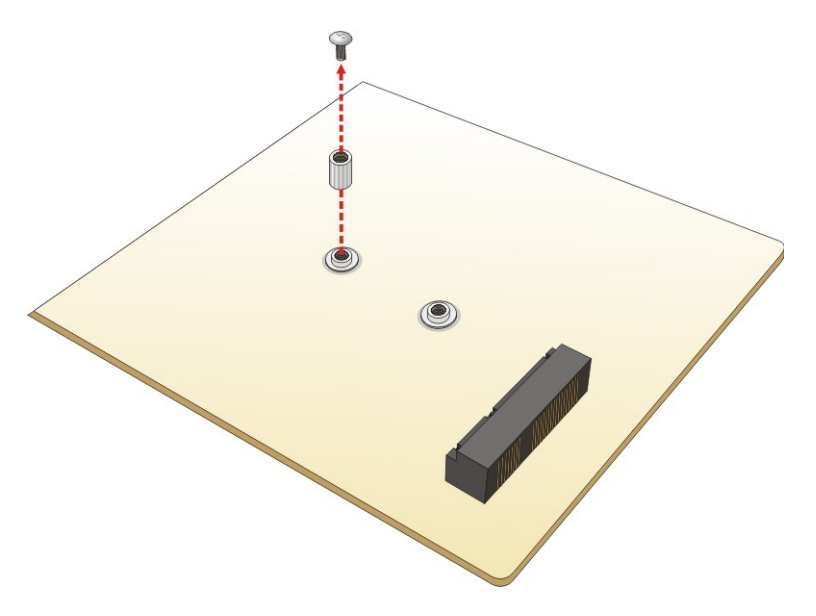

<span id="page-74-0"></span>**Figure 4-8: Removing Retention Screw and Standoff**

**Step 3:** Install the previously removed standoff to the screw hole for the half-size PCIe Mini card (**[Figure](#page-75-0) 4-9**).

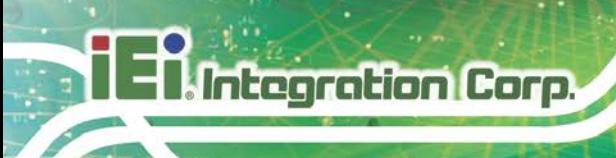

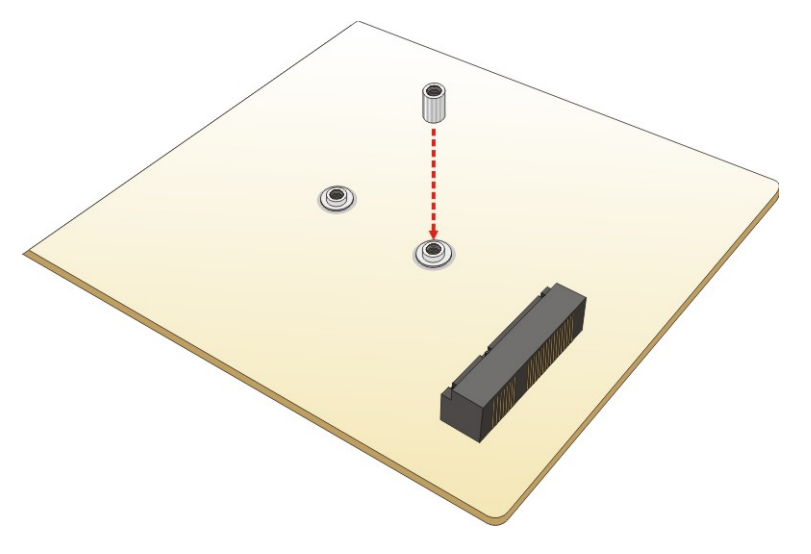

**Figure 4-9: Installing the Standoff**

<span id="page-75-0"></span>**Step 4:** Line up the notch on the card with the notch on the slot. Slide the PCIe Mini card into the slot at an angle of about 20º (**[Figure](#page-75-1) 4-10**).

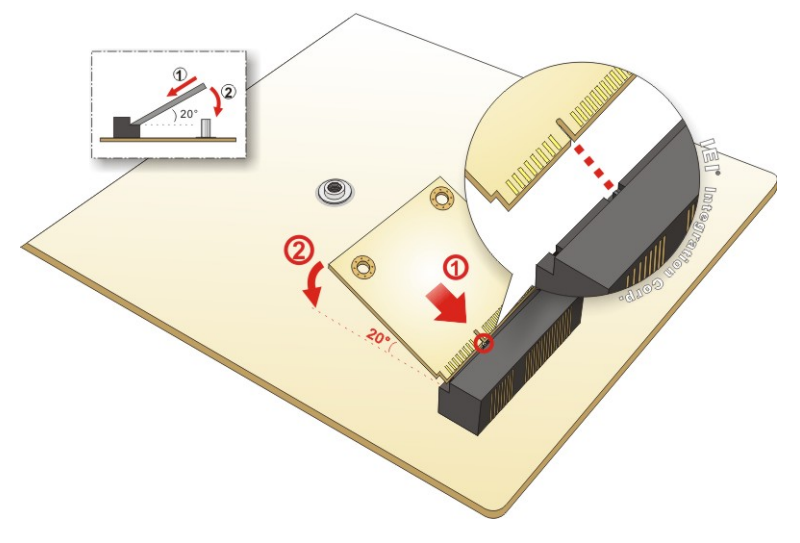

<span id="page-75-1"></span>**Figure 4-10: Inserting the Half-size PCIe Mini Card into the Slot at an Angle**

**Step 5:** Secure the half-size PCIe Mini card with the retention screw previously removed (**[Figure](#page-76-0) 4-11**).

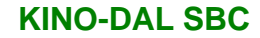

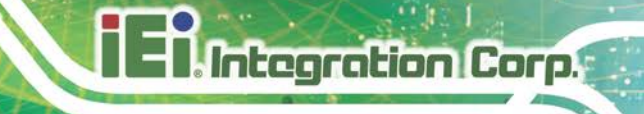

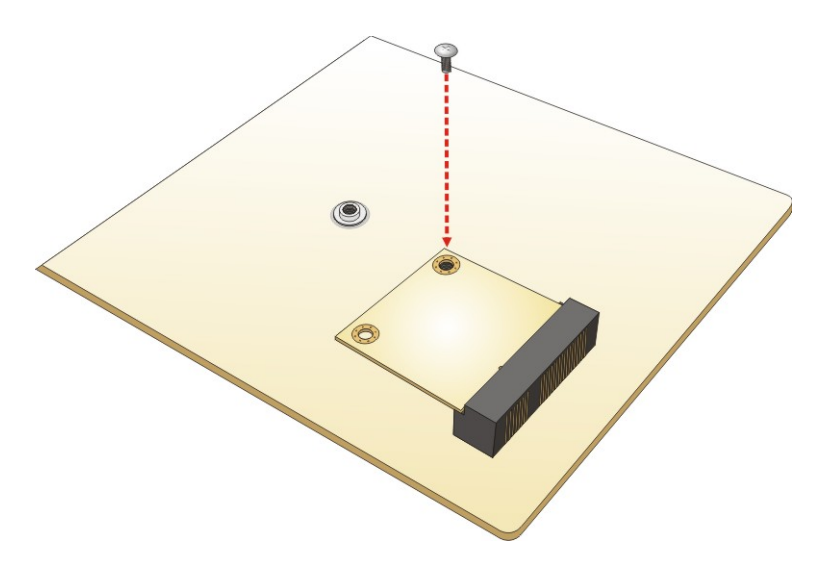

**Figure 4-11: Securing the Half-size PCIe Mini Card**

## <span id="page-76-0"></span>**4.6 SIM Card Installation**

To install a SIM card, please follow the steps below.

- **Step 1:** Locate the SIM card slot. See **Section [3.2.9](#page-52-0)**.
- **Step 2:** Unlock the SIM card slot cover by sliding the cover in the direction as shown by the arrow in **[Figure](#page-76-1) 4-12**.

<span id="page-76-1"></span>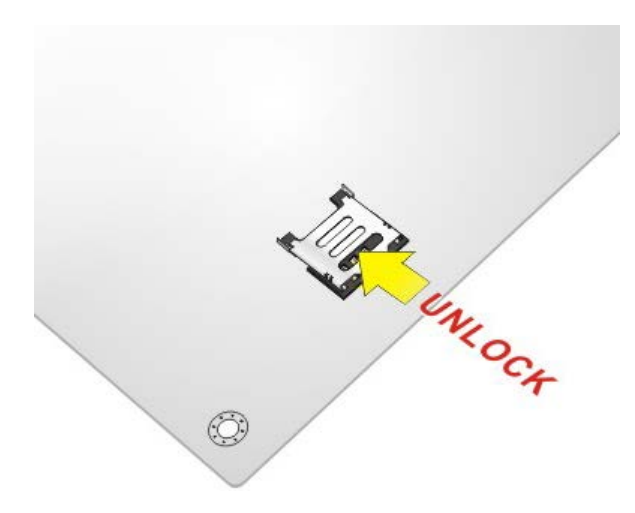

**Figure 4-12: Unlock SIM Card Slot Cover**

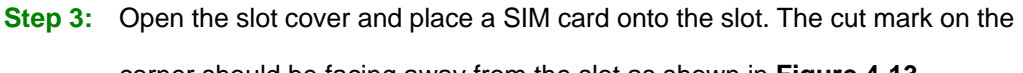

corner should be facing away from the slot as shown in **[Figure](#page-77-0) 4-13**.

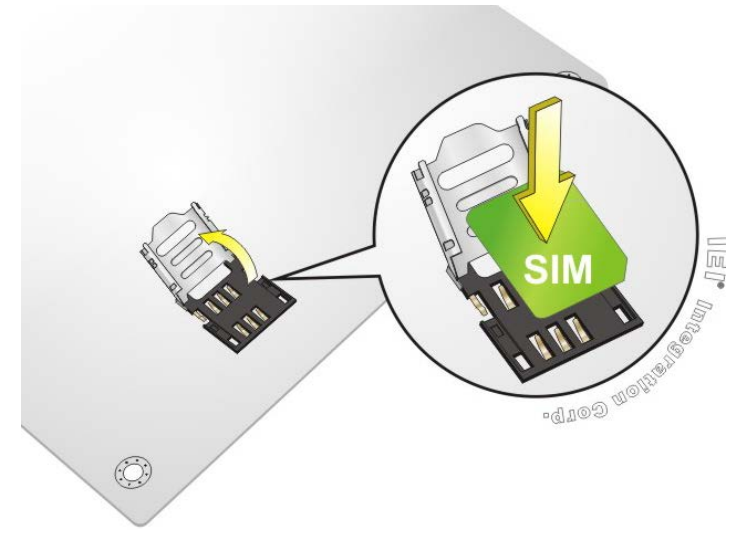

<span id="page-77-0"></span>**Figure 4-13: SIM Card Installation**

**Integration Corp.** 

**Step 4:** Close the slot cover and lock it by sliding it in the direction as shown by the arrow in **[Figure](#page-77-1) 4-14**.

<span id="page-77-1"></span>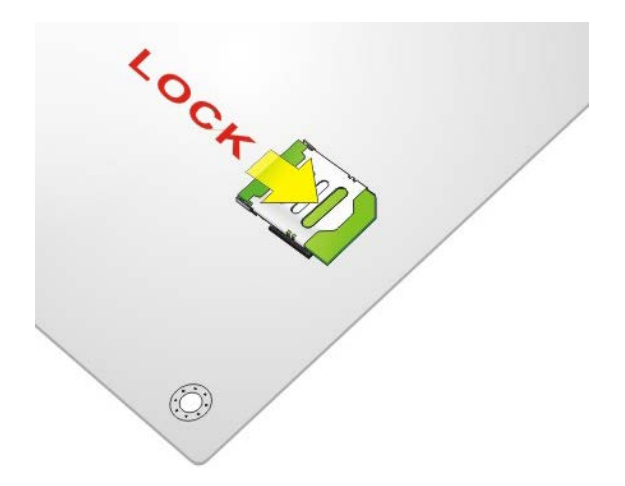

**Figure 4-14: Lock SIM Card Slot Cover**

### **4.7 System Configuration**

The system configuration is controlled by buttons, jumpers and switches. The system configuration should be performed before installation.

**Integration Corp.** 

### **4.7.1 AT/ATX Mode Select Switch**

The AT/ATX mode select switch (SW\_A/T1) specifies the systems power mode as AT or ATX. AT/ATX mode select switch settings are shown in **[Table 4-1](#page-78-0)**.

| Setting   | Description        |
|-----------|--------------------|
| Short A-B | ATX Mode (Default) |
| Short B-C | AT Mode            |

<span id="page-78-0"></span>**Table 4-1: AT/ATX Mode Select Switch Settings**

The location of the AT/ATX mode select switch is shown in **[Figure 4-15](#page-78-1)** below.

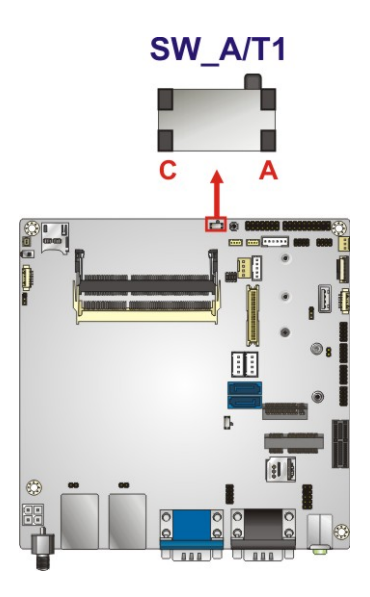

<span id="page-78-1"></span>**Figure 4-15: AT/ATX Mode Select Switch Location**

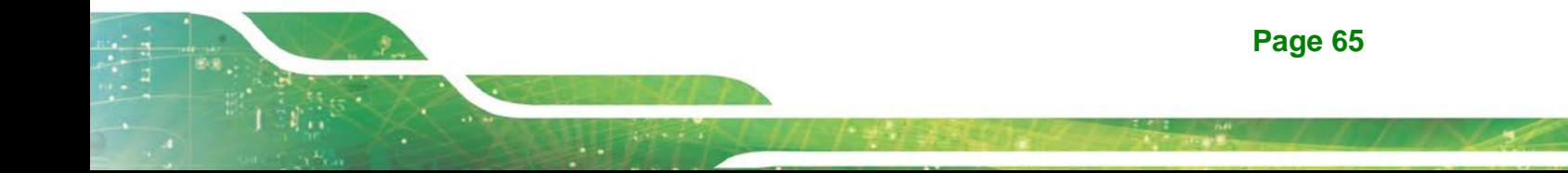

### <span id="page-79-1"></span>**4.7.2 Clear CMOS Button**

If the KINO-DAL fails to boot due to improper BIOS settings, use the button to clear the CMOS data and reset the system BIOS information.

The location of the clear CMOS button (J\_CMOS1) is shown in **[Figure 4-16](#page-79-0)**

<span id="page-79-0"></span>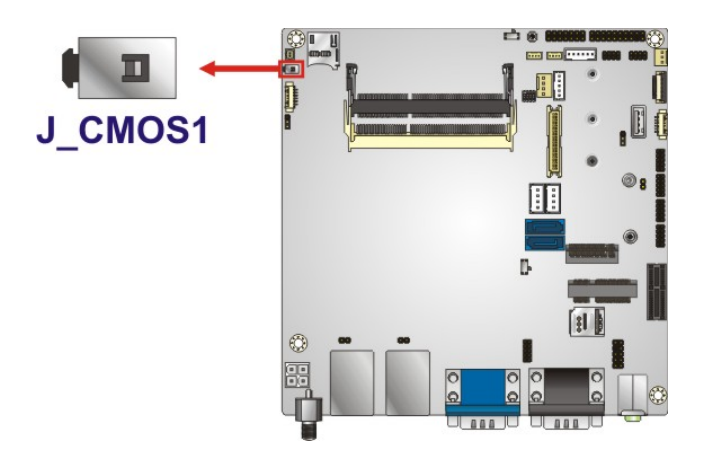

**Figure 4-16: Clear CMOS Button Location**

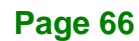

### **4.7.3 Flash Descriptor Security Override Jumper**

The Flash Descriptor Security Override jumper (TXE\_OV1, p=2.00 mm) allows users to enable or disable the ME firmware update. Refer to **[Figure 4-17](#page-80-0)** and **[Table 4-2](#page-80-1)** for the jumper location and settings.

**Integration Corp.** 

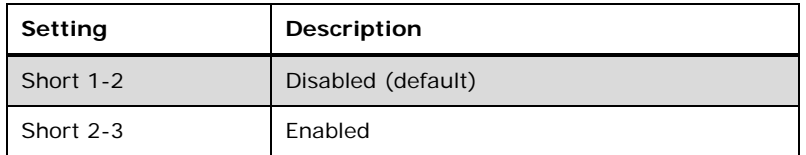

<span id="page-80-1"></span>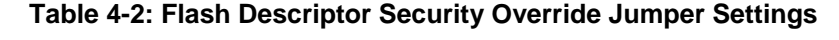

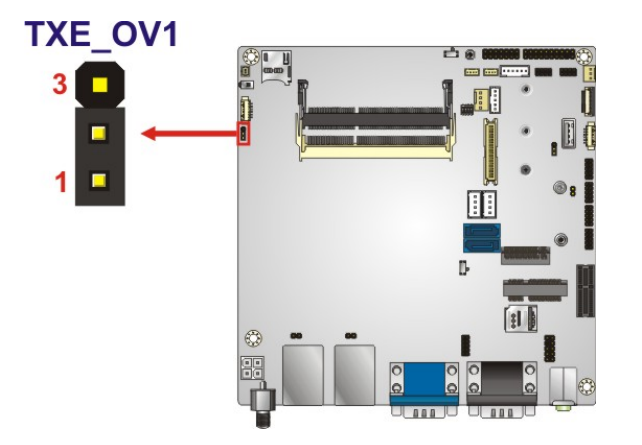

#### <span id="page-80-0"></span>**Figure 4-17: Flash Descriptor Security Override Jumper Location**

To update the ME firmware, please follow the steps below.

- **Step 1:** Before turning on the system power, short pin 2~3 of the Flash Descriptor Security Override jumper.
- **Step 2:** Update the BIOS and ME firmware, and then turn off the system power.
- **Step 3:** Remove the metal clip on the Flash Descriptor Security Override jumper to its default setting (short 1~2).
- **Step 4:** Restart the system. The system will reboot 2 ~ 3 times to complete the ME firmware update.

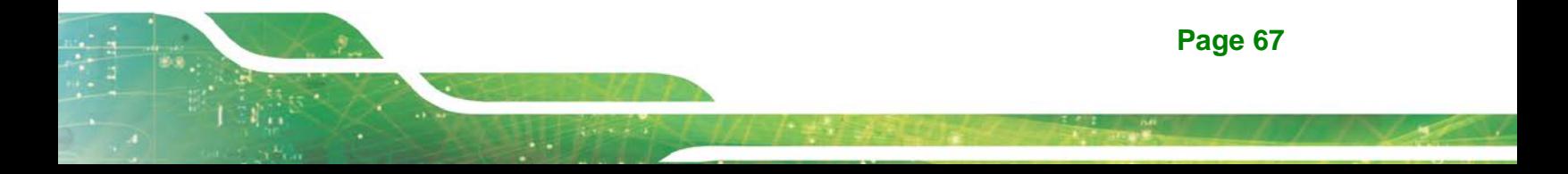

### **4.7.1 LVDS Voltage Select Jumper**

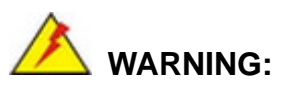

Permanent damage to the screen and KINO-DAL may occur if the wrong voltage is selected with this jumper. Please refer to the user guide that came with the monitor to select the correct voltage.

The LVDS voltage selection jumper (J\_PW1, p=2.00 mm) allows setting the voltage provided to the monitor connected to the LVDS connector. Refer to **[Figure](#page-81-0) 4-18** and **[Table](#page-81-1) 4-3** for the jumper location and settings.

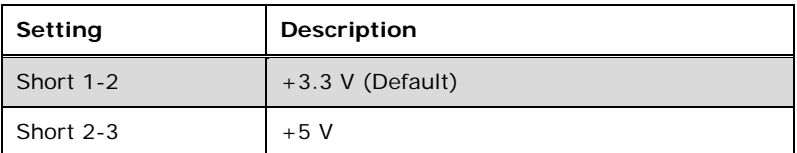

<span id="page-81-1"></span>**Table 4-3: LVDS Voltage Select Jumper Settings**

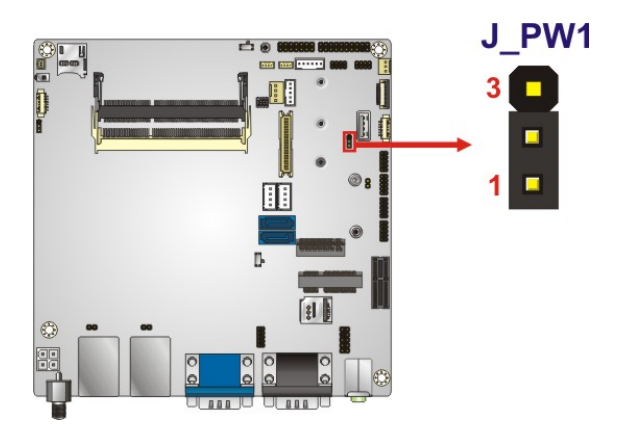

<span id="page-81-0"></span>**Figure 4-18: LVDS Voltage Select Jumper Location**

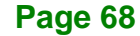

### **4.7.2 LVDS Panel Resolution Select Switch**

The SW1 selects the resolution of the LCD panel connected to the LVDS connector. Refer to **[Figure 4-19](#page-82-0)** and **[Table 4-4](#page-82-1)** for the jumper location and settings.

**Integration Corp.** 

#### $*$  ON=0, OFF=1

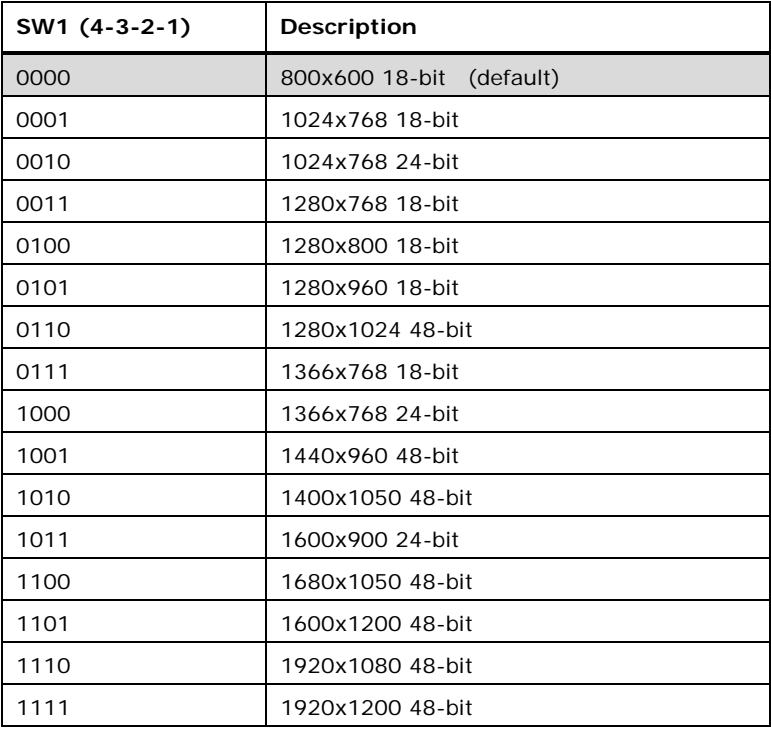

<span id="page-82-1"></span>**Table 4-4: LVDS Panel Resolution Selection**

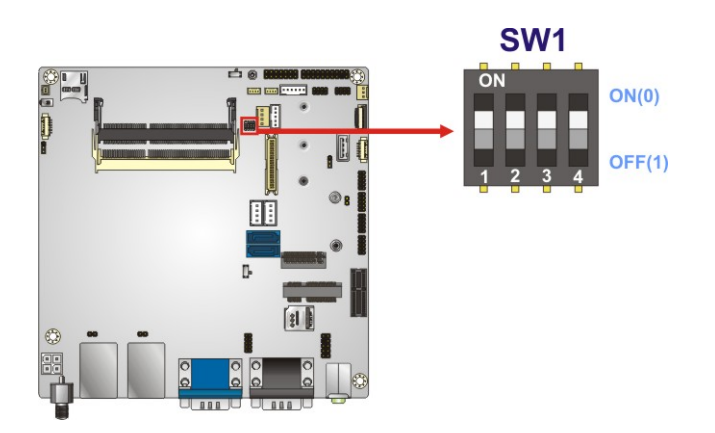

<span id="page-82-0"></span>**Figure 4-19: LVDS Panel Resolution Select Switch Location**

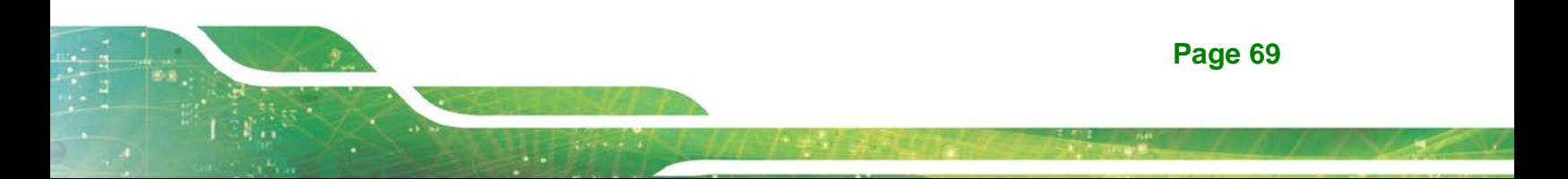

### **4.7.3 M.2 and SATA2 Select Switch**

Use the M.2 and SATA2 select switch (J\_SATA1) to set the priority of M2\_1 and SATA2 connectors since the M.2 (M2\_1) slot is co-lay with the SATA2 connector. The M.2 and SATA2 select switch settings are shown in **[Table 4-5](#page-83-0)**.

| Setting   | Description                                                    |  |
|-----------|----------------------------------------------------------------|--|
|           | Automatically detect M.2 or SATA2 (Default)                    |  |
| Short A-B | (SATA2 will be disabled if an M.2 module is                    |  |
|           | installed in the M2 1 slot; vice versa)                        |  |
| Short B-C | M <sub>2</sub> 1 is enabled and SATA <sub>2</sub> is disabled. |  |

<span id="page-83-0"></span>**Table 4-5: M.2 and SATA2 Select Switch Settings**

The location of the M.2 and SATA2 select switch is shown in **[Figure 4-20](#page-83-1)** below.

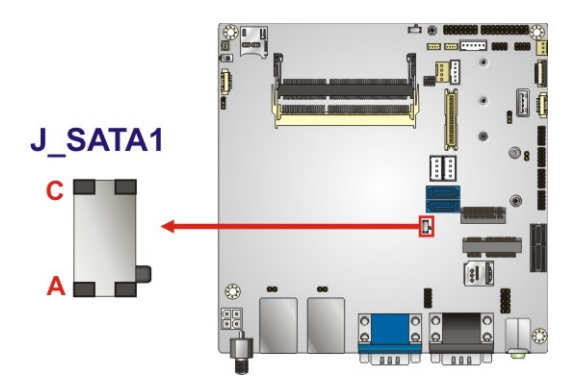

<span id="page-83-1"></span>**Figure 4-20: M.2 and SATA2 Select Switch Location**

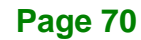

### **4.8 Chassis Installation**

### **4.8.1 Airflow**

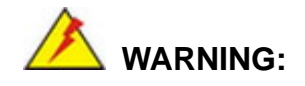

Airflow is critical for keeping components within recommended operating temperatures. The chassis should have fans and vents as necessary to keep things cool.

The KINO-DAL must be installed in a chassis with ventilation holes on the sides allowing airflow to travel through the heat sink surface. In a system with an individual power supply unit, the cooling fan of a power supply can also help generate airflow through the board surface.

#### **4.8.2 Motherboard Installation**

To install the KINO-DAL motherboard into the chassis please refer to the reference material that came with the chassis.

### **4.9 SATA Drive Connection**

The KINO-DAL is shipped with a SATA drive cable. To connect the SATA drive to the connector, please follow the steps below.

- **Step 1: Locate the SATA connector and the SATA power connector.** The locations of the connectors are shown in **Chapter 3**.
- **Step 2: Insert the cable connector**. Insert the cable connector into the on-board SATA drive connector and the SATA power connector. See **[Figure](#page-85-0) 4-21**.

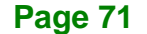

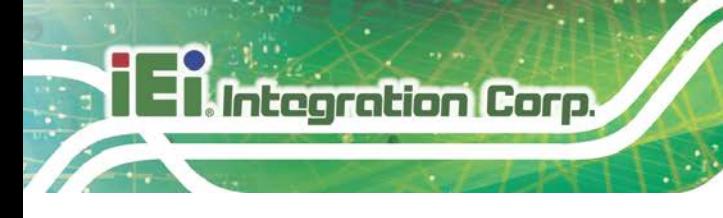

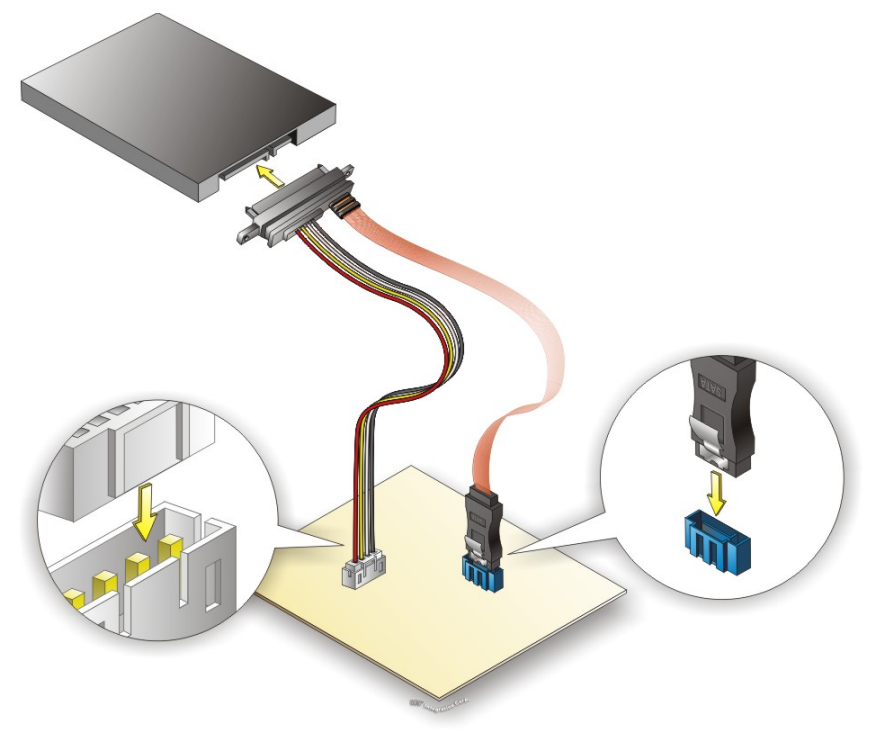

**Figure 4-21: SATA Drive Cable Connection**

<span id="page-85-0"></span>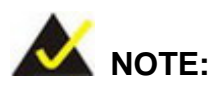

The connector locations in the diagram above are just for reference. For the exact locations, please see **Section [3.2.7](#page-50-0)** and **[3.2.8](#page-51-0)**.

- **Step 3: Connect the cable to the SATA disk**. Connect the connector on the other end of the cable to the connector at the back of the SATA drive. See **[Figure](#page-85-0) 4-21**.
- **Step 4:** To remove the SATA cable from the SATA connector, press the clip on the connector at the end of the cable.

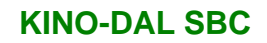

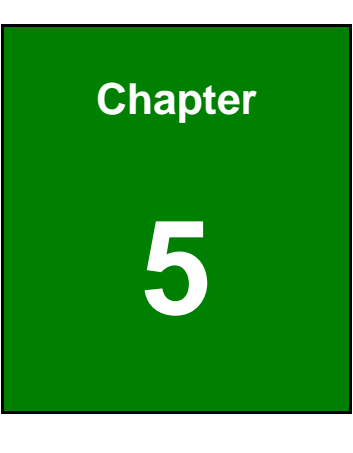

**TER** Integration Corp.

**5 BIOS**

**Page 73**

### **5.1 Introduction**

The BIOS is programmed onto the BIOS chip. The BIOS setup program allows changes to certain system settings. This chapter outlines the options that can be changed.

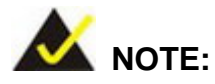

Some of the BIOS options may vary throughout the life cycle of the product and are subject to change without prior notice.

### **5.1.1 Starting Setup**

The UEFI BIOS is activated when the computer is turned on. The setup program can be activated in one of two ways.

- 1. Press the **DELETE** or **F2** key as soon as the system is turned on or
- 2. Press the **DELETE** or **F2** key when the "**Press Del to enter SETUP**" message appears on the screen.

If the message disappears before the **DELETE** or **F2** key is pressed, restart the computer and try again.

### **5.1.2 Using Setup**

Use the arrow keys to highlight items, press **ENTER** to select, use the PageUp and PageDown keys to change entries, press **F1** for help and press **ESC** to quit. Navigation keys are shown in [Table](#page-88-0) 5-1.

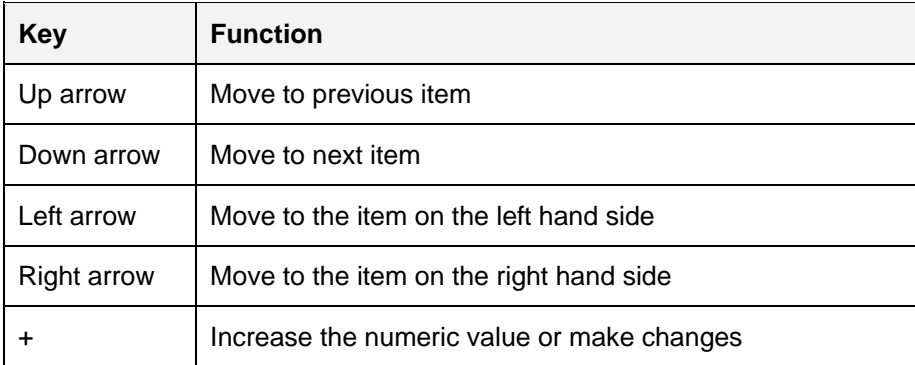

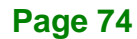

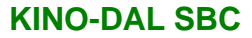

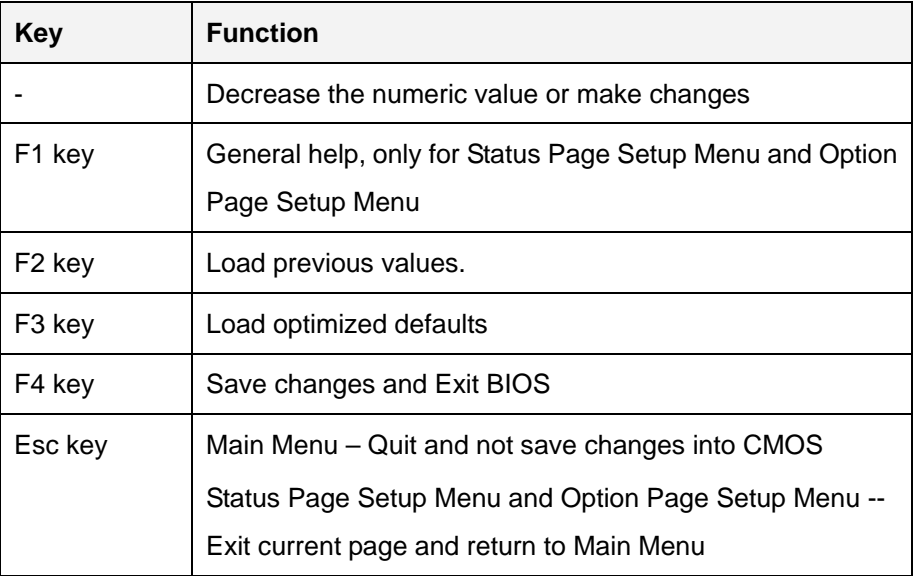

#### <span id="page-88-0"></span>**Table 5-1: BIOS Navigation Keys**

#### **5.1.3 Getting Help**

When **F1** is pressed a small help window describing the appropriate keys to use and the possible selections for the highlighted item appears. To exit the Help Window press **ESC** or the **F1** key again.

#### **5.1.4 Unable to Reboot after Configuration Changes**

If the computer cannot boot after changes to the system configuration is made, CMOS defaults. Use the jumper described in **Section [4.7.2](#page-79-1)**.

#### **5.1.5 BIOS Menu Bar**

The **menu bar** on top of the BIOS screen has the following main items:

- Main Changes the basic system configuration.
- Advanced Changes the advanced system settings.
- Chipset Changes the chipset settings.
- Security Sets User and Supervisor Passwords.
- Boot Changes the system boot configuration.
- Save & Exit Selects exit options and loads default settings

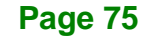

The following sections completely describe the configuration options found in the menu items at the top of the BIOS screen and listed above.

### **5.2 Main**

The **Main** BIOS menu (**BIOS [Menu](#page-89-0) 1**) appears when the **BIOS Setup** program is entered. The **Main** menu gives an overview of the basic system information.

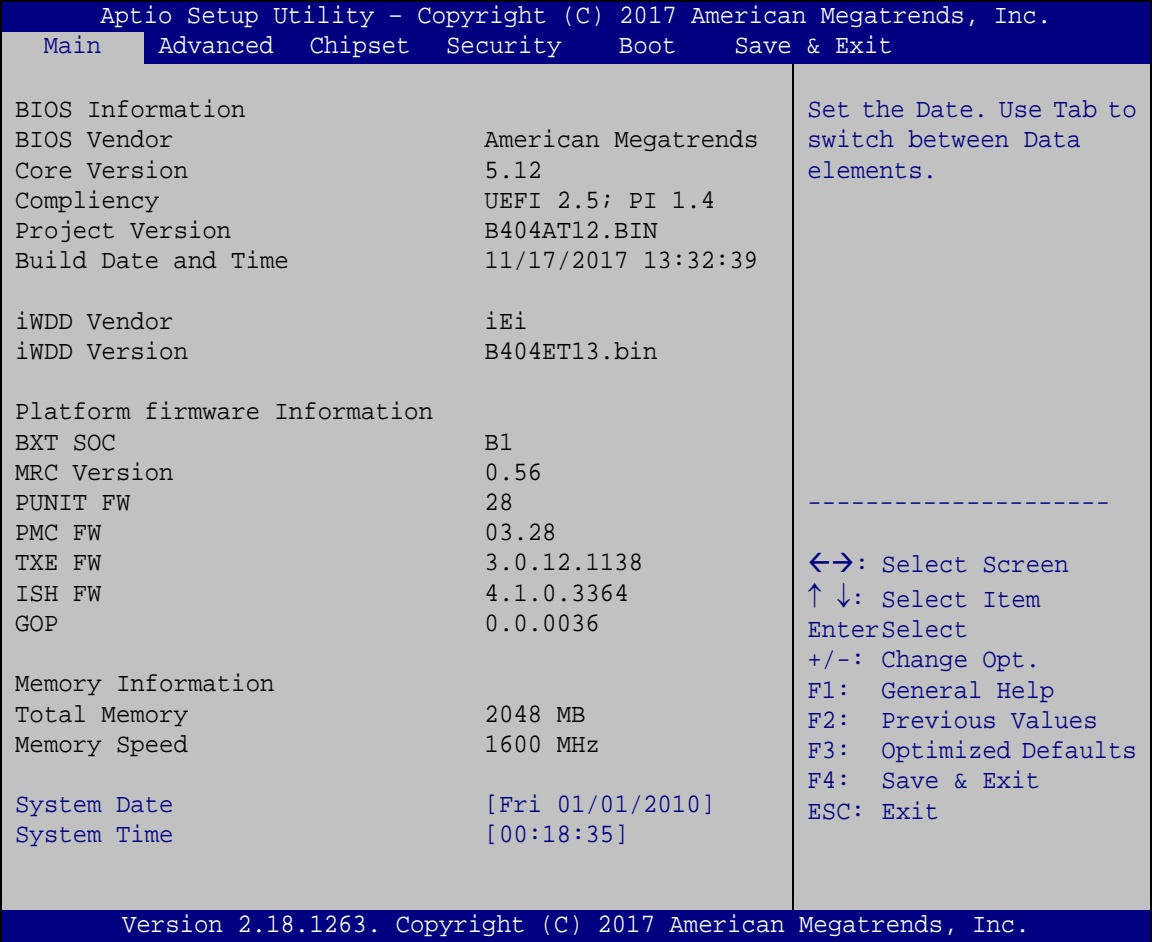

<span id="page-89-0"></span>**BIOS Menu 1: Main**

#### **→** System Date [xx/xx/xx]

Use the **System Date** option to set the system date. Manually enter the day, month and year.

#### $\rightarrow$  System Time [xx:xx:xx]

Use the **System Time** option to set the system time. Manually enter the hours, minutes and seconds.

### **5.3 Advanced**

Use the **Advanced** menu (**BIOS [Menu](#page-90-0) 2**) to configure the CPU and peripheral devices through the following sub-menus:

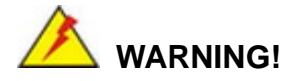

Setting the wrong values in the sections below may cause the system to malfunction. Make sure that the settings made are compatible with the hardware.

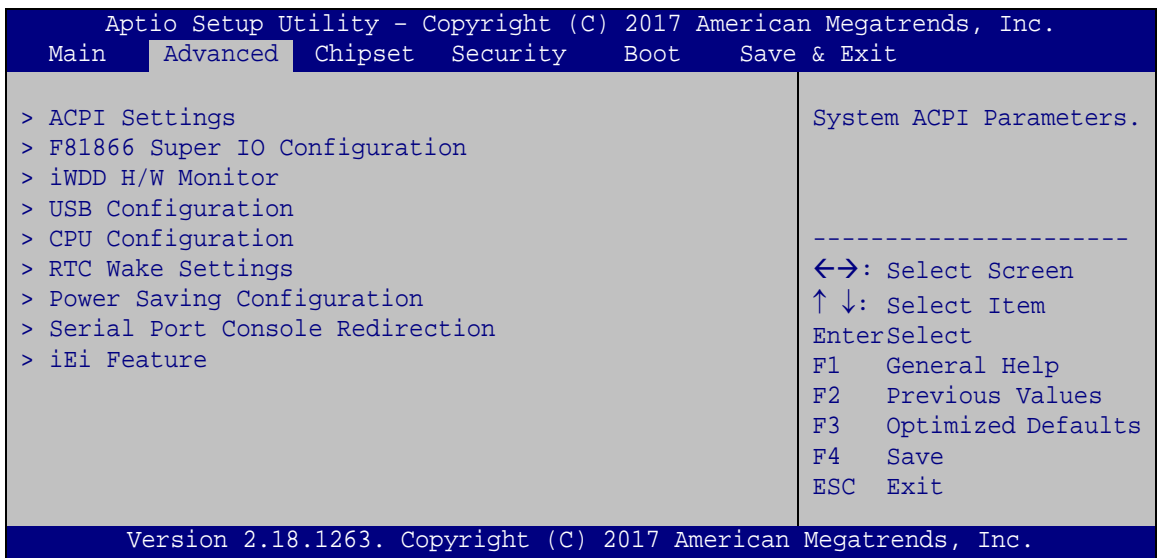

<span id="page-90-0"></span>**BIOS Menu 2: Advanced**

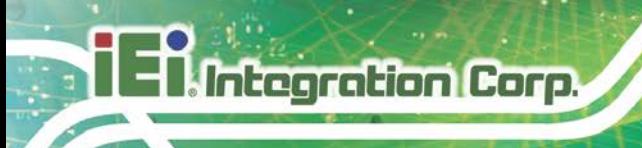

### **5.3.1 ACPI Settings**

The **ACPI Settings** menu (**BIOS [Menu](#page-91-0) 3**) configures the Advanced Configuration and Power Interface (ACPI) options.

| Advanced         | Aptio Setup Utility - Copyright (C) 2017 American Megatrends, Inc. |                                                                                                    |
|------------------|--------------------------------------------------------------------|----------------------------------------------------------------------------------------------------|
| ACPI Settings    |                                                                    |                                                                                                    |
| ACPI Sleep State | [S3 (Suspend to RAM]                                               |                                                                                                    |
|                  |                                                                    | $\leftrightarrow$ : Select Screen<br>$\uparrow \downarrow$ : Select Item<br>EnterSelect<br>$+/-$ : Change Opt.<br>F1: General Help<br>F2: Previous Values<br>F3: Optimized Defaults<br>F4: Save & Exit<br>ESC: Exit |
|                  | Version 2.18.1263. Copyright (C) 2017 American Megatrends, Inc.    |                                                                                                    |

<span id="page-91-0"></span>**BIOS Menu 3: ACPI Settings**

### **ACPI Sleep State [S3 (Suspend to RAM)]**

Use the **ACPI Sleep State** option to specify the sleep state the system enters when it is not being used.

→ S3 (Suspend to DEFAULT The caches are flushed and the CPU is powered **RAM)** off. Power to the RAM is maintained. The computer returns slower to a working state, but more power is saved.

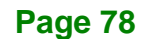

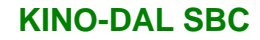

### **5.3.2 F81866 Super IO Configuration**

Use the **F81866 Super IO Configuration** menu (**BIOS [Menu](#page-92-0) 4**) to set or change the configurations for the serial ports.

| Aptio Setup Utility - Copyright (C) 2017 American Megatrends, Inc.<br>Advanced                                                                                                    |                                                                                                    |  |  |  |
|----------------------------------------------------------------------------------------------------|----------------------------------------------------------------------------------------------------|--|--|--|
| F81866 Super IO Configuration                                                                                                    | Set Parameters of Serial<br>Port 1 (COMA)                                                                                                    |  |  |  |
| F81866<br>Super IO Chip<br>> Serial Port 1 Configuration<br>> Serial Port 2 Configuration<br>> Serial Port 3 Configuration<br>> Serial Port 4 Configuration<br>> Serial Port 5 Configuration<br>> Serial Port 6 Configuration | $\leftrightarrow$ : Select Screen<br>$\uparrow \downarrow$ : Select Item<br>EnterSelect<br>F1 General Help<br>F2 Previous Values<br>F3<br>Optimized<br>Defaults<br>FA<br>Save<br>ESC Exit |  |  |  |
| Version 2.18.1263. Copyright (C) 2017 American Megatrends, Inc.                                                                                                    |                                                                                                    |  |  |  |

<span id="page-92-0"></span>**BIOS Menu 4: F81866 Super IO Configuration**

### **5.3.2.1 Serial Port n Configuration**

Use the **Serial Port n Configuration** menu (**BIOS [Menu](#page-92-1) 5**) to configure the serial port n.

| Aptio Setup Utility - Copyright (C) 2017 American Megatrends, Inc.<br>Advanced |                                |                                                                                                    |
|--------------------------------------------------------------------------------|--------------------------------|----------------------------------------------------------------------------------------------------|
| Serial Port 1 Configuration                                                    |                                | Enable or Disable Serial<br>Port (COM)                                                                                                    |
| Serial Port<br>Device Settings                                                 | [Enabled]<br>$IO=3F8h; IRO=4$  |                                                                                                    |
| Change Settings<br>Transfer Mode                                               | $[IO=3F8h; IRO=4;]$<br>[RS232] | $\leftrightarrow$ : Select Screen<br>↑↓: Select Item<br>EnterSelect<br>F1 General Help<br>F2 Previous Values<br>F3 Optimized<br>Defaults<br>F4<br>Save<br>Exit<br>ESC <sub>1</sub> |
| Version 2.18.1263. Copyright (C) 2017 American Megatrends, Inc.                |                                |                                                                                                    |

<span id="page-92-1"></span>**BIOS Menu 5: Serial Port n Configuration** 

### **5.3.2.1.1 Serial Port 1 Configuration**

**Serial Port [Enabled]**

Integration Corp.

Use the **Serial Port** option to enable or disable the serial port.

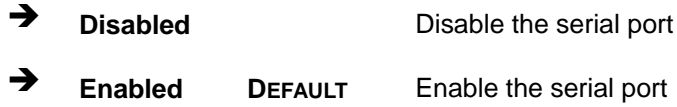

#### **Change Settings [IO=3F8h; IRQ=4]**

Use the **Change Settings** option to change the serial port IO port address and interrupt address.

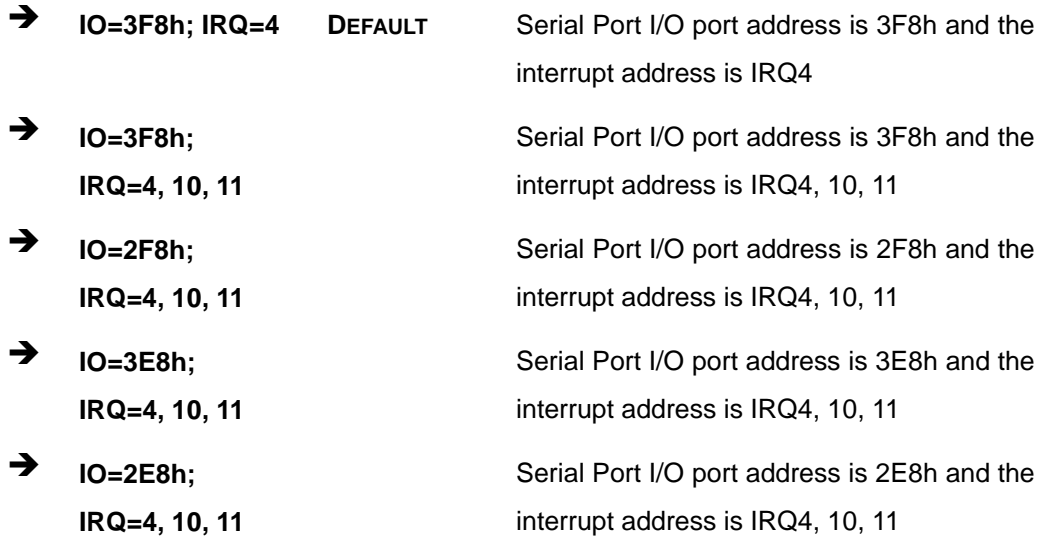

#### **Transfer Mode [RS232]**

Use the **Transfer Mode** option to select the Serial Port 1 signaling mode.

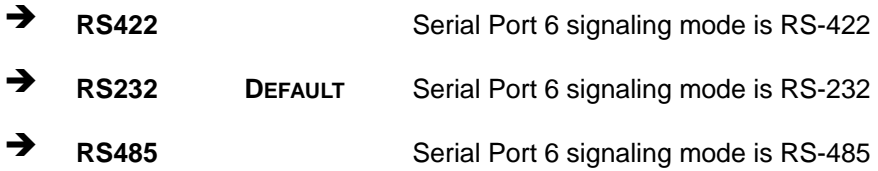

### **5.3.2.1.2 Serial Port 2 Configuration**

### **Serial Port [Enabled]**

Use the **Serial Port** option to enable or disable the serial port.

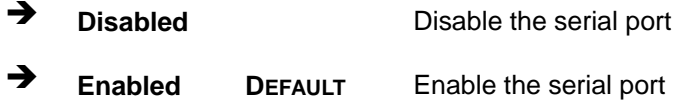

#### **Change Settings [IO=2F8h; IRQ=11]**

Use the **Change Settings** option to change the serial port IO port address and interrupt address.

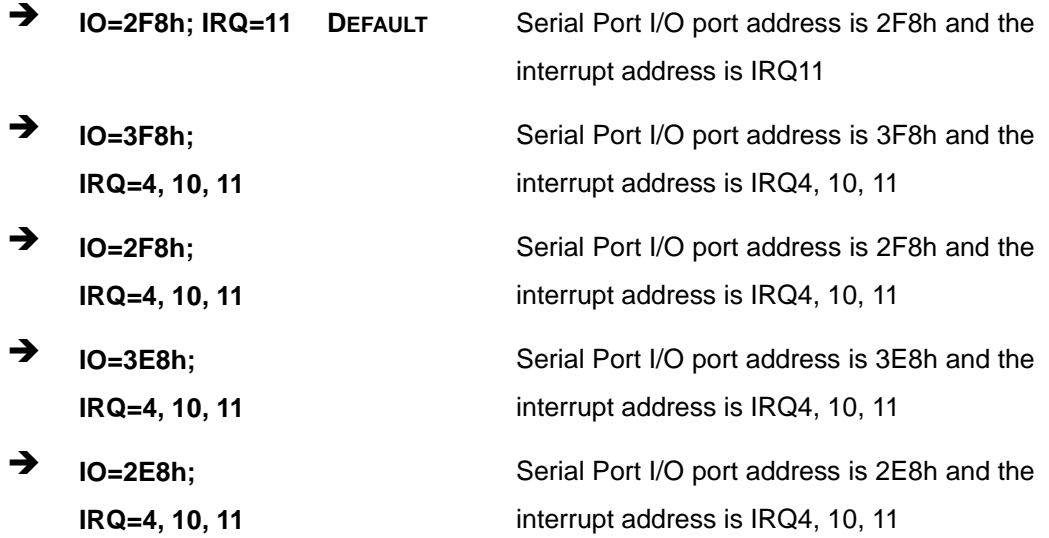

#### **Transfer Mode [RS232]**

Use the **Transfer Mode** option to select the Serial Port 2 signaling mode.

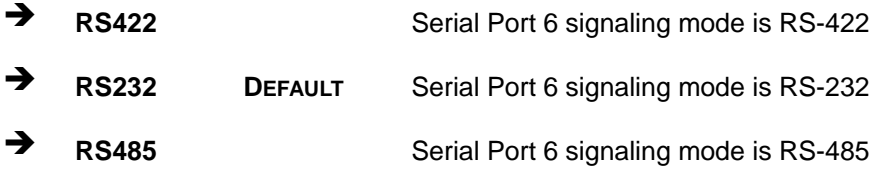

### **Page 81**

### **5.3.2.1.3 Serial Port 3 Configuration**

**Serial Port [Enabled]**

Integration Corp.

Use the **Serial Port** option to enable or disable the serial port.

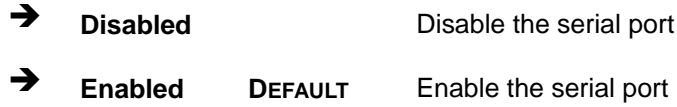

### **Change Settings [IO=3E8h; IRQ=10]**

Use the **Change Settings** option to change the serial port IO port address and interrupt address.

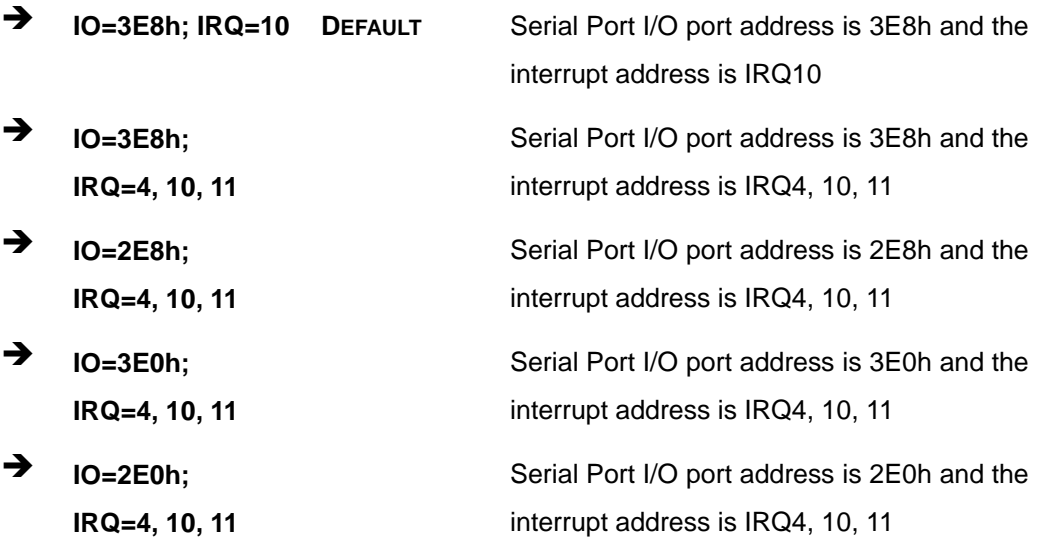

### **5.3.2.1.4 Serial Port 4 Configuration**

### **Serial Port [Enabled]**

Use the **Serial Port** option to enable or disable the serial port.

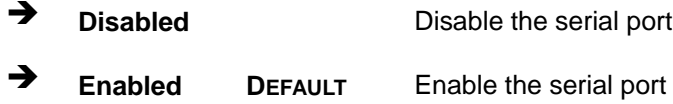

#### **Change Settings [IO=2E8h; IRQ=10]**

Use the **Change Settings** option to change the serial port IO port address and interrupt address.

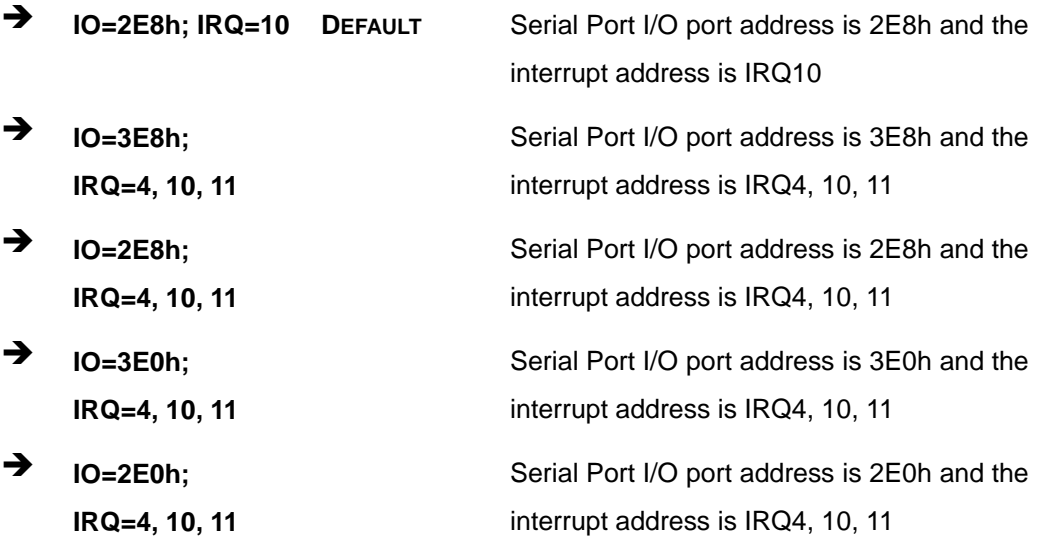

**Page 83**

### **5.3.2.1.5 Serial Port 5 Configuration**

**Serial Port [Enabled]**

Use the **Serial Port** option to enable or disable the serial port.

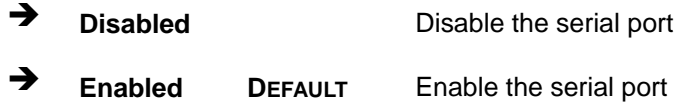

### **Change Settings [IO=3E0h; IRQ=10]**

Use the **Change Settings** option to change the serial port IO port address and interrupt address.

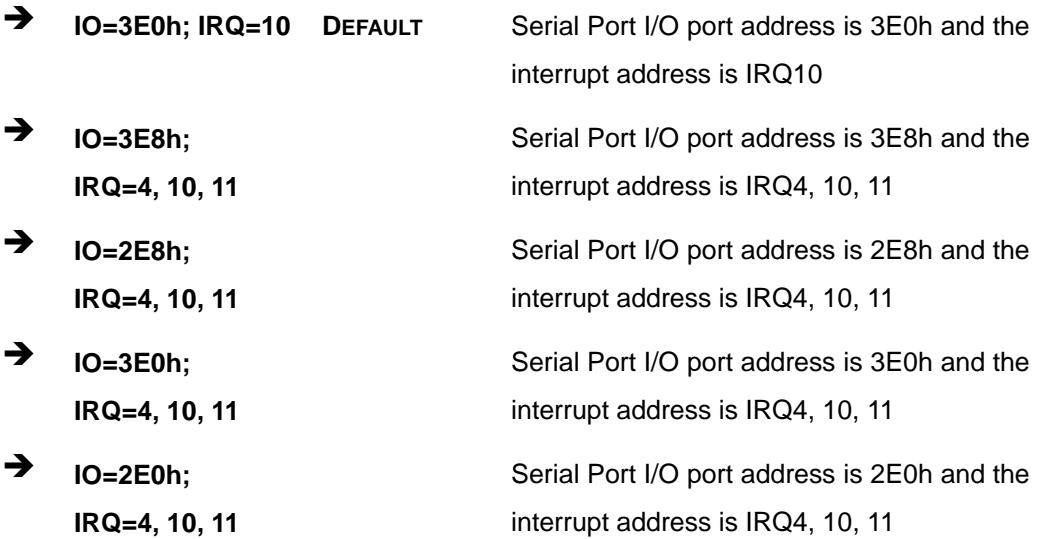

### **5.3.2.1.6 Serial Port 6 Configuration**

### **Serial Port [Enabled]**

Use the **Serial Port** option to enable or disable the serial port.

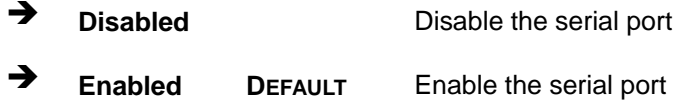

#### **Change Settings [IO=2E0h; IRQ=10]**

Use the **Change Settings** option to change the serial port IO port address and interrupt address.

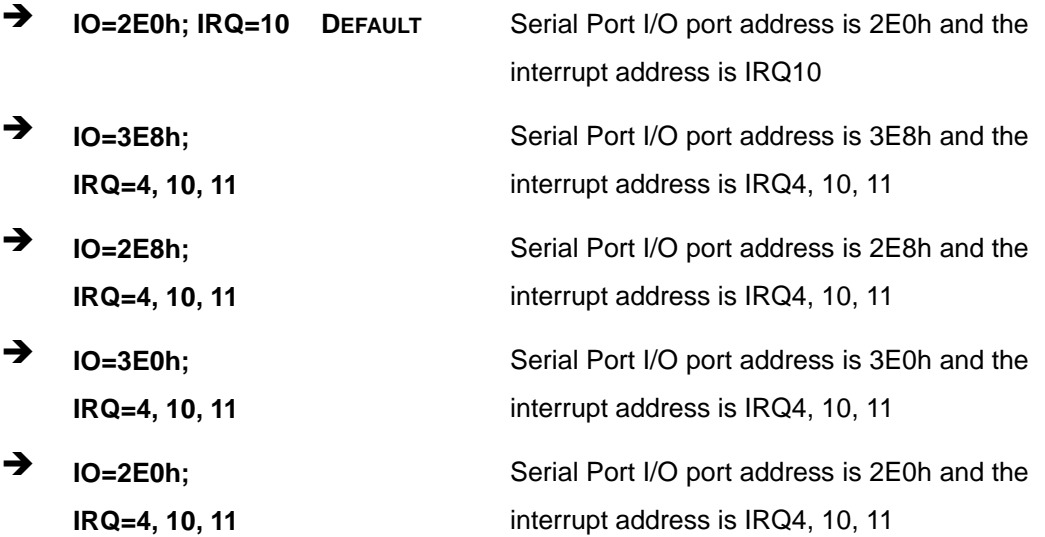

**Page 85**

### **5.3.3 iWDD H/W Monitor**

The **iWDD H/W Monitor** menu (**BIOS [Menu](#page-99-0) 6**) contains the fan configuration submenus and displays operating temperature, fan speeds and system voltages.

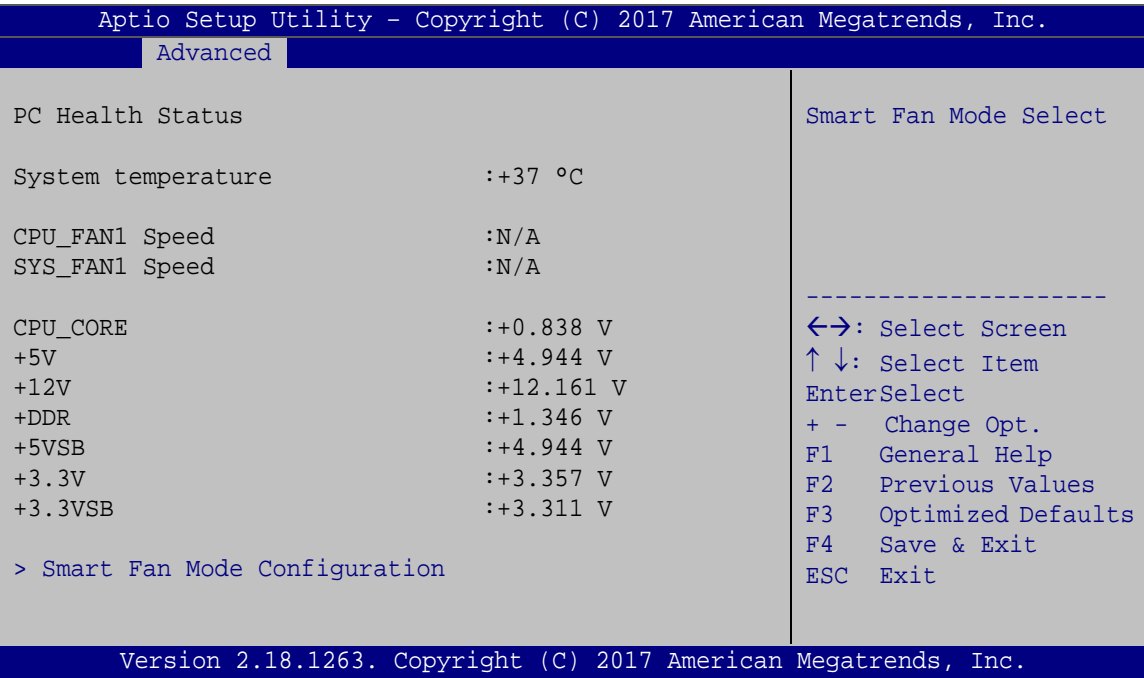

<span id="page-99-0"></span>**BIOS Menu 6: iWDD H/W Monitor**

#### **PC Health Status**

The following system parameters and values are shown. The system parameters that are monitored are:

- **System Temperatures:** 
	- o System temperature
- Fan Speed:
	- o CPU Fan Speed
	- o System Fan Speed
- Voltages
	- o CPU\_CORE
	- o +5V
	- o +12V
	- o +DDR

**Page 86**

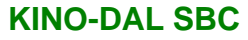

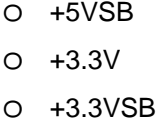

#### **5.3.3.1 Smart Fan Mode Configuration**

Use the **Smart Fan Mode Configuration** submenu (**BIOS [Menu](#page-100-0) 7**) to configure fan temperature and speed settings.

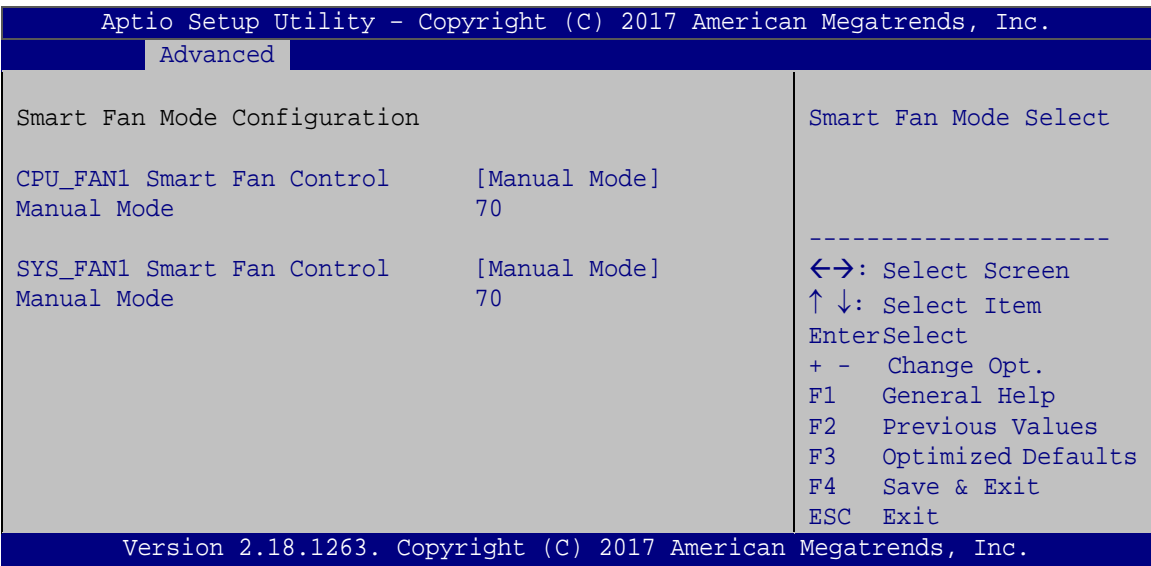

<span id="page-100-0"></span>**BIOS Menu 7: Smart Fan Mode Configuration**

#### **CPU\_FAN1/SYS\_FAN1 Smart Fan Control [Manual Mode]**

Use the **CPU\_FAN1 Smart Fan Control** BIOS option to configure the CPU Smart Fan.

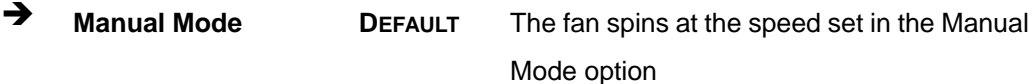

#### **Manual Mode**

Users can set expected fan PWM. Use the  $+$  or  $-$  key to change the value or enter a decimal number between 1 and 100.

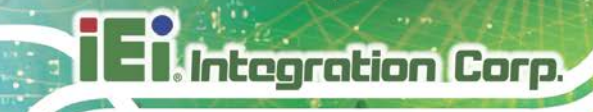

### **5.3.4 USB Configuration**

Use the **USB Configuration** menu (**BIOS [Menu](#page-101-0) 8**) to read USB configuration information and configure the USB settings.

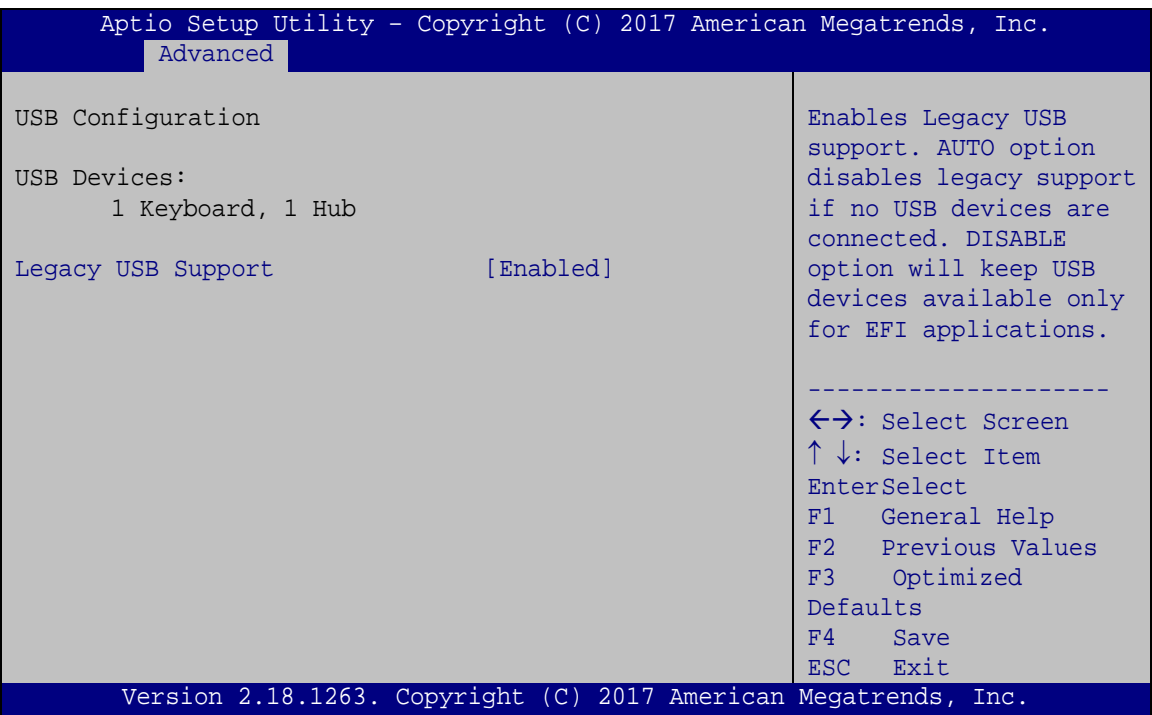

<span id="page-101-0"></span>**BIOS Menu 8: USB Configuration**

#### **USB Devices**

The **USB Devices Enabled** field lists the USB devices that are enabled on the system

#### **Legacy USB Support [Enabled]**

Use the **Legacy USB Support** BIOS option to enable USB mouse and USB keyboard support. Normally if this option is not enabled, any attached USB mouse or USB keyboard does not become available until a USB compatible operating system is fully booted with all USB drivers loaded. When this option is enabled, any attached USB mouse or USB keyboard can control the system even when there is no USB driver loaded onto the system.

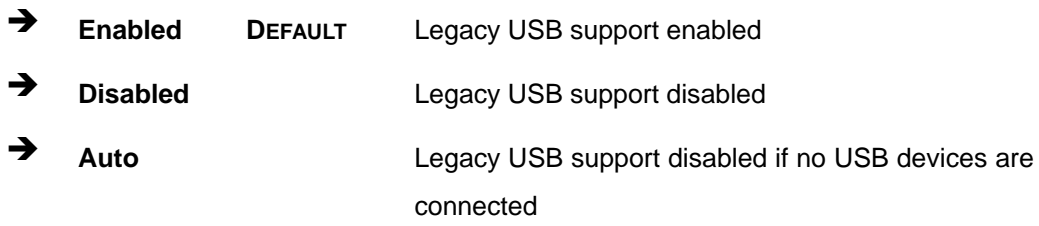

### **5.3.5 CPU Configuration**

Use the **CPU Configuration** menu (**BIOS [Menu](#page-102-0) 9**) to view detailed CPU specifications and configure the CPU.

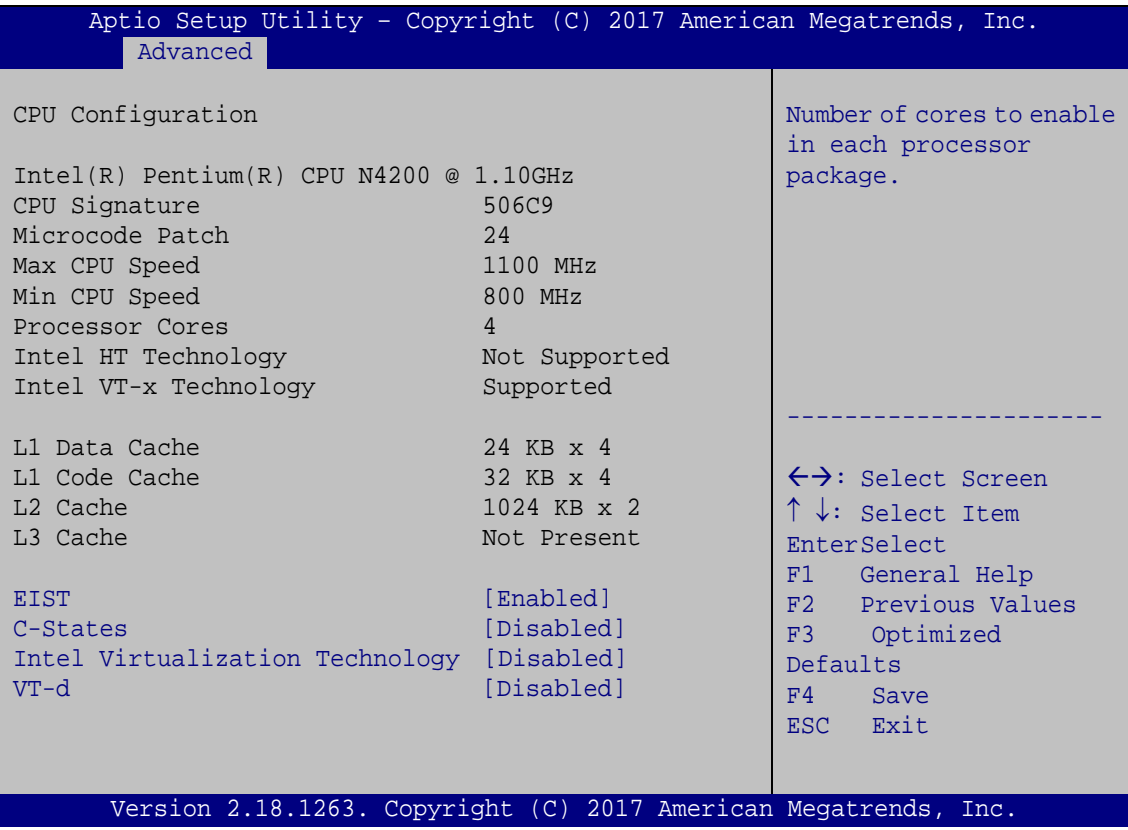

<span id="page-102-0"></span>**BIOS Menu 9: CPU Configuration**

# Integration Corp.

#### **KINO-DAL SBC**

#### **EIST [Enabled]**

Use the **EIST** option to enable or disable the Intel® Speed Step Technology.

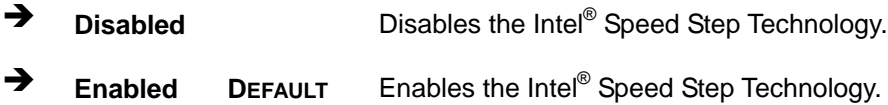

#### **C-States [Disabled]**

Use the **C-States** option to enable or disable the C-states.

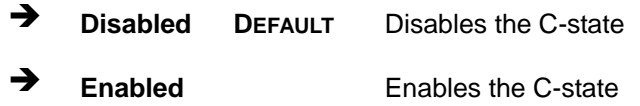

#### **Intel Virtualization Technology [Disabled]**

Use the **Intel Virtualization Technology** option to enable or disable virtualization on the system. When combined with third party software, Intel® Virtualization technology allows several OSs to run on the same system at the same time.

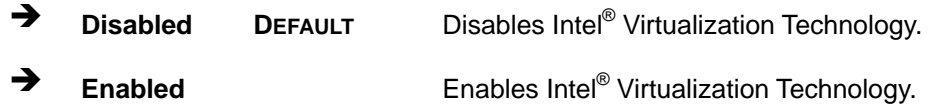

#### **VT-d [Disabled]**

Use the **VT-d** BIOS option to enable or disabled VT-d support.

- **Disabled DEFAULT** Disable VT-d support.
- **Enabled** Enable VT-d support.

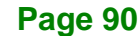

#### **5.3.6 RTC Wake Settings**

The **RTC Wake Settings** menu (**BIOS [Menu](#page-104-0) 10**) configures RTC wake event.

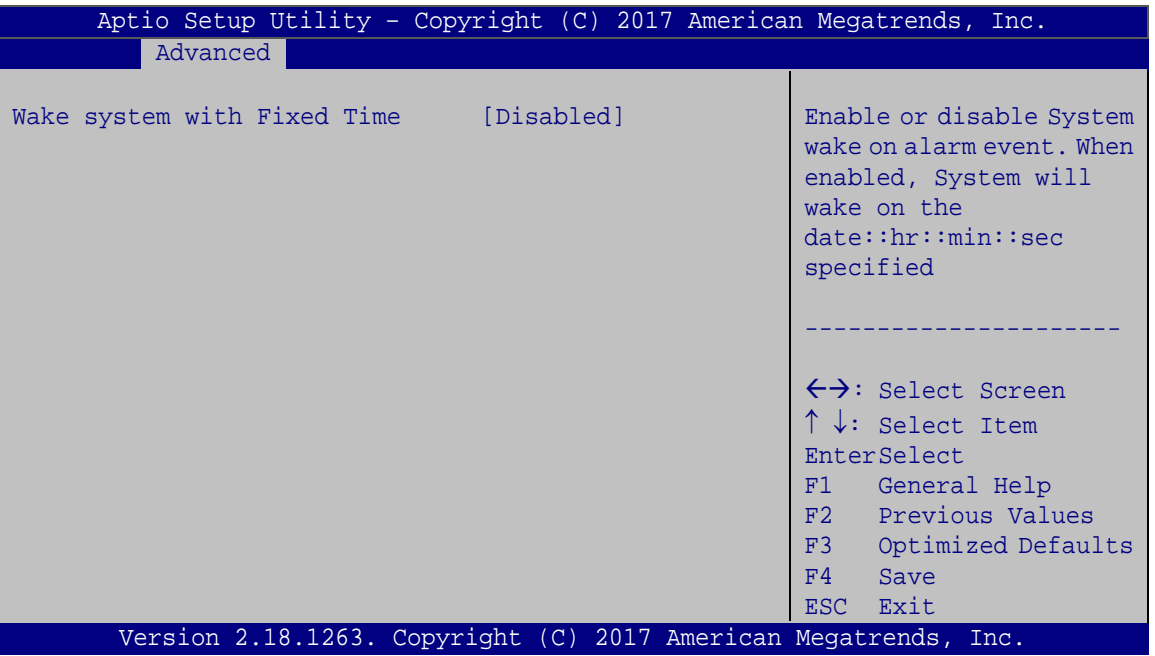

<span id="page-104-0"></span>**BIOS Menu 10: RTC Wake Settings**

#### **Wake system with Fixed Time [Disabled]**

Use the **Wake system with Fixed Time** option to enable or disable the system wake on alarm event.

 $\rightarrow$  **Disabled DEFAULT** The real time clock (RTC) cannot generate a wake event **Enabled** If selected, the **Wake up every day** option appears allowing you to enable to disable the system to wake every day at the specified time. Besides, the following options appear with values that can be selected: Wake up date Wake up hour

Wake up minute

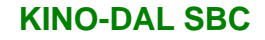

Wake up second

After setting the alarm, the computer turns itself on from a suspend state when the alarm goes off.

### **5.3.7 Power Saving Configuration**

**Integration Corp.** 

Use the **Power Saving Configuration** menu [\(BIOS](#page-105-0) Menu 11) to configure system to reduce power consumption in system off state.

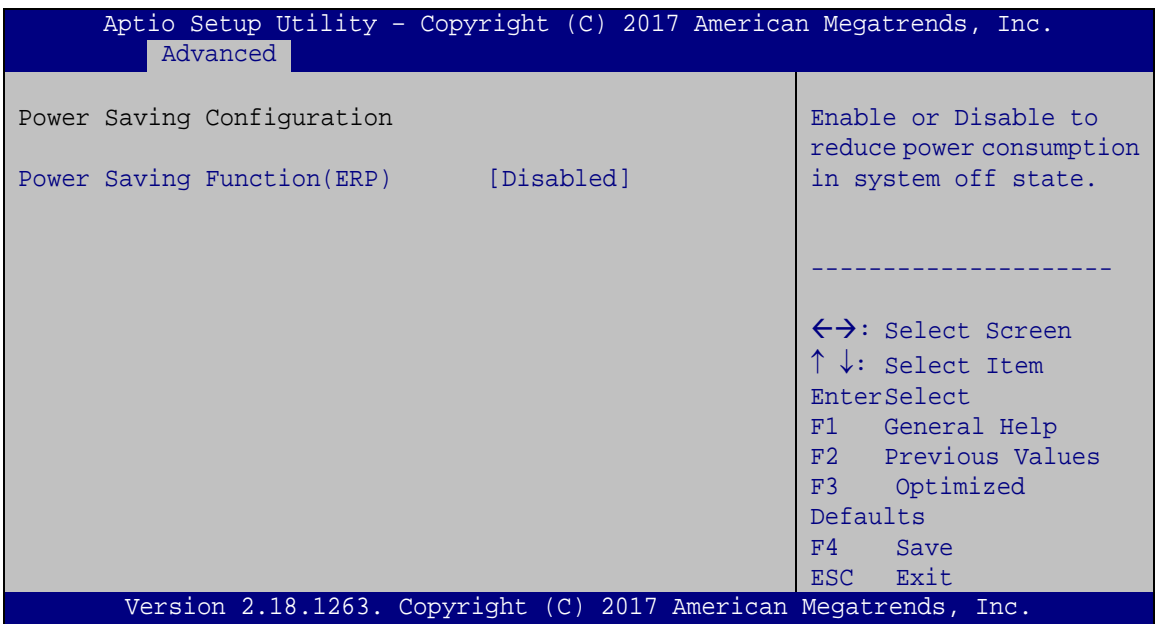

<span id="page-105-0"></span>**BIOS Menu 11: Power Saving Configuration**

#### **Power Saving Function(ERP) [Disabled]**

Use the **Power Saving Function** BIOS option to enable or disable the power saving function.

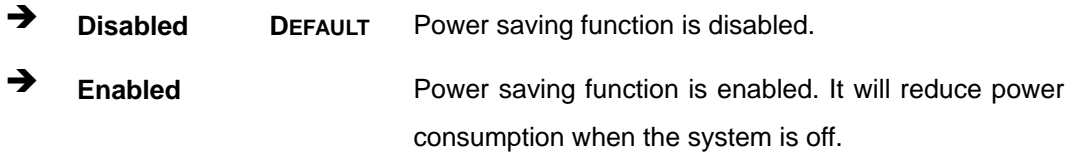

### **5.3.8 Serial Port Console Redirection**

The **Serial Port Console Redirection** menu (**BIOS [Menu](#page-106-0) 12**) allows the console redirection options to be configured. Console redirection allows users to maintain a system remotely by re-directing keyboard input and text output through the serial port.

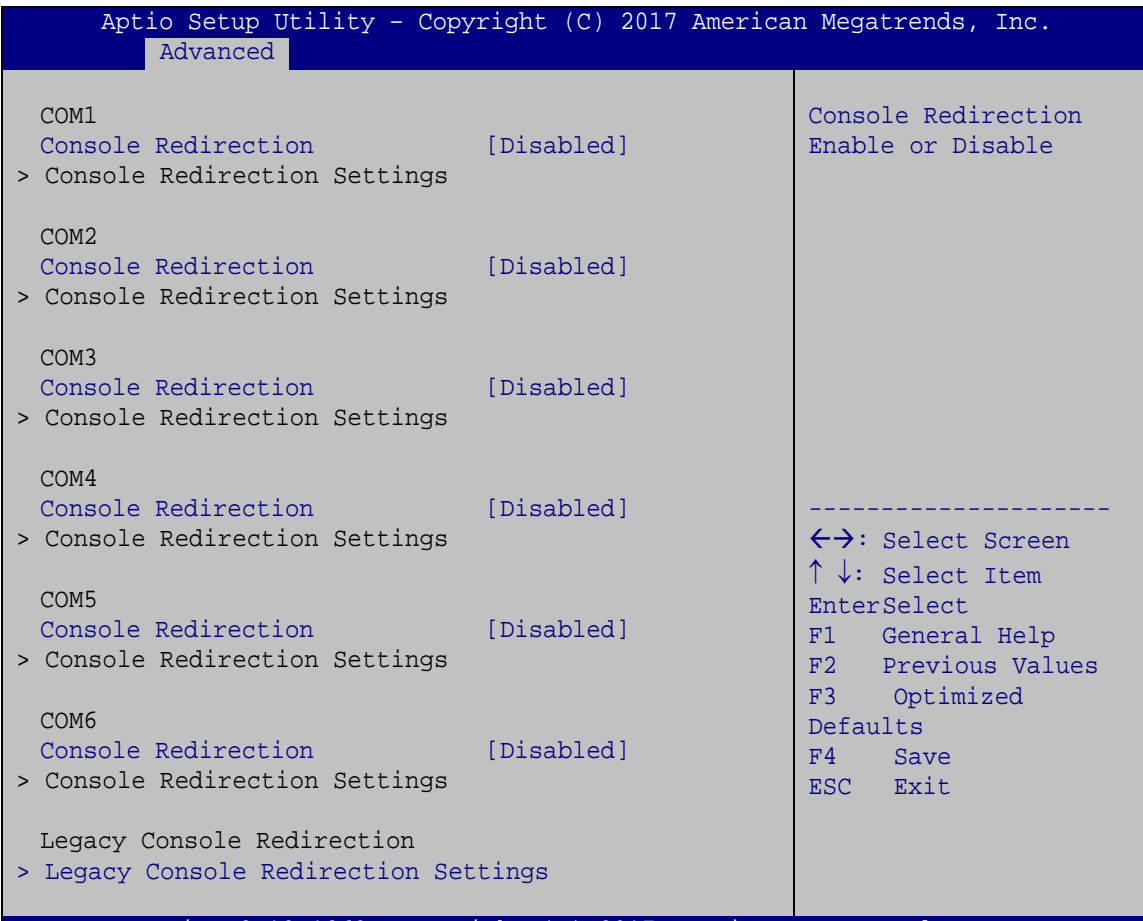

Version 2.18.1263. Copyright (C) 2017 American Megatrends, Inc.

<span id="page-106-0"></span>**BIOS Menu 12: Serial Port Console Redirection**

#### **Console Redirection [Disabled]**

Use **Console Redirection** option to enable or disable the console redirection function.

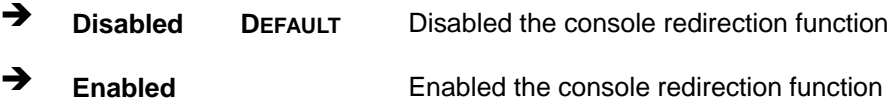

**Page 93**

### **5.3.8.1 Legacy Console Redirection Settings**

The **Legacy Console Redirection Settings** menu (**BIOS [Menu](#page-107-0) 13**) allows the legacy console redirection options to be configured.

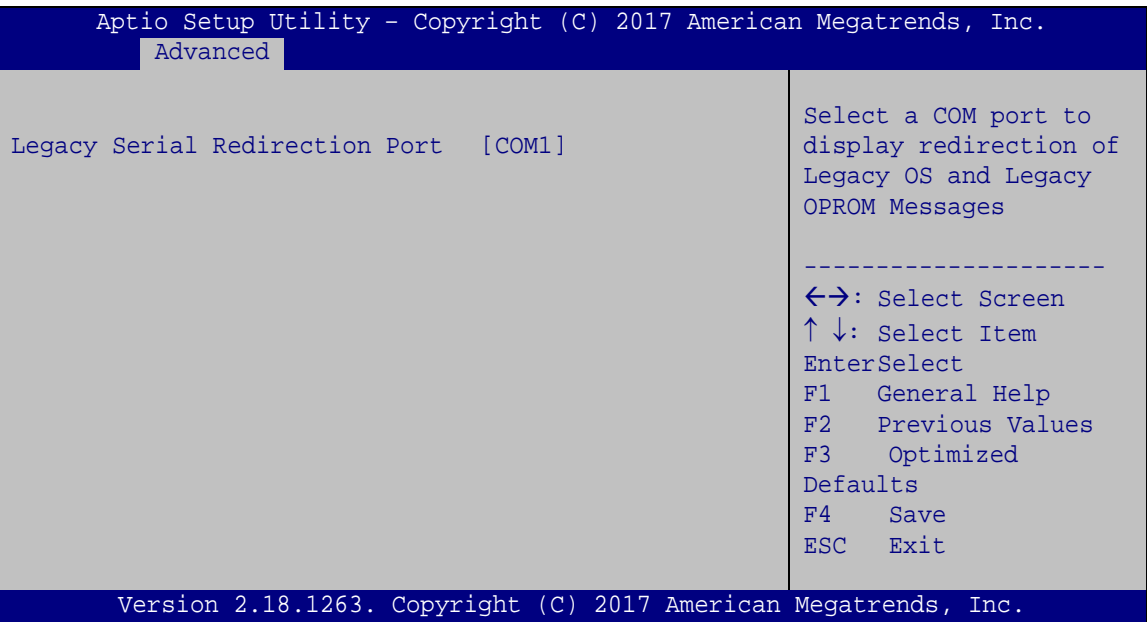

<span id="page-107-0"></span>**BIOS Menu 13: Legacy Console Redirection Settings**

#### **Legacy Serial Redirection Port [COM1]**

Use the **Legacy Serial Redirection Port** option to specify a COM port to display redirection of legacy OS and legacy OPROM messages. The options include:

- COM1 **DEFAULT**
- COM2
- COM3
- COM4
- COM5
- COM6

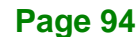
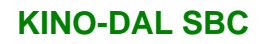

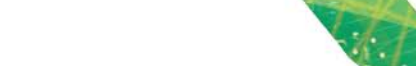

#### **5.3.9 IEI Feature**

Use the **IEI Feature** menu (**BIOS [Menu](#page-108-0) 14**) to configure One Key Recovery function.

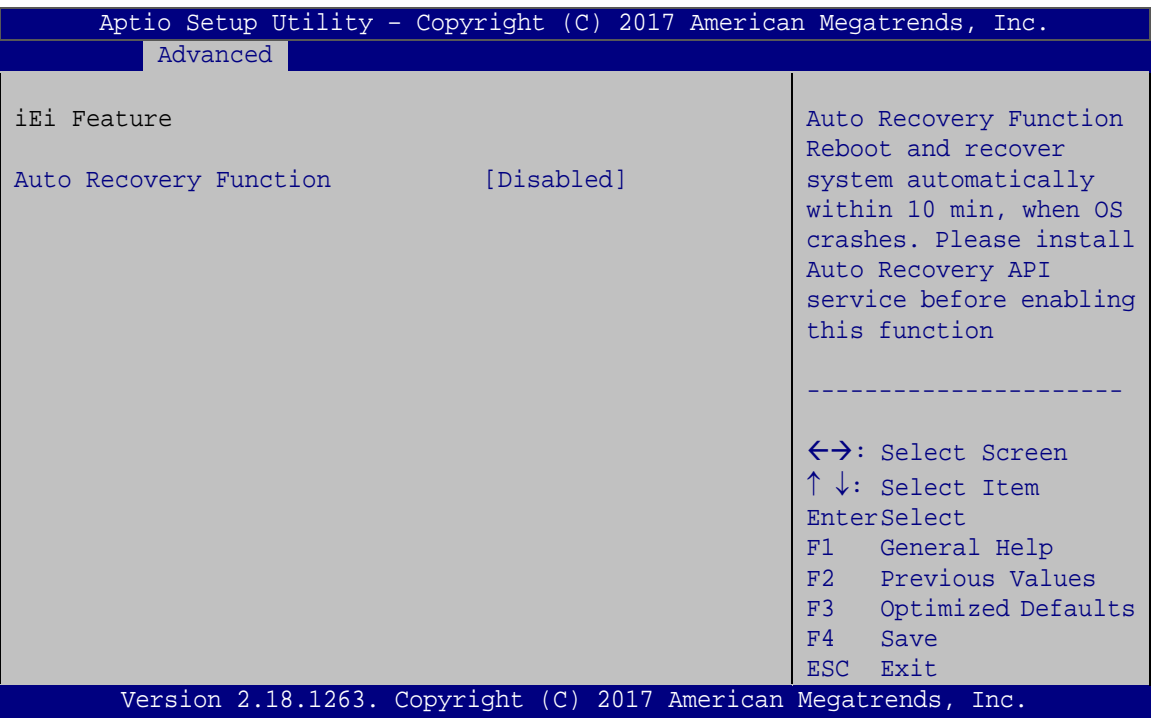

<span id="page-108-0"></span>**BIOS Menu 14: IEI Feature**

#### <span id="page-108-1"></span>**Auto Recovery Function [Disabled]**

Use the **Auto Recovery Function** BIOS option to enable or disable the auto recovery function of the IEI One Key Recovery.

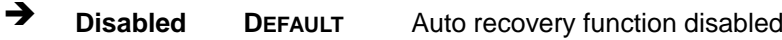

**Enabled** Auto recovery function enabled

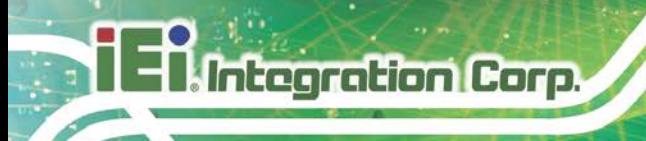

# **5.4 Chipset**

Use the **Chipset** menu (**BIOS [Menu](#page-109-0) 15**) to access the north bridge and south bridge configuration menus

# **WARNING!**

Setting the wrong values for the Chipset BIOS selections in the Chipset BIOS menu may cause the system to malfunction.

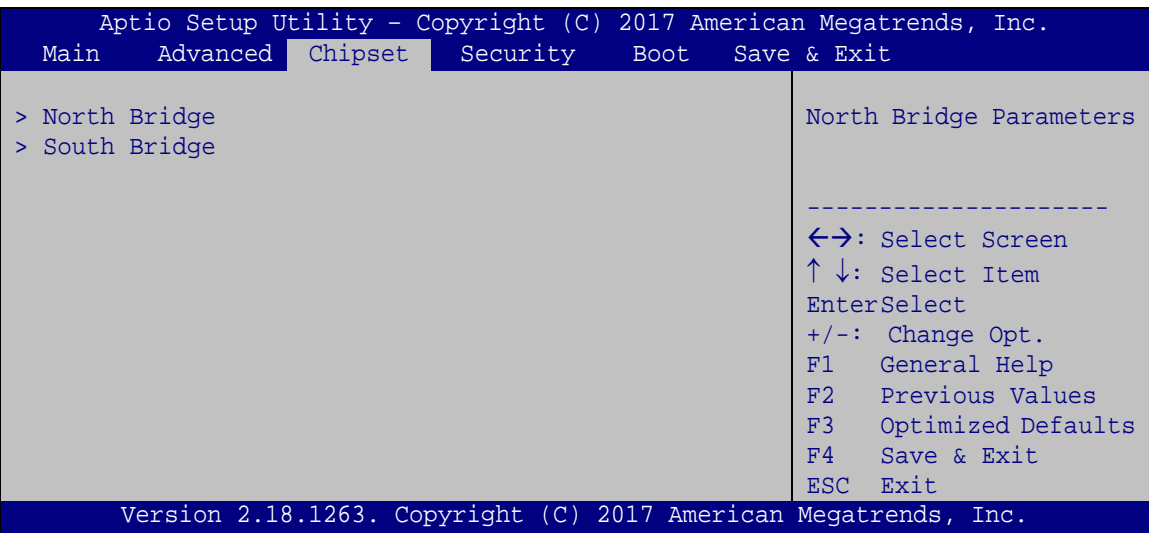

<span id="page-109-0"></span>**BIOS Menu 15: Chipset**

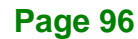

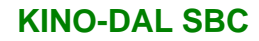

### **5.4.1 North Bridge Configuration**

Use the **North Bridge Configuration** menu (**BIOS [Menu](#page-110-0) 16**) to configure the Intel IGD settings.

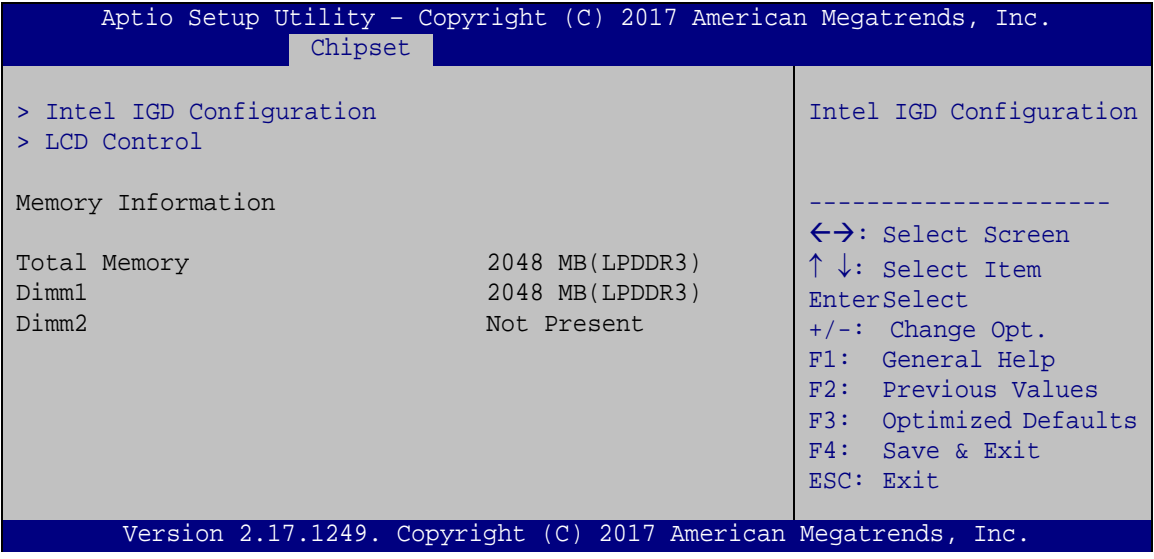

<span id="page-110-0"></span>**BIOS Menu 16: North Bridge Configuration**

<span id="page-110-1"></span>**Memory Information**

The **Memory Information** lists a brief summary of the on-board memory. The fields in **Memory Information** cannot be changed.

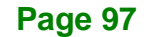

### **5.4.1.1 Intel IGD Configuration**

**Integration Corp.** 

Use the **Intel IGD Configuration** menu (**BIOS [Menu](#page-111-0) 17**) to configure the video device connected to the system.

| Aptio Setup Utility - Copyright (C) 2017 American Megatrends, Inc.                                                                                           |                                                                                                    |  |
|----------------------------------------------------------------------------------------------------|----------------------------------------------------------------------------------------------------|--|
| Chipset                                                                                                    |                                                                                                    |  |
| Intel IGD Configuration<br>Primary Display<br>[IGD]<br>Integrated Graphics Device<br>[Enable]<br>[256M]<br>DVMT Pre-Allocated<br>[MAX]<br>DVMT Total Gfx Mem | Select which of IGD/PCIe<br>Graphics device should<br>be Primary Display.<br>$\leftrightarrow$ : Select Screen<br>$\uparrow \downarrow$ : Select Item<br>EnterSelect<br>$+/-$ : Change Opt.<br>F1: General Help<br>F2: Previous Values<br>F3: Optimized Defaults<br>F4: Save & Exit<br>ESC: Exit |  |
| Version 2.18.1263. Copyright (C) 2017 American Megatrends, Inc.                                                                                              |                                                                                                    |  |

<span id="page-111-0"></span>**BIOS Menu 17: Intel IGD Configuration**

#### <span id="page-111-1"></span>**Primary Display [IGD]**

Use the **Primary Display** option to select the graphics controller used as the primary boot device. Select either an integrated graphics controller (IGD) or a PCI express (PEG) controller. Configuration options are listed below:

- IGD **DEFAULT**
- PCIe

#### <span id="page-111-2"></span>**Integrated Graphics Device [Enable]**

Use the **Integrated Graphics Device** option enables or disables Integrated Graphics Device (IGD).

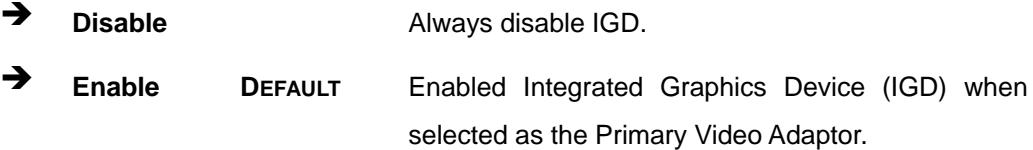

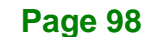

#### <span id="page-112-0"></span>**DVMT Pre-Allocated [256MB]**

Use the **DVMT Pre-Allocated** option to set the amount of system memory allocated to the integrated graphics processor when the system boots. The system memory allocated can then only be used as graphics memory, and is no longer available to applications or the operating system. Configuration options are listed below:

- 64M
- 128M
- 256M **DEFAULT**
- 512M

#### <span id="page-112-1"></span>**→** DVMT Total Gfx Mem [MAX]

Use the **DVMT Total Gfx Mem** option to select DVMT5.0 total graphic memory size used by the internal graphic device. The following options are available:

- 128M
- 256M
- MAX **DEFAULT**

**Page 99**

## **5.4.1.2 LCD Control**

Use the **LCD Control** menu (**BIOS [Menu](#page-113-0) 18**) to configure the display device connected to the system.

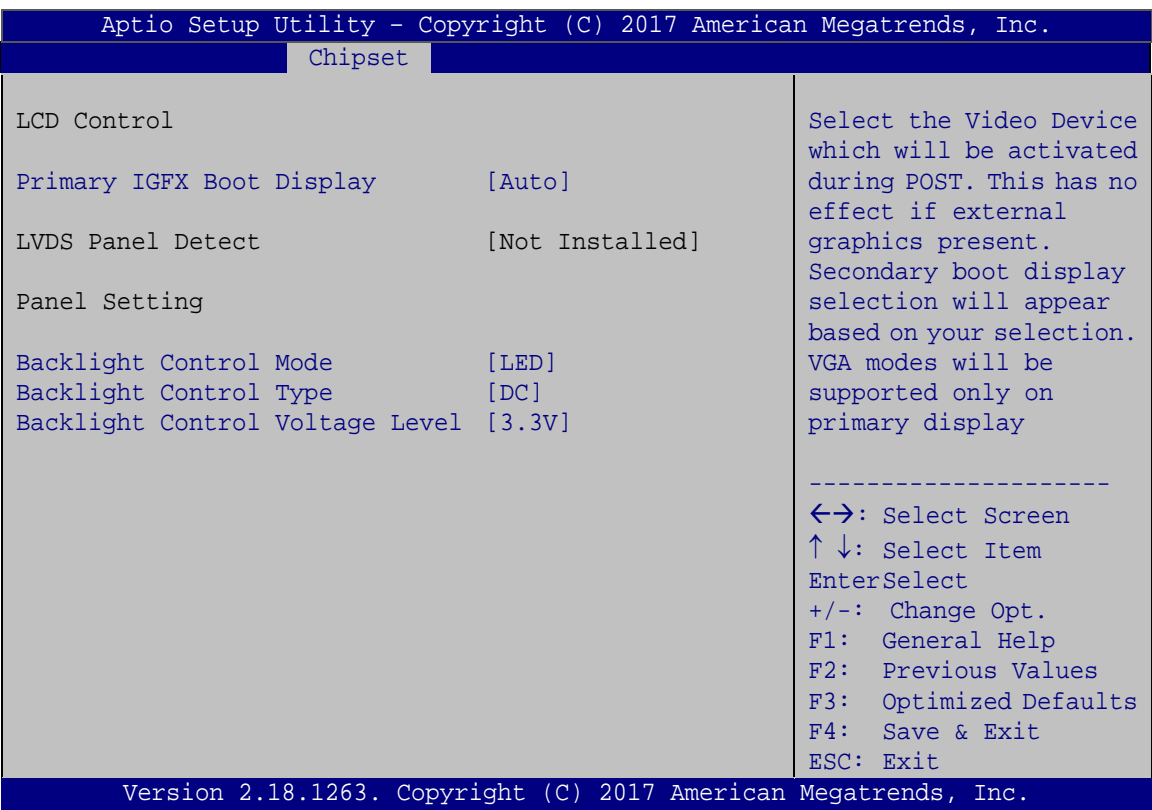

<span id="page-113-0"></span>**BIOS Menu 18: LCD Control**

#### <span id="page-113-1"></span>**Primary IGFX Boot Display [Auto]**

Use the **Primary IGFX Boot Display** option to select the display device used by the system when it boots. Configuration options are listed below.

- Auto **DEFAULT**
- VGA1
- LVDS1
- HDMI1

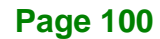

#### <span id="page-114-0"></span>**Backlight Control Mode [LED]**

Use the **Backlight Control Mode** option to specify the backlight control mode. Configuration options are listed below.

- LED **DEFAULT**
- **CCFL**

#### <span id="page-114-1"></span>**Backlight Control Type [DC]**

Use the **Backlight Control Type** option to specify the backlight control type. Configuration options are listed below.

- PWM
- DC **DEFAULT**

#### <span id="page-114-2"></span>**Backlight Control Voltage Level [3.3V]**

Use the **Backlight Control Voltage Level** option to specify the backlight control voltage. Configuration options are listed below.

- 3.3V **DEFAULT**
- 5.0V

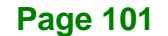

# **5.4.2 South Bridge Configuration**

Use the **South Bridge Configuration** menu (**BIOS [Menu](#page-115-0) 19**) to configure the south bridge chipset.

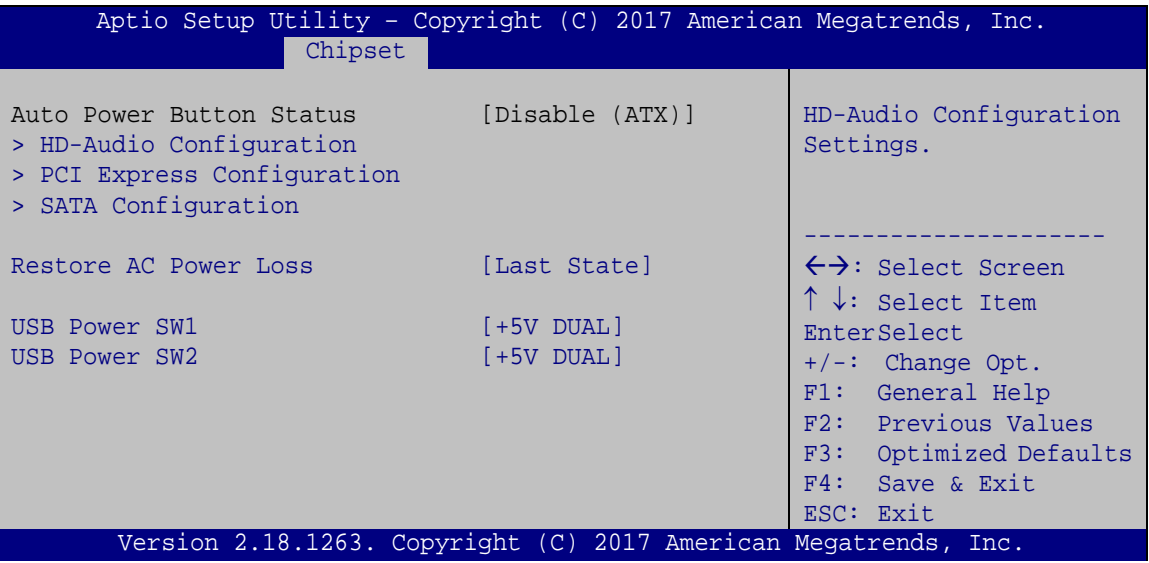

<span id="page-115-0"></span>**BIOS Menu 19: South Bridge Configuration**

#### <span id="page-115-1"></span>**Restore on AC Power Loss [Last State]**

Use the **Restore on AC Power Loss** BIOS option to specify what state the system returns to if there is a sudden loss of power to the system.

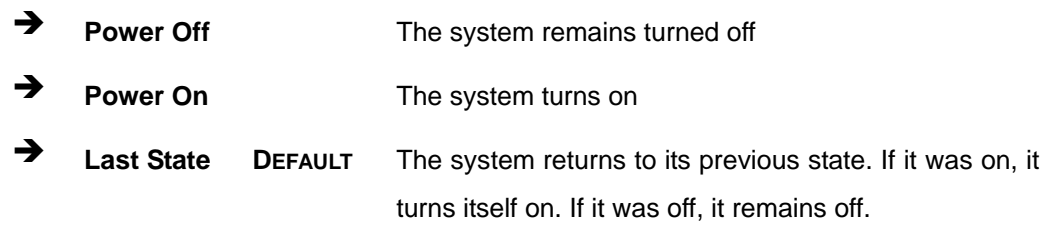

#### <span id="page-116-0"></span>**USB SW1 [+5V DUAL]**

Use the **USB SW1** BIOS option to configure whether to provide power to the two external USB 3.0 connectors labeled USB23 (the one close to power input connector) when the system is in S3/S4 sleep state.

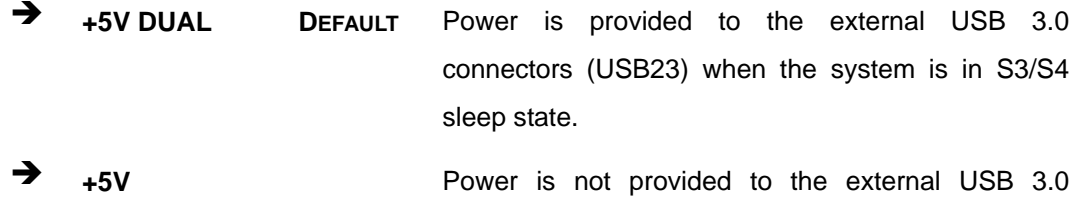

connectors (USB23) when the system is in S3/S4 sleep state

**Integration Corp.** 

#### <span id="page-116-1"></span>**USB SW2 [+5V DUAL]**

Use the **USB SW2** BIOS option to configure whether to provide power to the two external USB 3.0 connectors labeled USB01 when the system is in S3/S4 sleep state.

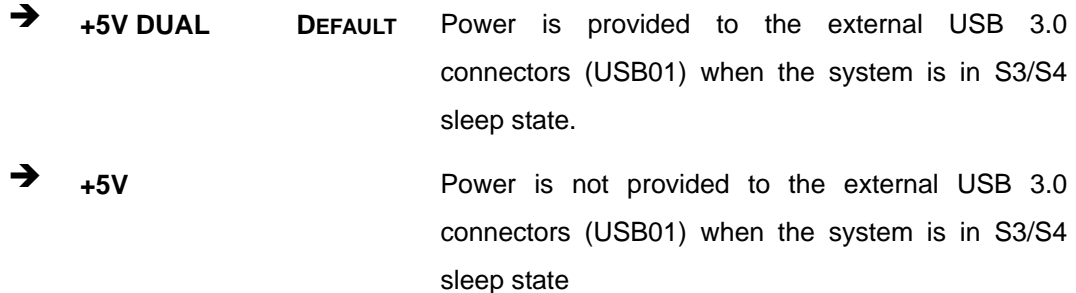

**Page 103**

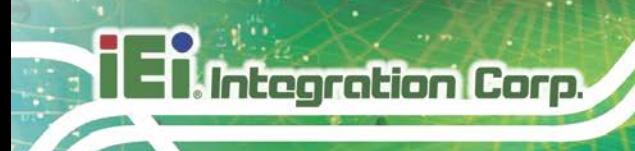

### **5.4.2.1 HD-Audio Configuration**

Use the **HD-Audio Configuratio**n menu (**BIOS [Menu](#page-117-0) 20**) to configure the HD Audio.

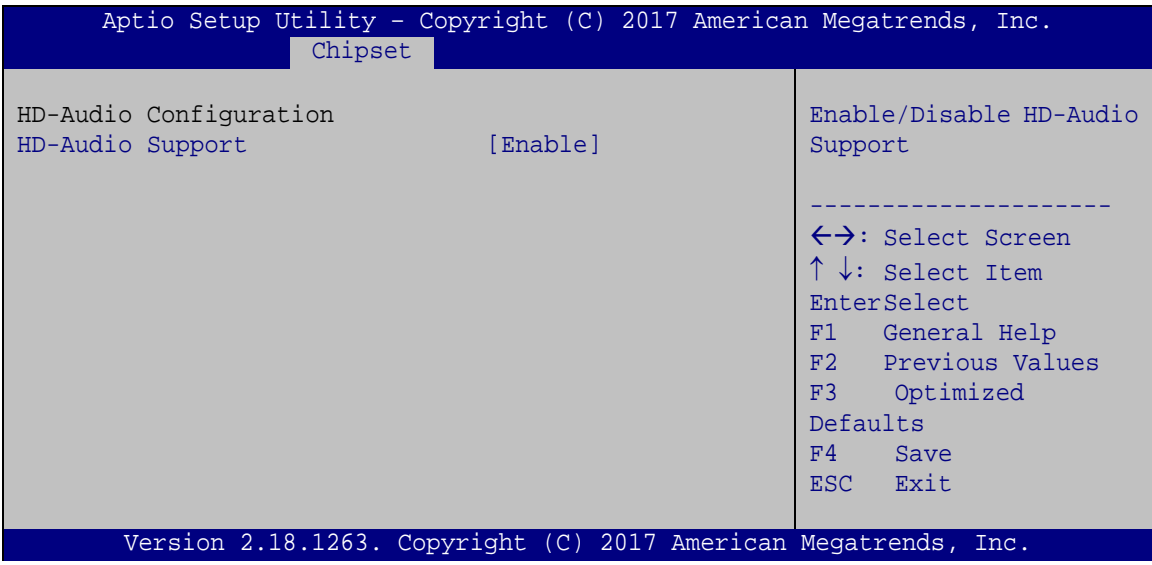

<span id="page-117-0"></span>**BIOS Menu 20: HD-Audio Configuration**

#### <span id="page-117-1"></span>**HD-Audio Support [Enable]**

Use the **HD-Audio Support** option to enable or disable the High Definition Audio controller.

 **Disable** The onboard High Definition Audio controller is disabled **Enable DEFAULT** The onboard High Definition Audio controller is detected automatically and enabled

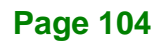

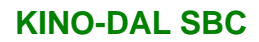

# **5.4.2.2 PCI Express Configuration**

Use the **PCI Express Configuratio**n menu (**BIOS [Menu](#page-118-0) 21**) to configure the PCI Express.

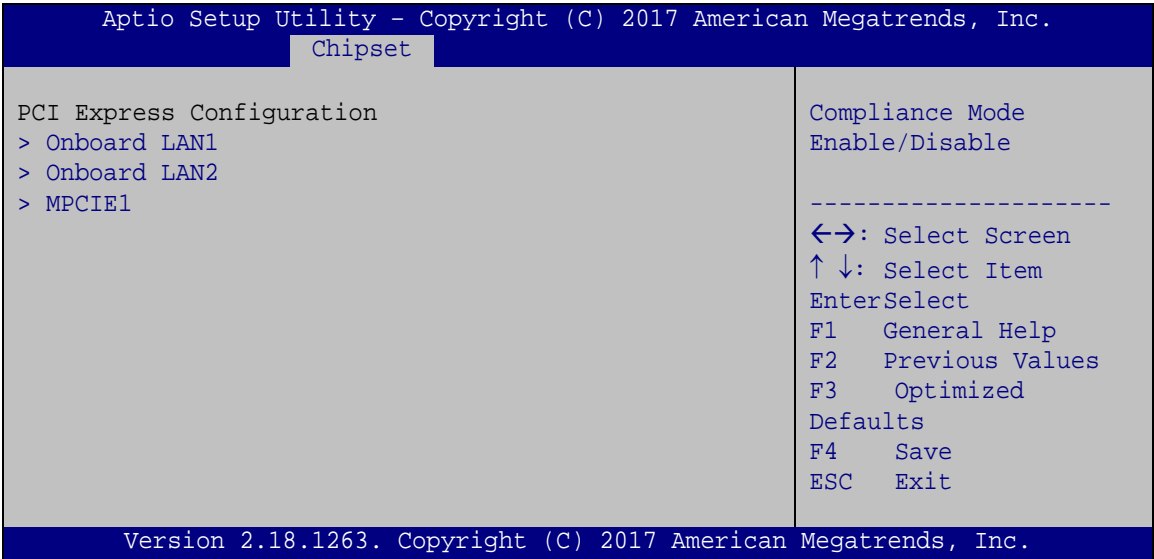

<span id="page-118-0"></span>**BIOS Menu 21: PCI Express Configuration**

**Page 105**

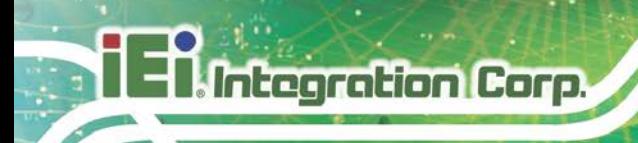

# **5.4.2.2.1 Onboard LAN**

Use the **Onboard LAN** menus (**BIOS [Menu](#page-119-0) 22**) to configure the LAN 1 or LAN 2 port.

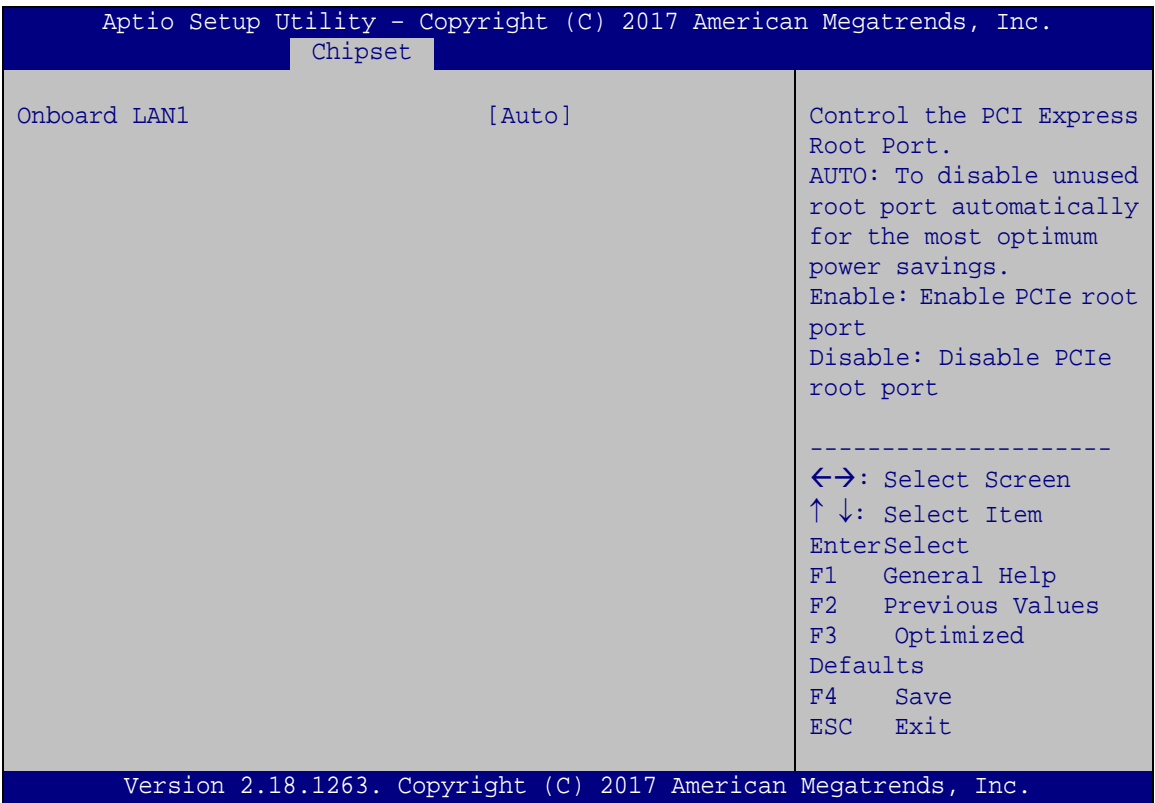

<span id="page-119-0"></span>**BIOS Menu 22: Onboard LAN**

#### <span id="page-119-1"></span>**Onboard LAN1/2 [Auto]**

Use the **Onboard LAN1/** option to enable or disable the LAN port.

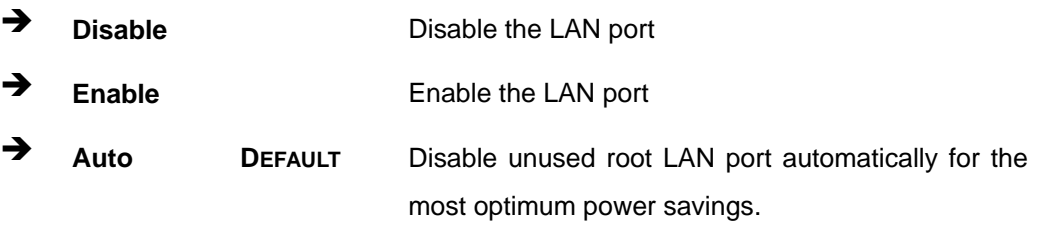

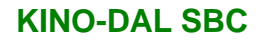

### **5.4.2.2.2 MPCIE1**

Use the **MPCIE1** menu (**BIOS [Menu](#page-120-0) 23**) to configure the PCIe Mini slot.

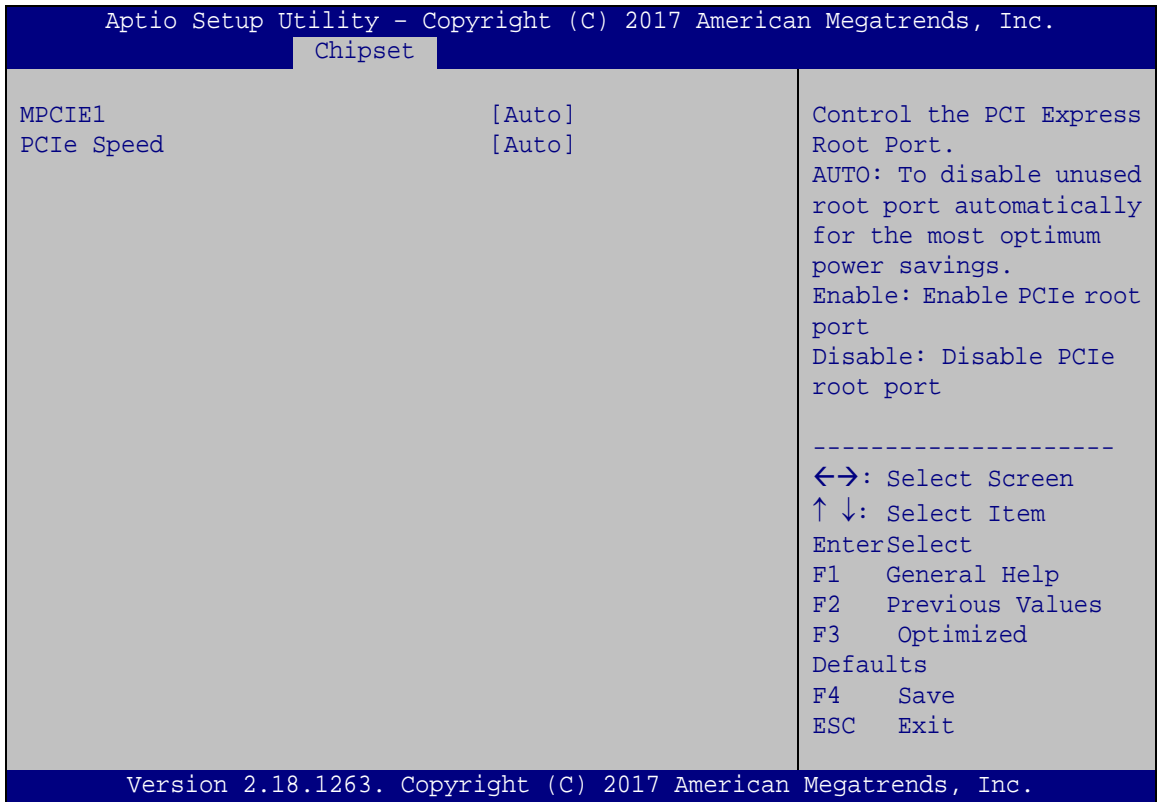

<span id="page-120-0"></span>**BIOS Menu 23: MPCIE1**

#### <span id="page-120-1"></span>**MPCIE1 [Auto]**

Use the **MPCIE1** option to enable or disable the PCIe Mini slot.

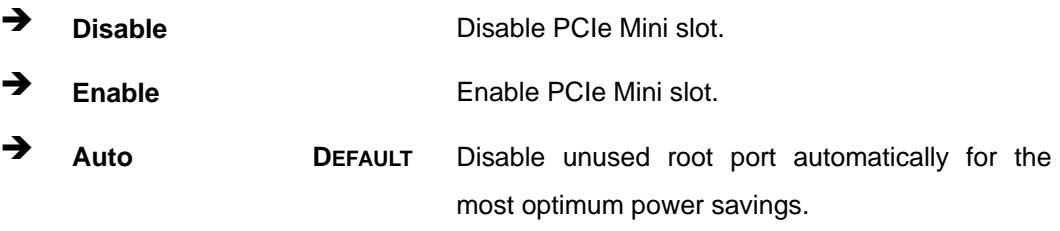

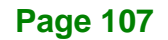

#### <span id="page-121-1"></span>**PCIe Speed [Auto]**

Use the **PCIe Speed** option to configure PCIe Mini slot speed.

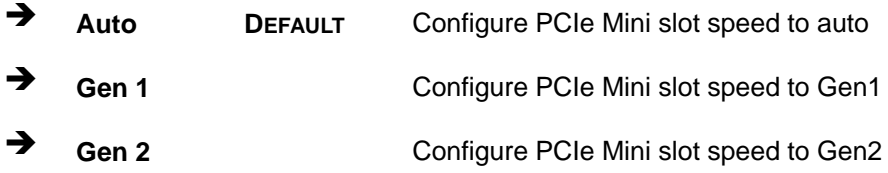

#### **5.4.2.2.3 SATA Configuration**

Use the **SATA Configuration** menu (**BIOS [Menu](#page-121-0) 24**) to change and/or set the configuration of the SATA devices installed in the system.

| Aptio Setup Utility - Copyright (C) 2017 American Megatrends, Inc. |            |                                     |
|--------------------------------------------------------------------|------------|-------------------------------------|
| Chipset                                                            |            |                                     |
|                                                                    |            |                                     |
| SATA Configuration                                                 |            | Enables or Disables the             |
| SATA Controller                                                    | [Enable]   | Chipset SATA Controller.            |
| SATA Mode Selection                                                | [AHCI]     | The Chipset SATA                    |
|                                                                    |            | controller supports the             |
| SATA1                                                              | [Empty]    | 2 black internal SATA               |
| Hot Plug                                                           | [Disabled] | ports (up to 3Gb/s                  |
|                                                                    |            | supported per port).                |
| SATA <sub>2</sub>                                                  | [Empty]    |                                     |
| Hot Plug                                                           | [Disabled] |                                     |
|                                                                    |            | ←→: Select Screen                   |
|                                                                    |            | $\uparrow \downarrow$ : Select Item |
|                                                                    |            | EnterSelect                         |
|                                                                    |            | F1 General Help                     |
|                                                                    |            | F2 Previous Values                  |
|                                                                    |            | F3 Optimized                        |
|                                                                    |            | Defaults                            |
|                                                                    |            | F4                                  |
|                                                                    |            | Save                                |
|                                                                    |            | ESC Exit                            |
|                                                                    |            |                                     |
| Version 2.18.1263. Copyright (C) 2017 American Megatrends, Inc.    |            |                                     |

<span id="page-121-0"></span>**BIOS Menu 24: SATA Configuration**

#### <span id="page-122-0"></span>**STAT Controller [Enable]**

Use the **STAT Controller** option to enable or disable the SATA device.

<span id="page-122-1"></span>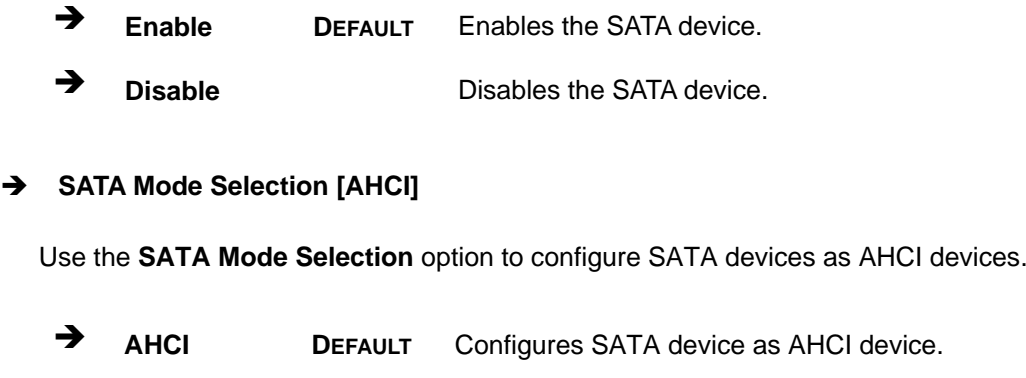

#### <span id="page-122-2"></span>**Hot Plug [Disabled]**

Use the **Hot Plug** option to enable or disable the SATA device hot plug.

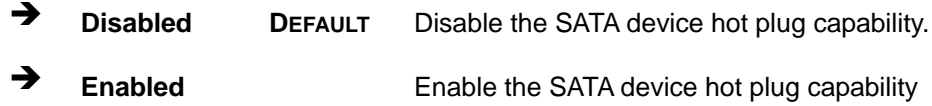

**Page 109**

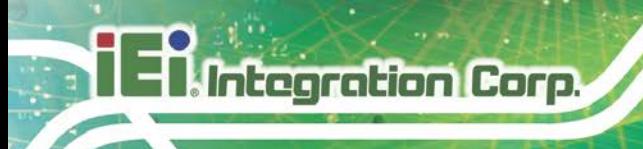

# **5.5 Security**

Use the **Security** menu (**BIOS [Menu](#page-123-0) 25**) to set system and user passwords.

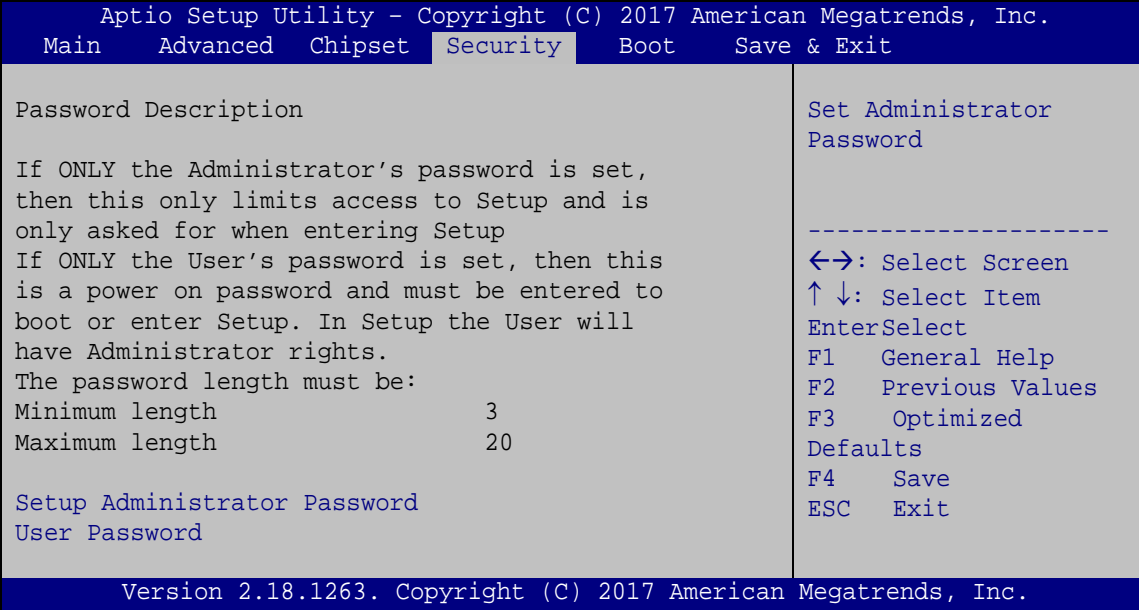

<span id="page-123-0"></span>**BIOS Menu 25: Security**

#### <span id="page-123-1"></span>**Setup Administrator Password**

Use the **Administrator Password** to set or change an administrator password.

#### <span id="page-123-2"></span>**User Password**

Use the **User Password** to set or change a user password.

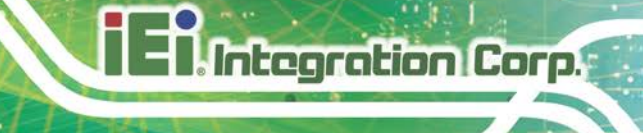

# **5.6 Boot**

Use the **Boot** menu (**BIOS [Menu](#page-124-0) 26**) to configure system boot options.

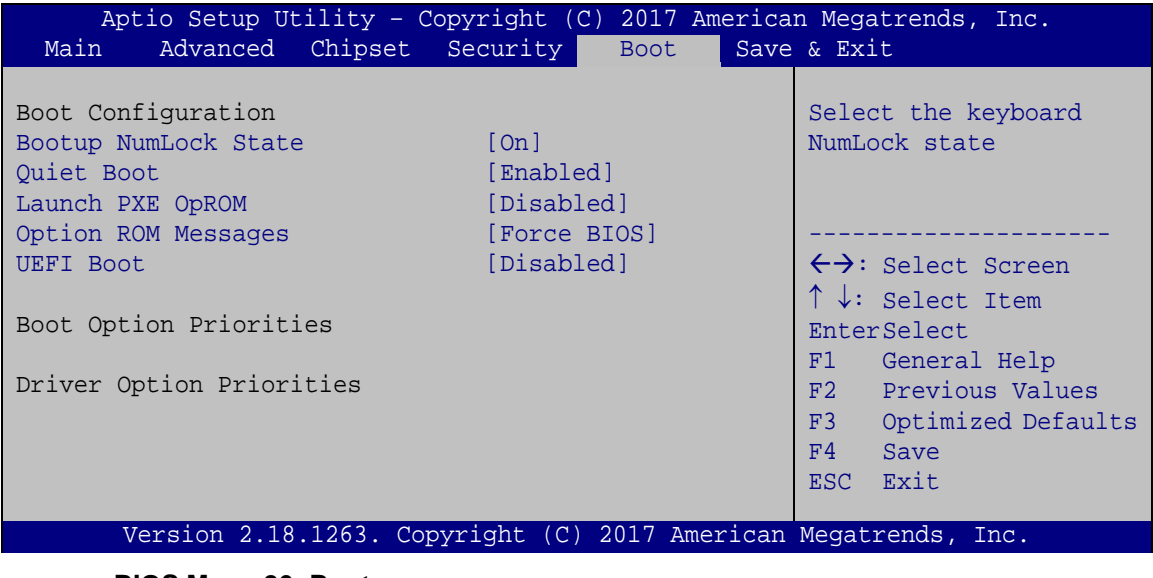

<span id="page-124-0"></span>**BIOS Menu 26: Boot**

#### <span id="page-124-1"></span>**Bootup NumLock State [On]**

Use the **Bootup NumLock State** BIOS option to specify if the number lock setting must be modified during boot up.

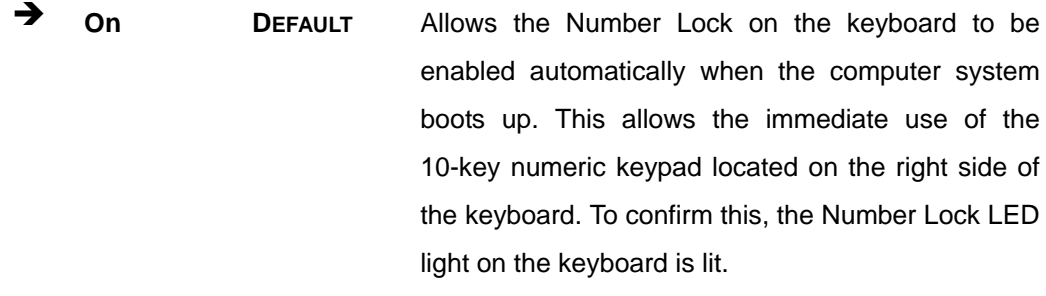

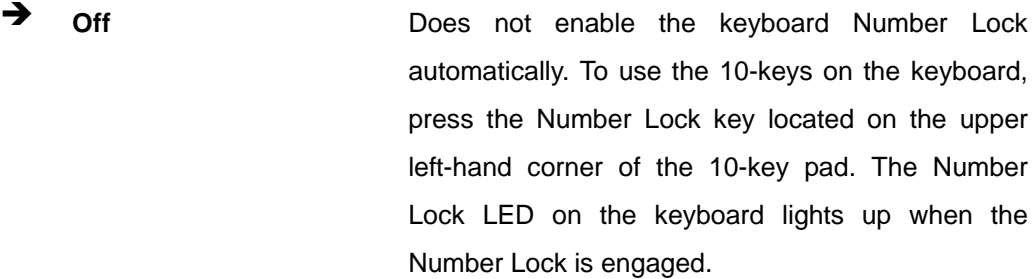

# Integration Corp.

#### **KINO-DAL SBC**

#### <span id="page-125-0"></span>**Quiet Boot [Enabled]**

Use the **Quiet Boot** BIOS option to select the screen display when the system boots.

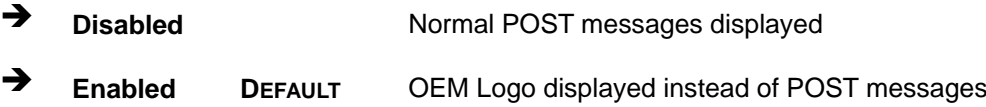

#### <span id="page-125-1"></span>**Launch PXE OpROM [Disabled]**

Use the **Launch PXE OpROM** option to enable or disable boot option for legacy network devices.

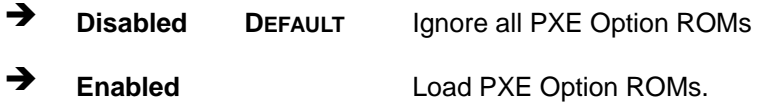

#### <span id="page-125-2"></span>**Option ROM Messages [Force BIOS]**

Use the **Option ROM Messages** option to set the Option ROM display mode.

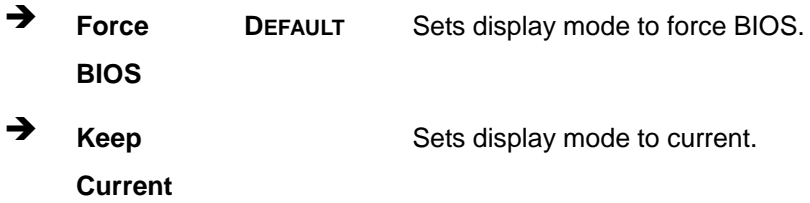

#### <span id="page-125-3"></span>**UEFI Boot [Disabled]**

Use the **UEFI Boot** option to enable or disable to boot from the UEFI devices.

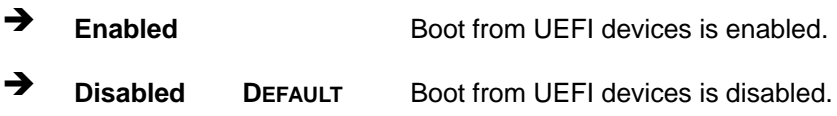

#### <span id="page-125-4"></span> $→$  Boot Option Priority

Use the **Boot Option Priority** function to set the system boot sequence from the available devices. The drive sequence also depends on the boot sequence in the individual device section.

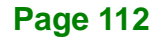

## **5.7 Save & Exit**

Use the **Save & Exit** menu (**BIOS [Menu](#page-126-0) 27**) to load default BIOS values, optimal failsafe values and to save configuration changes.

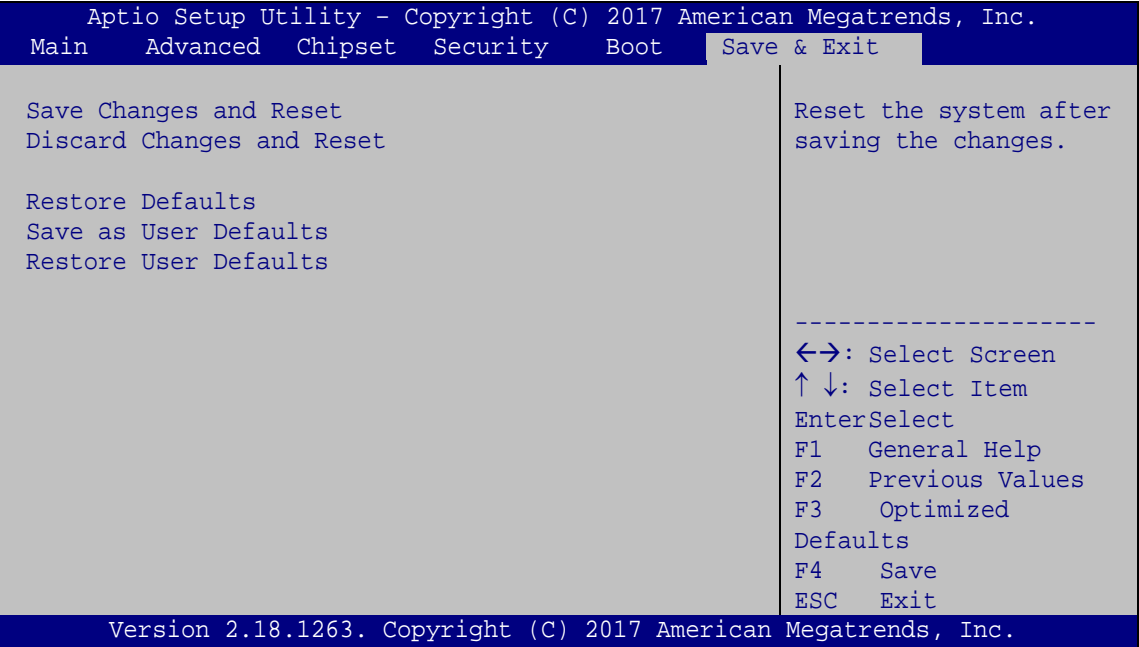

<span id="page-126-0"></span>**BIOS Menu 27: Save & Exit**

#### <span id="page-126-1"></span>**Save Changes and Reset**

Use the **Save Changes and Reset** option to save the changes made to the BIOS options and to exit the BIOS configuration setup program.

#### <span id="page-126-2"></span>**Discard Changes and Reset**

Use the **Discard Changes and Reset** option to exit the system without saving the changes made to the BIOS configuration setup program.

#### <span id="page-126-3"></span>**Restore Defaults**

Use the **Restore Defaults** option to load the optimal default values for each of the parameters on the Setup menus. **F3 key can be used for this operation.**

#### <span id="page-127-0"></span>**Save as User Defaults**

Use the **Save as User Defaults** option to save the changes done so far as user defaults.

#### <span id="page-127-1"></span>**Restore User Defaults**

Use the **Restore User Defaults** option to restore the user defaults to all the setup options.

**Page 114**

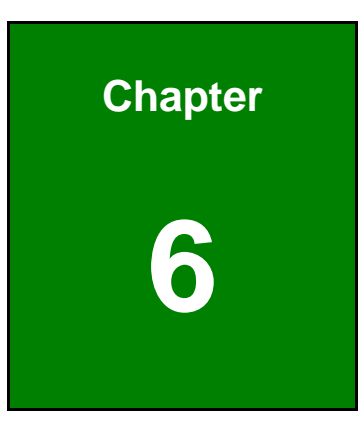

**TER** Integration Corp.

# **6 Software Drivers**

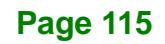

Integration Corp.

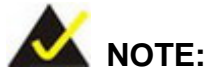

The content of the CD may vary throughout the life cycle of the product and is subject to change without prior notice. Visit the IEI website or contact technical support for the latest updates.

# **6.1 Software Installation**

All the drivers for the KINO-DAL are on the CD that came with the system. To install the drivers, please follow the steps below.

**Step 1:** Insert the CD into a CD drive connected to the system.

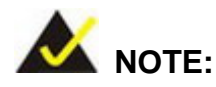

If the system does not initiate the "autorun" program when the CD is inserted, go to X:\autorun.exe (where X:\ is the system CD drive) to access the IEI Driver CD main menu.

- **Step 2:** The driver main menu appears.
- **Step 3:** Click **KINO-DAL**.
- **Step 4:** A new screen with a list of available drivers appears.
- **Step 5:** Install all of the necessary drivers in the menu.

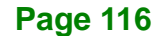

### **6.2 Available Software Drivers**

All the drivers for the KINO-DAL are on the utility CD that came with the system. The utility CD contains drivers for Windows 7, Windows 8 and Windows 10 operating systems. If the drivers are not installed automatically, please install the following drivers manually.

The following drivers can be installed on the **KINO-DAL**:

- Chipset
- **Graphics**
- LAN
- Audio
- Serial I/O
- TXE

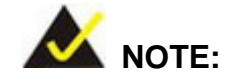

The Intel TXE requires that Microsoft's "Kernel-Mode Driver Framework (KMDF) version 1.11 update for Windows 7" must be installed first on Windows 7 OS. If the KMDF is not installed, either error 37 or error 28 may appear on the Intel TXE device in Device Manager.

Please find the KMDF version 1.11 update for Windows 7 in the TXE driver folder in the driver CD or click the following link to download it.

<http://www.microsoft.com/en-us/download/details.aspx?id=38423>

**Page 117**

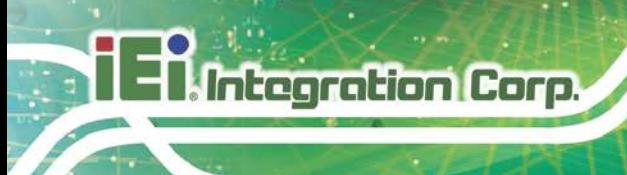

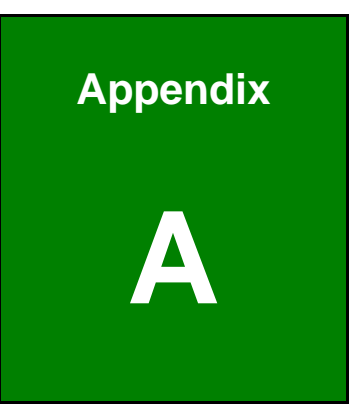

# **A Regulatory Compliance**

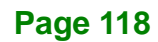

#### **DECLARATION OF CONFORMITY**

This equipment has been tested and found to comply with specifications for CE marking. If the user modifies and/or installs other devices in the equipment, the CE conformity declaration may no longer apply.

#### **FCC WARNING**

This equipment complies with Part 15 of the FCC Rules. Operation is subject to the following two conditions:

- This device may not cause harmful interference, and
- This device must accept any interference received, including interference that may cause undesired operation.

This equipment has been tested and found to comply with the limits for a Class A digital device, pursuant to part 15 of the FCC Rules. These limits are designed to provide reasonable protection against harmful interference when the equipment is operated in a commercial environment. This equipment generates, uses, and can radiate radio frequency energy and, if not installed and used in accordance with the instruction manual, may cause harmful interference to radio communications. Operation of this equipment in a residential area is likely to cause harmful interference in which case the user will be required to correct the interference at his own expense.

**Page 119**

# $C \in$

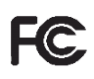

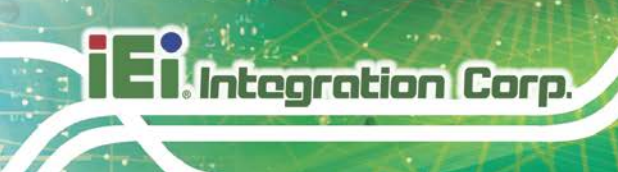

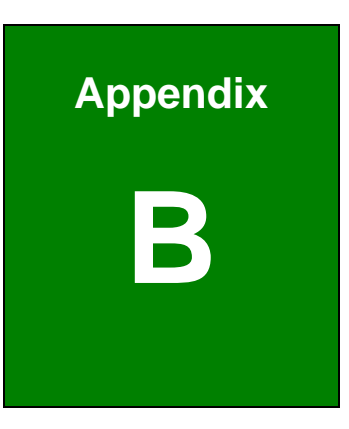

# **B Product Disposal**

**Page 120**

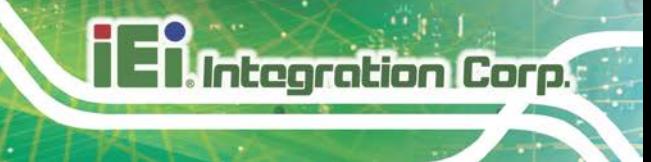

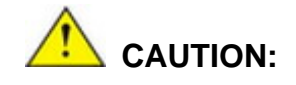

Risk of explosion if battery is replaced by an incorrect type. Only certified engineers should replace the on-board battery.

Dispose of used batteries according to instructions and local regulations.

- Outside the European Union–If you wish to dispose of used electrical and electronic products outside the European Union, please contact your local authority so as to comply with the correct disposal method.
- Within the European Union The device that produces less waste and is easier to recycle is classified as electronic device in terms of the European Directive 2012/19/EU (WEEE), and must not be disposed of as domestic garbage.

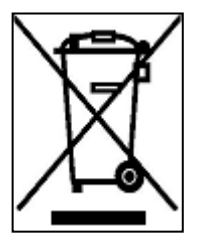

EU-wide legislation, as implemented in each Member State, requires that waste electrical and electronic products carrying the mark (left) must be disposed of separately from normal household waste. This includes monitors and electrical accessories, such as signal cables or power cords. When you need to dispose of your device, please follow the

guidance of your local authority, or ask the shop where you purchased the product. The mark on electrical and electronic products only applies to the current European Union Member States.

Please follow the national guidelines for electrical and electronic product disposal.

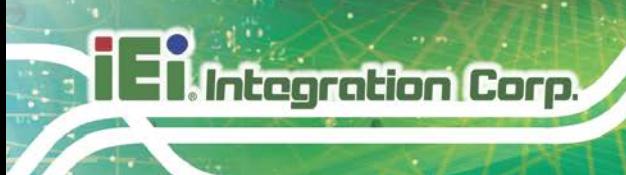

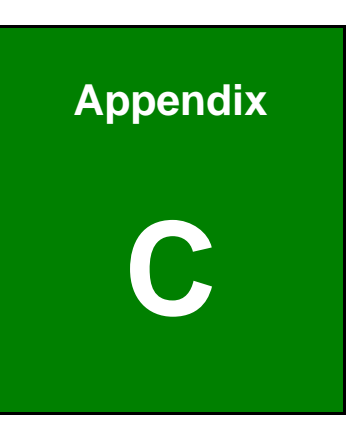

# **C BIOS Menu Options**

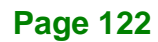

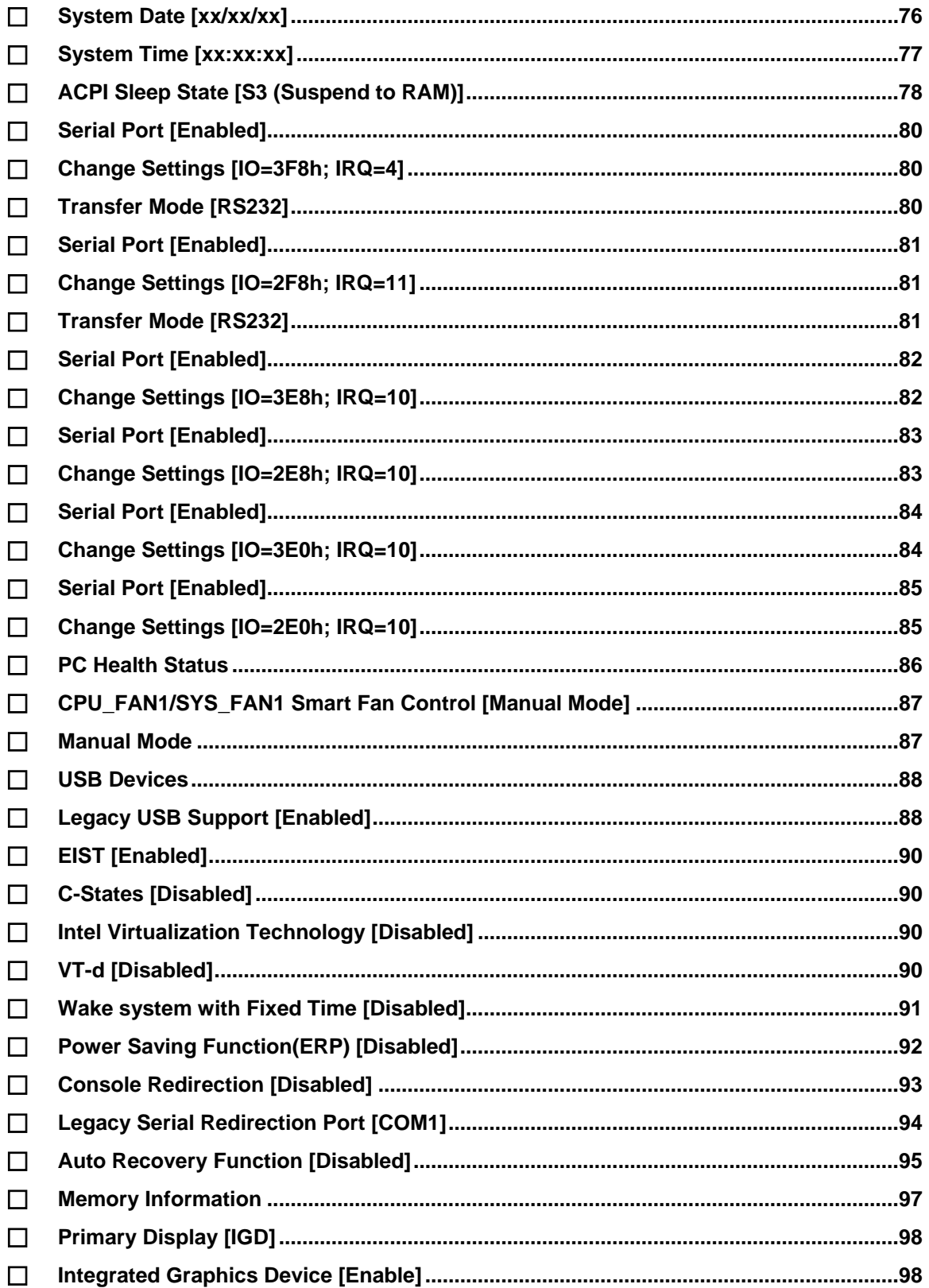

**Page 123** 

# **EX, Integration Corp.**

# **KINO-DAL SBC**

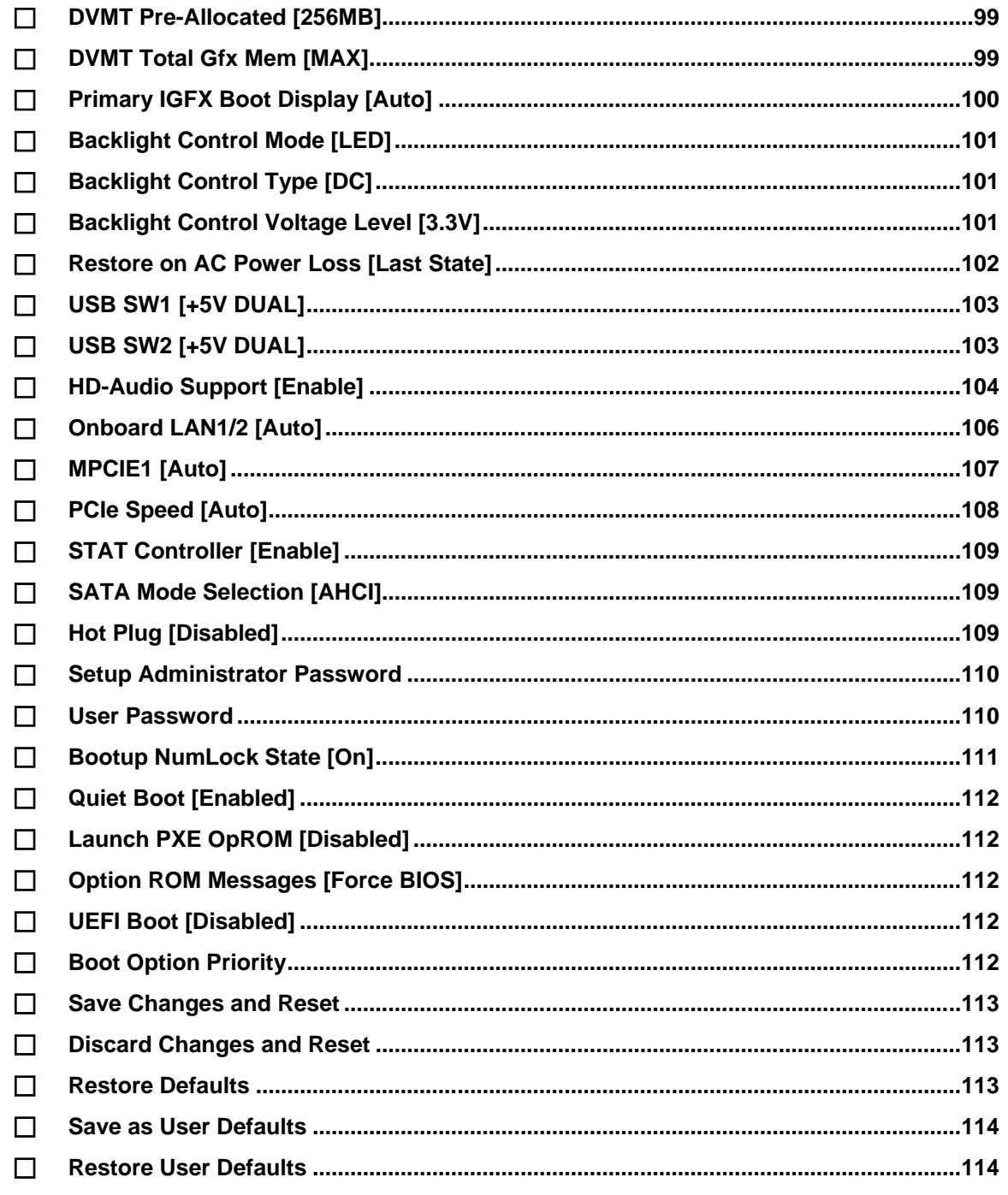

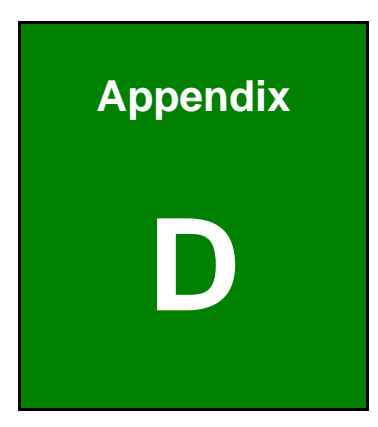

**1 - Antegration Corp.** 

# **D Terminology**

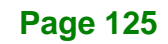

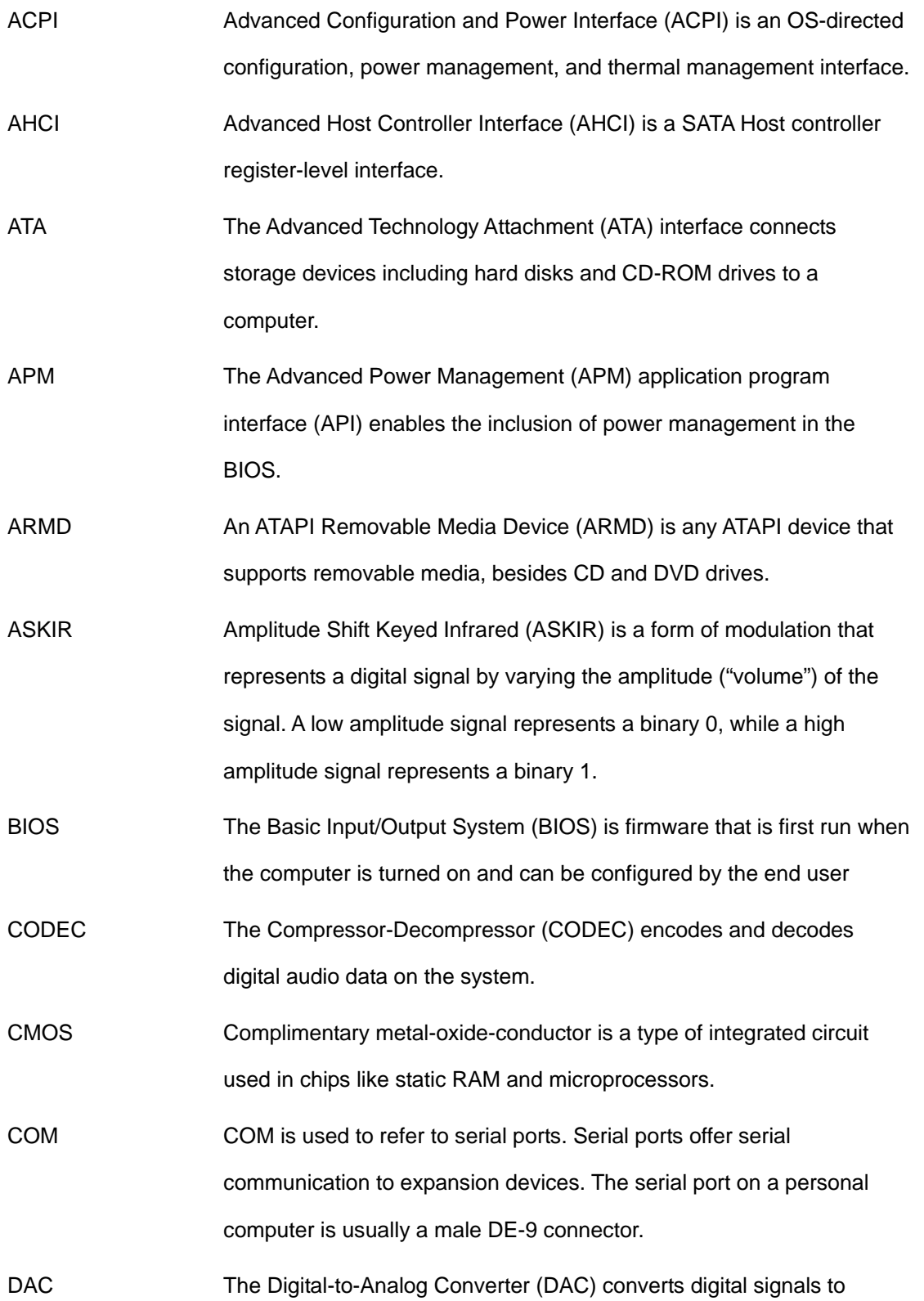

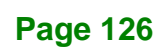

analog signals.

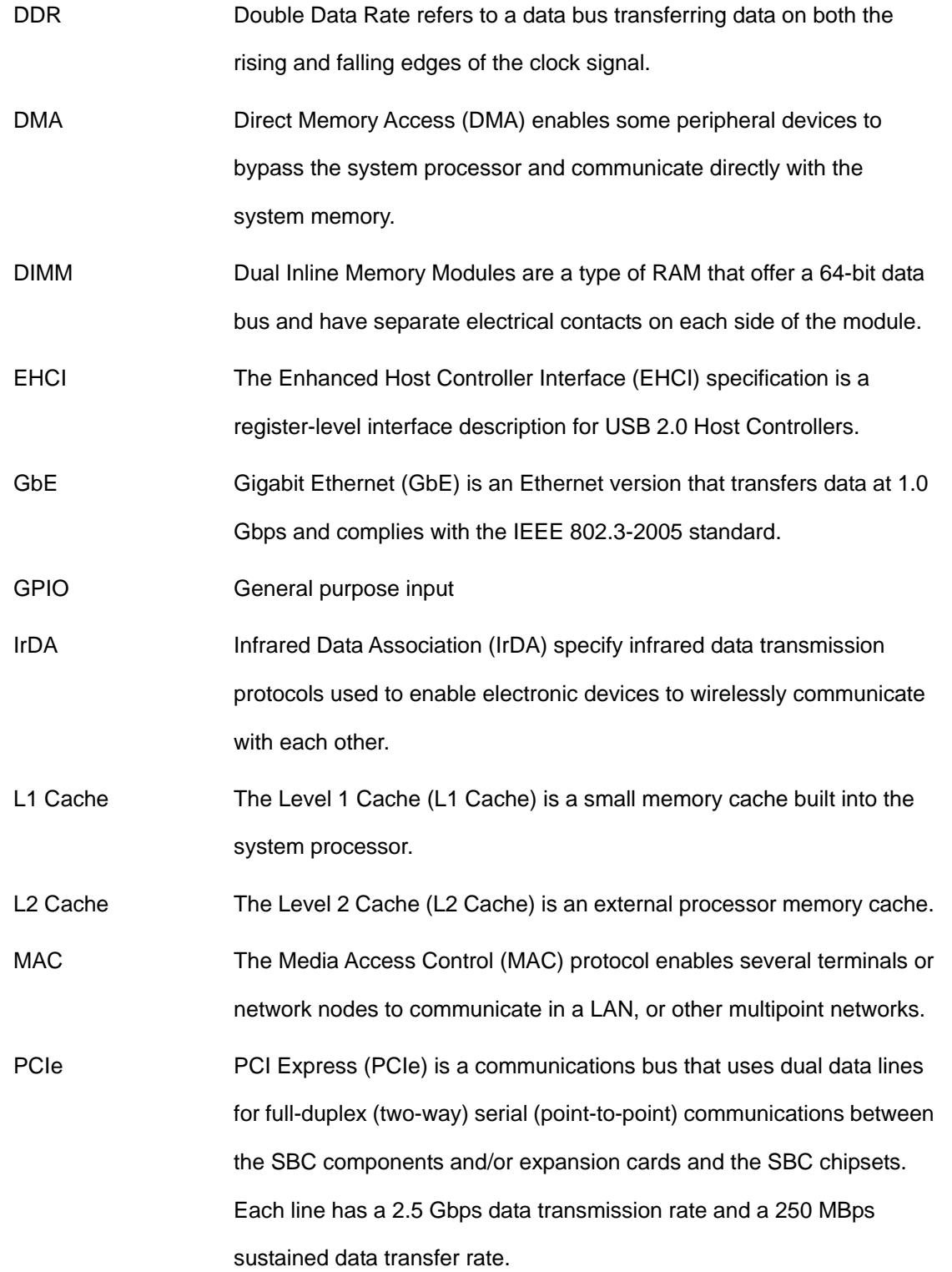

**Page 127**

**TER Integration Corp.** 

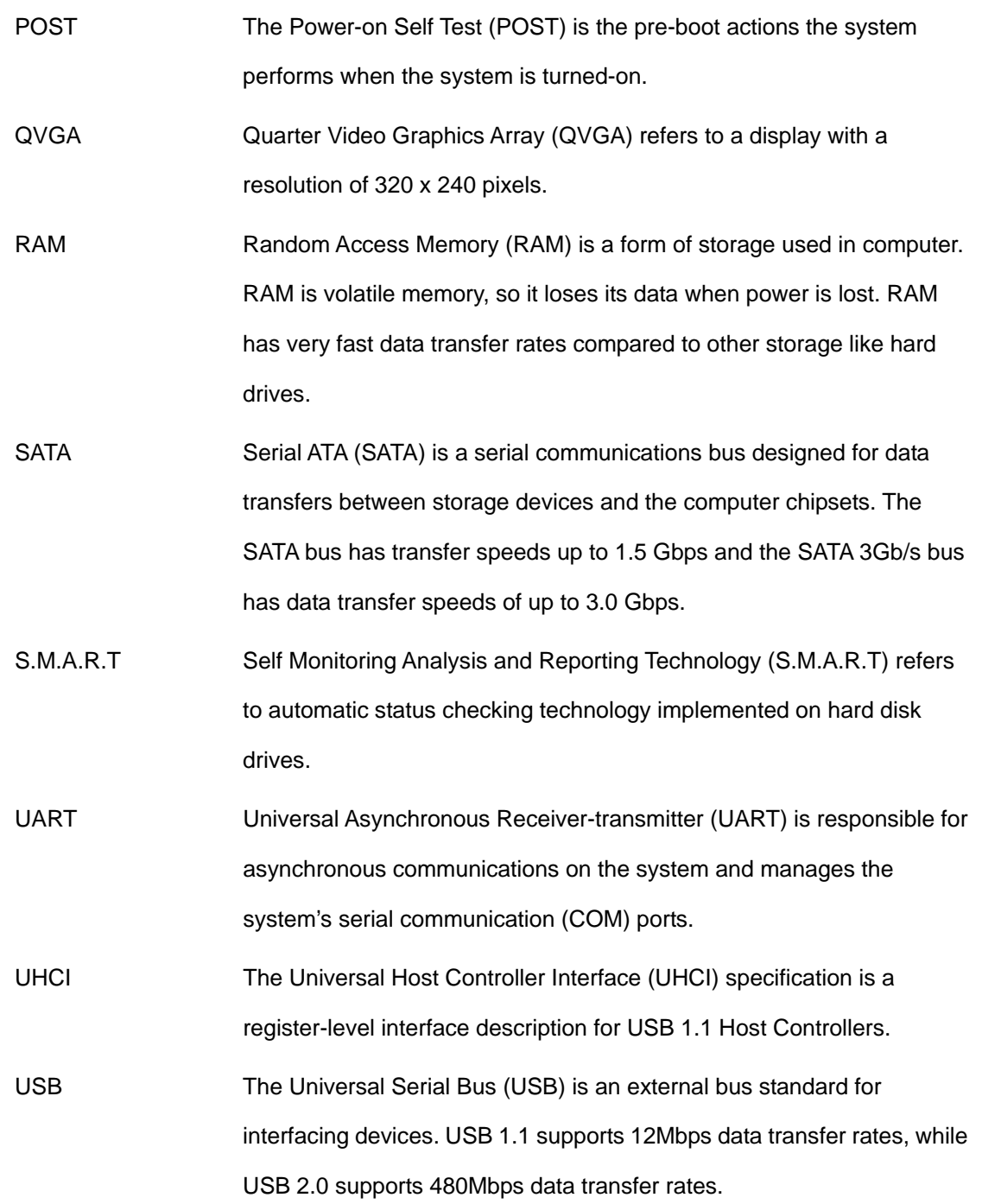

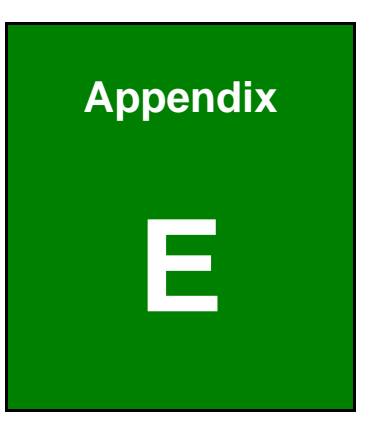

**TER** Integration Corp.

# **E Digital I/O Interface**

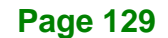

The DIO connector on the KINO-DAL is interfaced to GPIO ports on the Super I/O chipset. The DIO has both 8-bit digital inputs and 8-bit digital outputs. The digital inputs and digital outputs are generally control signals that control the on/off circuit of external devices or TTL devices. Data can be read or written to the selected address to enable the DIO functions.

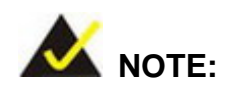

Integration Corp.

For further information, please refer to the datasheet for the Super I/O chipset.

The BIOS interrupt call **INT 15H** controls the digital I/O.

#### **INT 15H:**

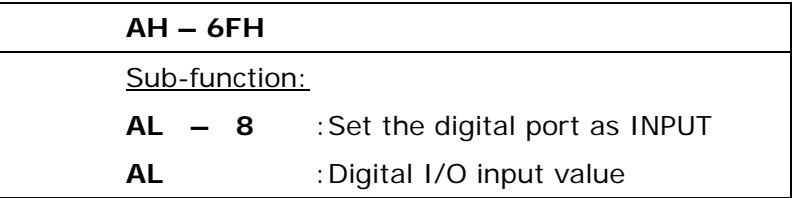

#### **Assembly Language Sample 1**

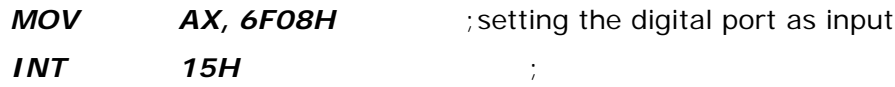

**AL low byte = value**
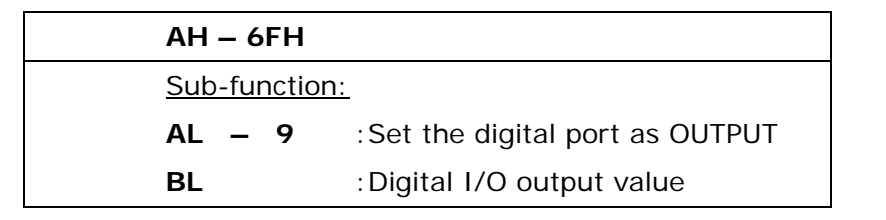

## **Assembly Language Sample 2**

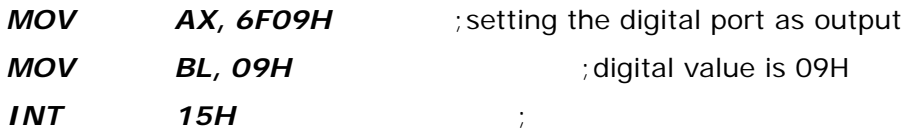

**Digital Output is 1001b**

**Page 131**

**Integration Corp.** 

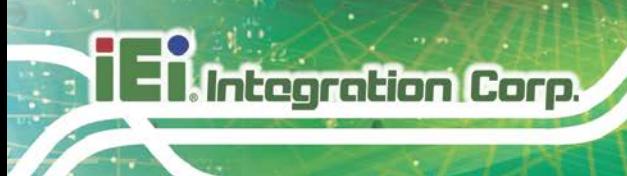

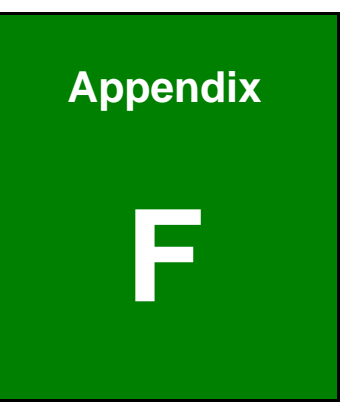

## **Watchdog Timer**

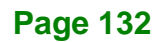

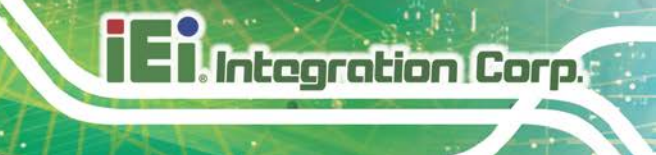

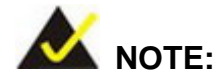

The following discussion applies to DOS. Contact IEI support or visit the IEI website for drivers for other operating systems.

The Watchdog Timer is a hardware-based timer that attempts to restart the system when it stops working. The system may stop working because of external EMI or software bugs. The Watchdog Timer ensures that standalone systems like ATMs will automatically attempt to restart in the case of system problems.

A BIOS function call (INT 15H) is used to control the Watchdog Timer.

#### INT 15H:

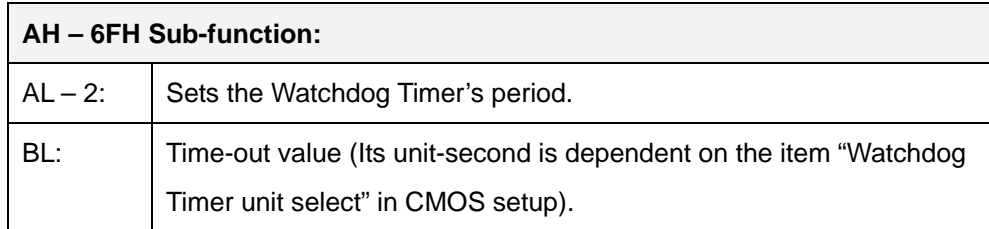

#### **Table F-1: AH-6FH Sub-function**

Call sub-function 2 to set the time-out period of Watchdog Timer first. If the time-out value is not zero, the Watchdog Timer starts counting down. When the timer value reaches zero, the system resets. To ensure that this reset condition does not occur, calling sub-function 2 must periodically refresh the Watchdog Timer. However, the watchdog timer is disabled if the time-out value is set to zero.

A tolerance of at least 10% must be maintained to avoid unknown routines within the operating system (DOS), such as disk I/O that can be very time-consuming.

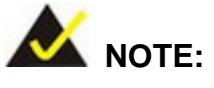

The Watchdog Timer is activated through software. The software application that activates the Watchdog Timer must also deactivate it when closed. If the Watchdog Timer is not deactivated, the system will automatically restart after the Timer has finished its countdown.

## **EXAMPLE PROGRAM:**

#### **; INITIAL TIMER PERIOD COUNTER**

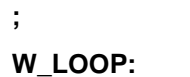

**;**

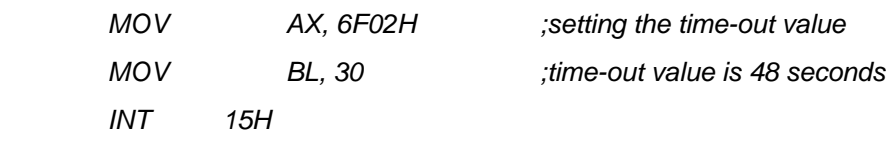

**; ADD THE APPLICATION PROGRAM HERE**

**;**

**;**

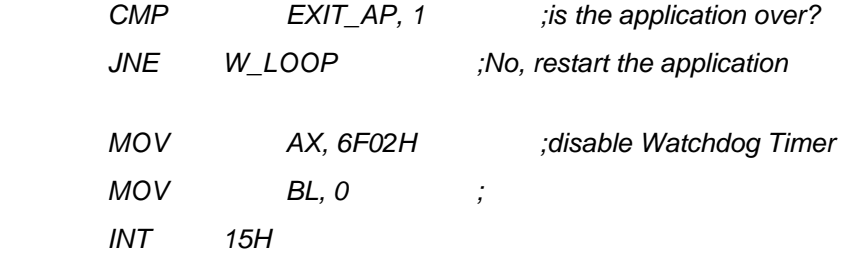

**;**

**; EXIT ;**

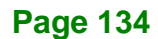

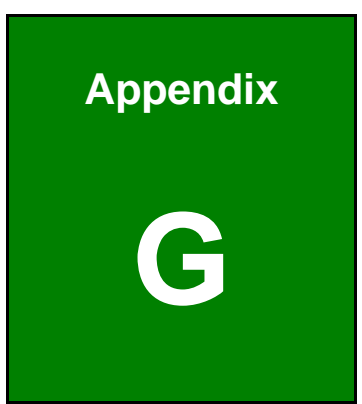

**TER** Integration Corp.

# **G Hazardous Materials Disclosure**

**Page 135**

The details provided in this appendix are to ensure that the product is compliant with the Peoples Republic of China (China) RoHS standards. The table below acknowledges the presences of small quantities of certain materials in the product, and is applicable to China RoHS only.

A label will be placed on each product to indicate the estimated "Environmentally Friendly Use Period" (EFUP). This is an estimate of the number of years that these substances would "not leak out or undergo abrupt change." This product may contain replaceable sub-assemblies/components which have a shorter EFUP such as batteries and lamps. These components will be separately marked.

Please refer to the following table.

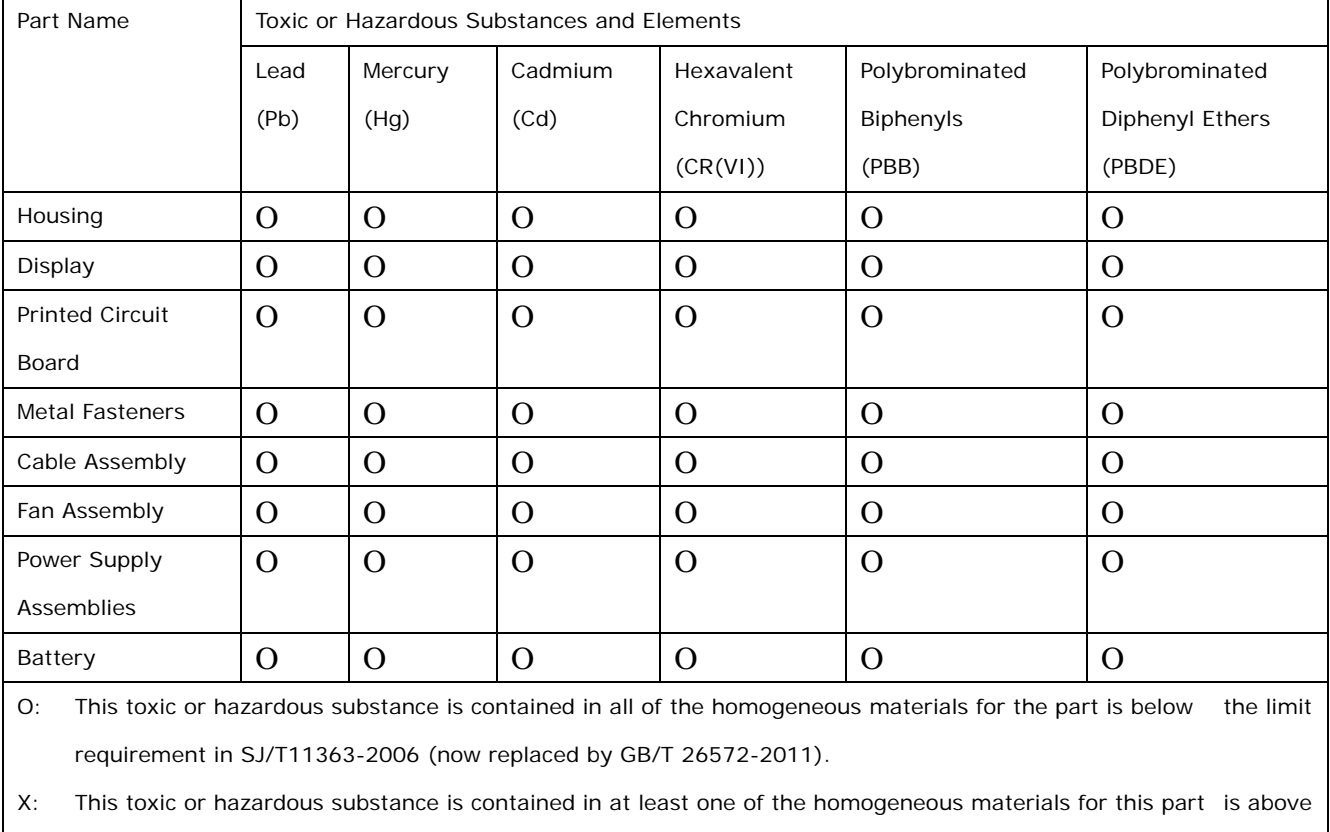

the limit requirement in SJ/T11363-2006 (now replaced by GB/T 26572-2011).

此附件旨在确保本产品符合中国 RoHS 标准。以下表格标示此产品中某有毒物质的含量符 合中国 RoHS 标准规定的限量要求。

本产品上会附有"环境友好使用期限"的标签,此期限是估算这些物质"不会有泄漏或突变"的 年限。本产品可能包含有较短的环境友好使用期限的可替换元件,像是电池或灯管,这些元 件将会单独标示出来。

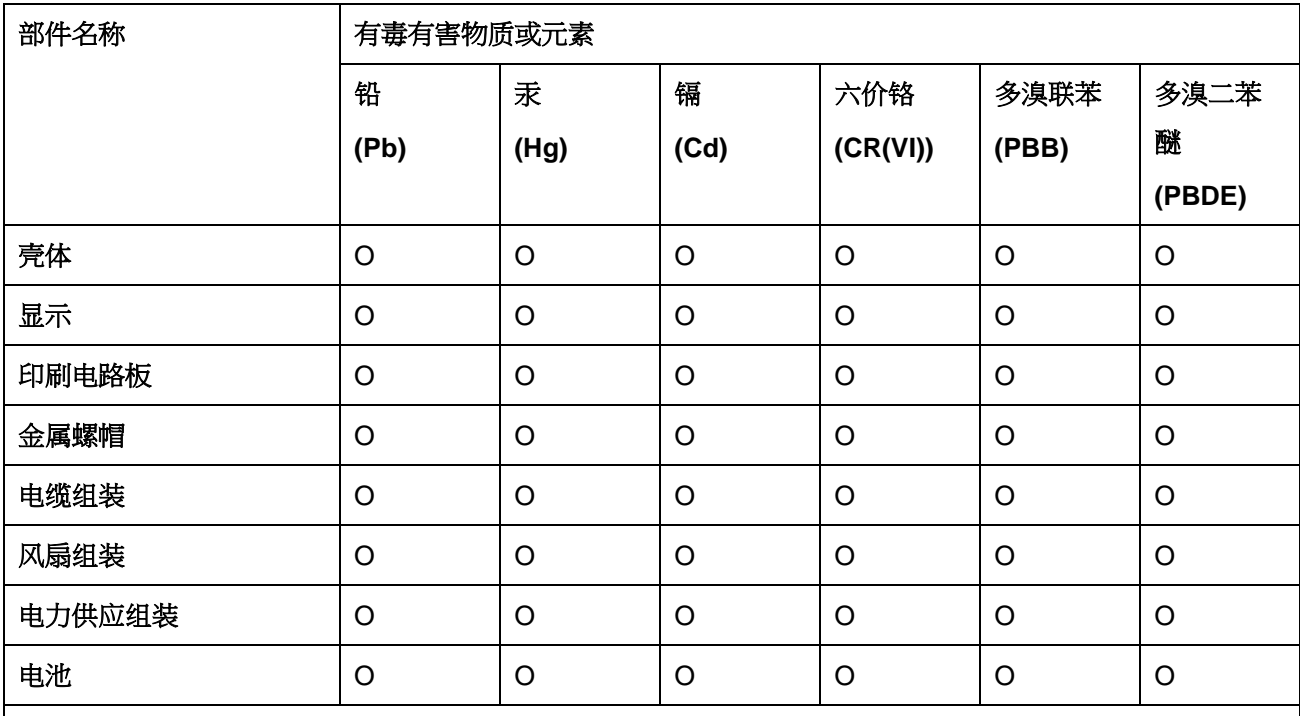

O: 表示该有毒有害物质在该部件所有物质材料中的含量均在 SJ/T 11363-2006 (现由 GB/T 26572-2011 取代) 标准规定的限量要求以下。

X: 表示该有毒有害物质至少在该部件的某一均质材料中的含量超出 SJ/T 11363-2006 (现由 GB/T 26572-2011 取代) 标准规定的限量要求。

**Page 137**

**TER** Integration Corp.